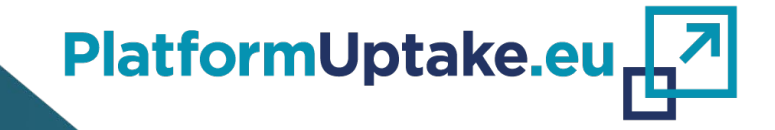

<span id="page-0-0"></span>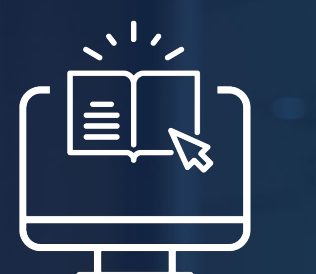

# **PLATFORM TOOLS TUTORIAL** TOOL FOR PLATFORM PROVIDERS V01

╚

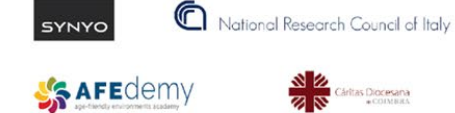

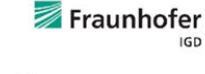

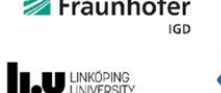

**Universitat** 

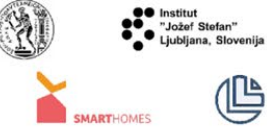

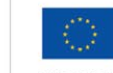

This project has received funding from the European Union's Horizon 2020 Research and Innovation Action under Grant Agreement No 875452.

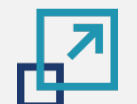

### **INDEX**

**[2](#page-5-0)**

**[1](#page-2-0)**

**[TUTORIAL INTRODUCTION: WHAT, WHO, WHEN, HOW, WHERE, WHY…](#page-2-0)**

#### **[OPEN PLATFORMS IN THE CONTEXT OF PLATFORMUPTAKE.EU](#page-5-0)**

- Definition
- Principles
- Stakeholder groups and ecosystem
- Benefits and advantages of using open platforms

#### **[OPEN INFORMATION HUB](#page-28-0) [3](#page-28-0)**

- Introduction and features
- Registration and login
- Navigation to the tool for platform providers

#### **[TOOL FOR PLATFORM PROVIDERS](#page-33-0) [4](#page-33-0)**

- Introduction to tool users, roles and functionalities
- Usage scenarios and steps
	- Platform monitoring
	- Platforms comparison
	- Platform in-depth information
	- Platform data management
- Responding to their needs
- Domains of application, from a primary end-user perspective
- Use cases

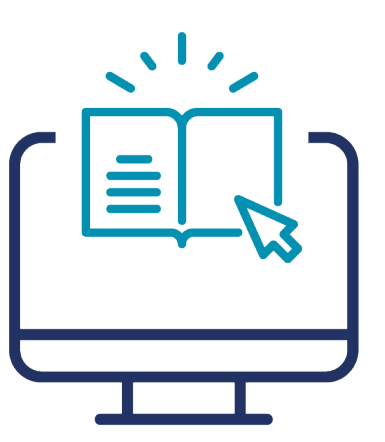

**You can start with section 4, if you wish to skip the first 3 [introductory](#page-33-0) sections!**

**TUTORIAL INTRODUCTION: WHAT, WHO, WHEN, HOW, WHERE, WHY…**

<span id="page-2-0"></span>國

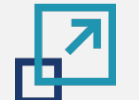

### **Tutorial introduction**

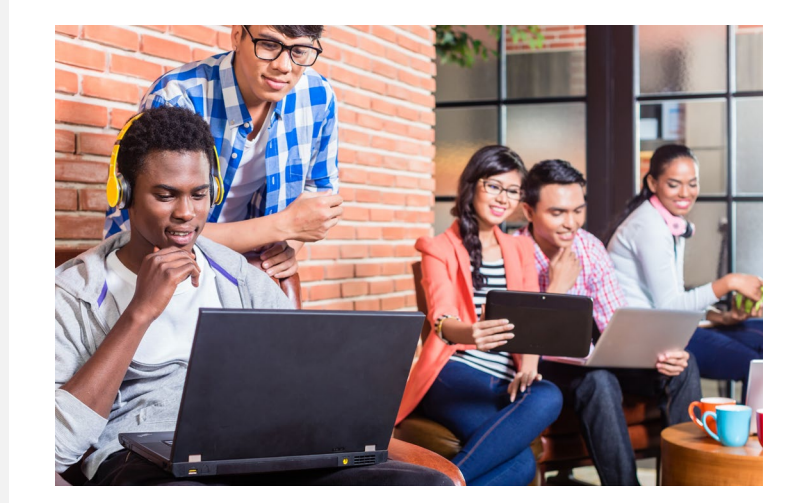

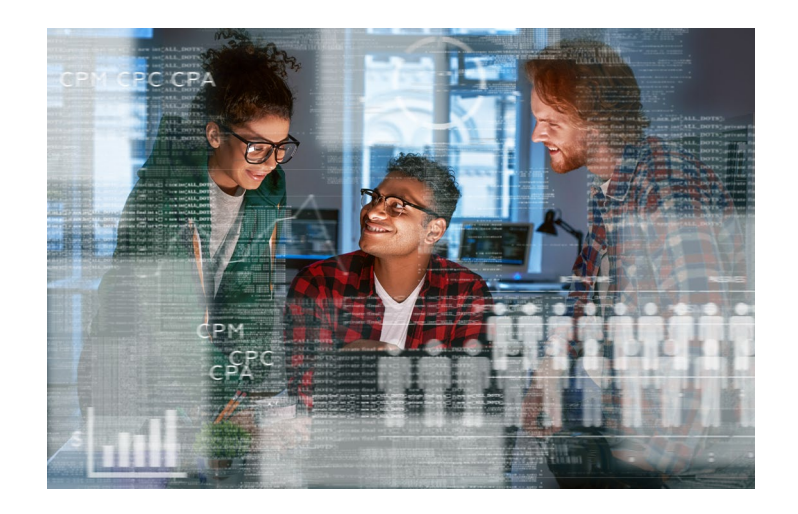

#### **What**

This tutorial is a means of demonstrating and explaining the functionalities of the *tool for platform providers* developed within the PlatformUptake.eu project and accessible via the PlatformUptake.eu Open Information Hub.

It further provides additional information regarding open platforms in the context of PlatformUptake.eu and about the Open Information Hub.

### **Why**

The tutorial allows for users to quickly get acquainted with the tool and, based on feedback from other users, reflect on the current state of their platforms' development. It also helps them identify the evolutionary potential of their platforms and make them more competitive.

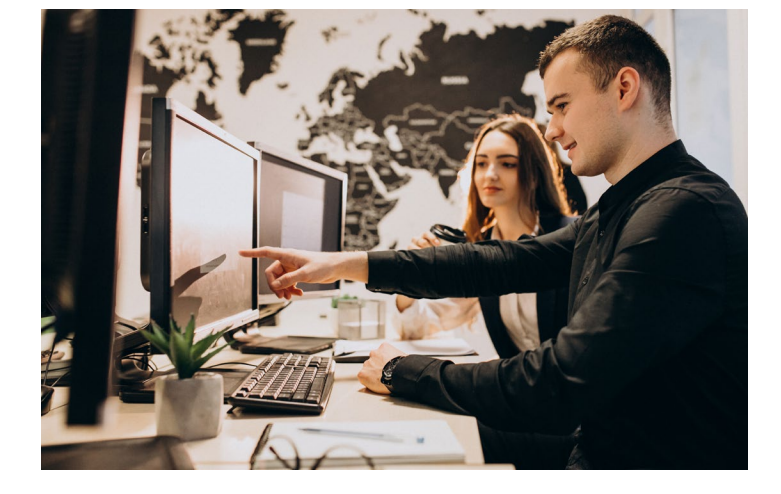

#### **Who**

The tutorial can be used by anyone who wishes to obtain more information about the capabilities of the tool.

The main end-users of the tool are *platform providers*. Additionally, the tool can be used by *regular users* and *administrators.* The tutorial covers the functionalities of the tool for all of these user roles.

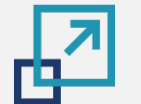

### **Tutorial introduction**

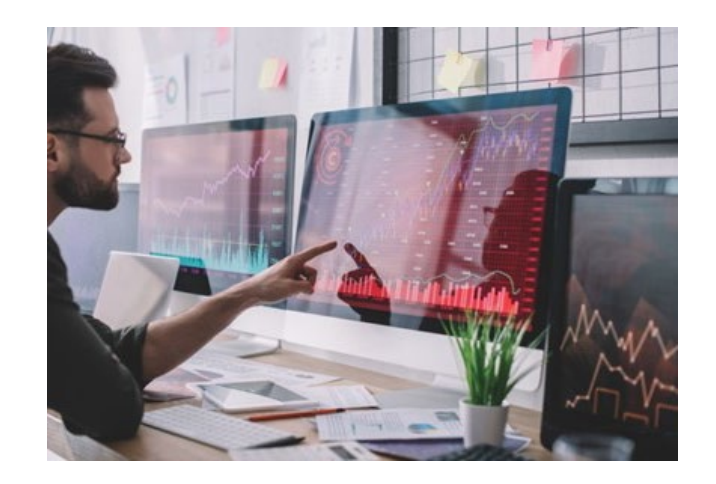

### **When**

The tutorial can be consulted before using the tool to obtain more information about its capabilities and learn how to use it or while using the tool to refresh knowledge about the tool or find out how to perform a particular functionality.

#### **Where**

The tutorial is accessible on the same page of the PlatformUptake.eu Open Information Hub where the overview of the tool and the link to start using it can be found. The tutorial can further be found on the top right side of every tool screen while using the tool via the Open Information Hub.

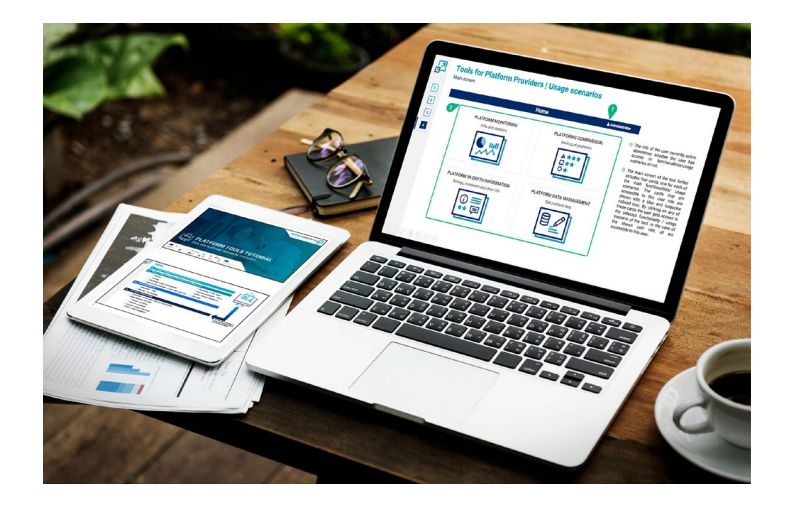

### **How**

Users are able to easily consult it at any time, as the tutorial is provided in PDF format, so that it can be either viewed online or downloaded and printed.

### **2 OPEN PLATFORMS IN THE CONTEXT OF PLATFORMUPTAKE.EU**

• Definition

**[1](#page-2-0)**

<span id="page-5-0"></span>叼

**[2](#page-5-0)**

**[3](#page-28-0)**

**[4](#page-33-0)**

- Principles
- Stakeholder groups and ecosystem
- Understanding their needs
- Benefits and advantages of using open platforms
- Domains of application, from a primary end-user perspective
- Use cases

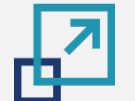

**[2](#page-5-0)**

**[3](#page-28-0)**

**[4](#page-33-0)**

### **Open platform in the AHA domain | Definition**

Based on the collected insights from the development and deployment of representative cases in the field and their contribution for the creation of open market for digital solutions for AHA, and specifically also working with definitions provided by the **Apperta [Foundation](https://apperta.org/assets/Apperta_Defining_an_Open_Platform.pdf)** and **[universAAL](https://www.universaal.info/blog/post/3487/What-is-anopen-platform/) IoT**, the project consortium defines an open platform for the AHA domain as follows:

*An open platform is a software system that allows the many-to-many substitutability between applications, services and devices from multiple vendors via common APIs for the benefit of an individual user whatever her/his role is (older person, carer, social worker, care worker, governmental representative, technology developer etc.).*

*It is an open digital ecosystem that connects the individual users to health or social care provisions, to lifestyle and prevention applications and home technology to support their independent living, healthy lifestyles and participation in society.*

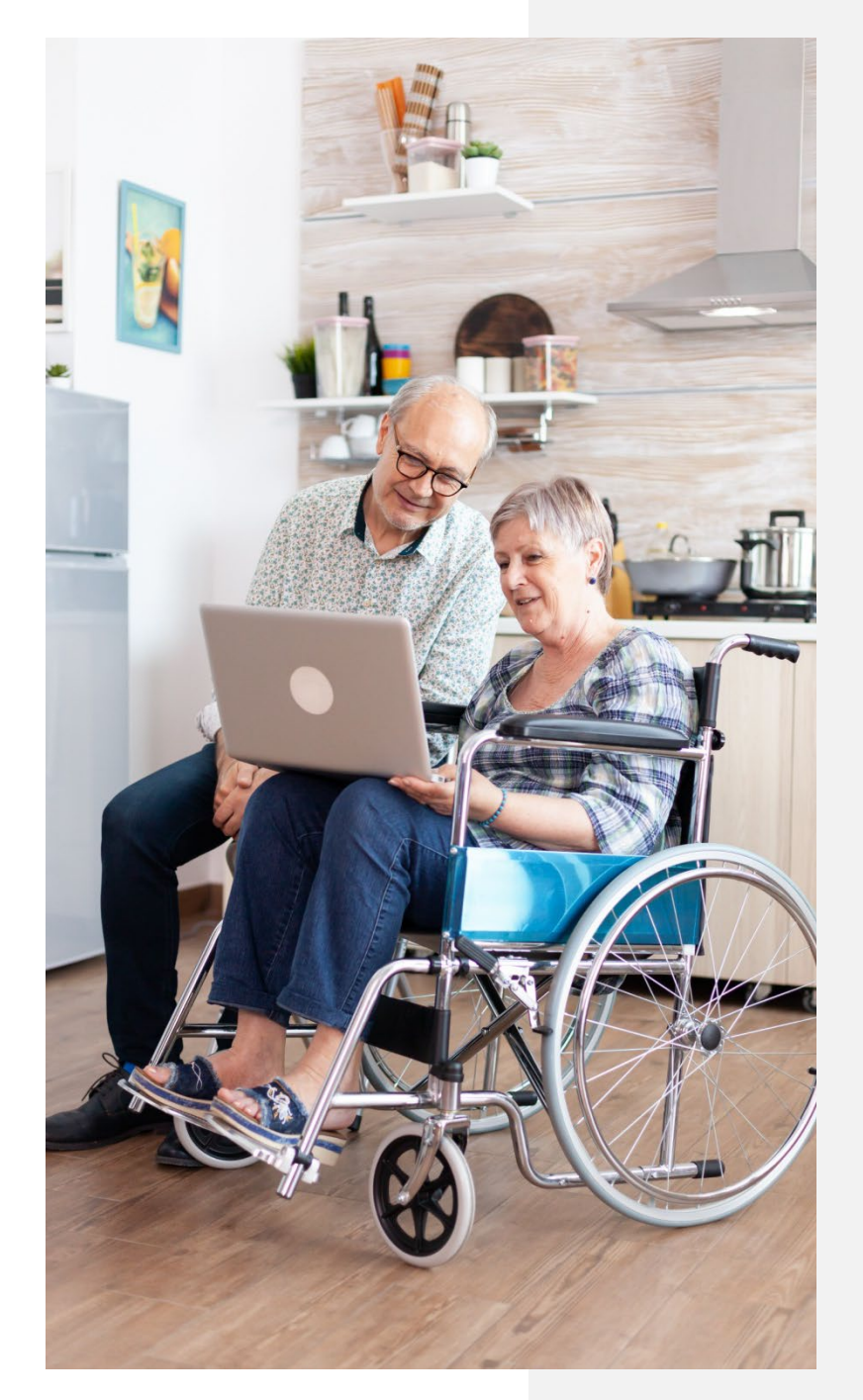

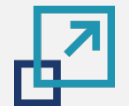

### **Open platforms | Principles to follow**

An open platform adheres to the following principles in order to meet the need of all stakeholders

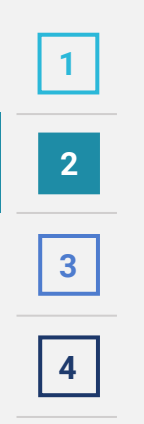

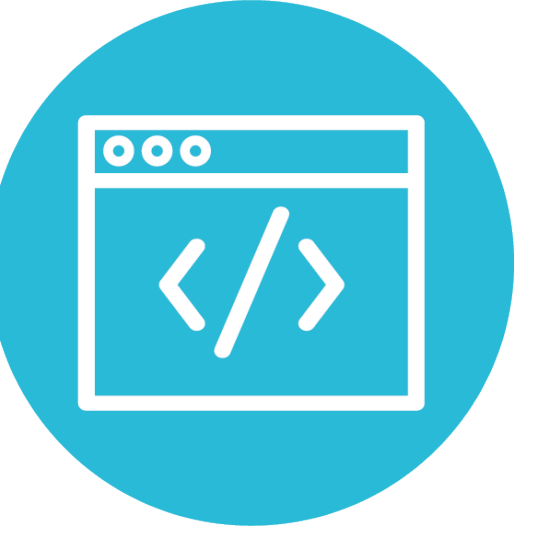

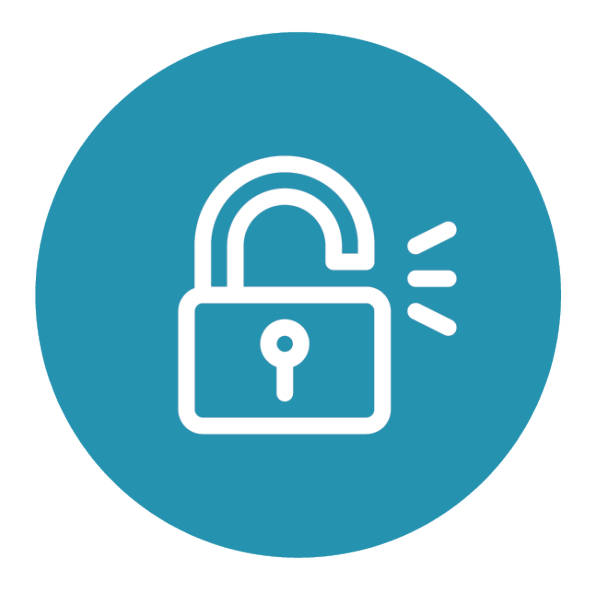

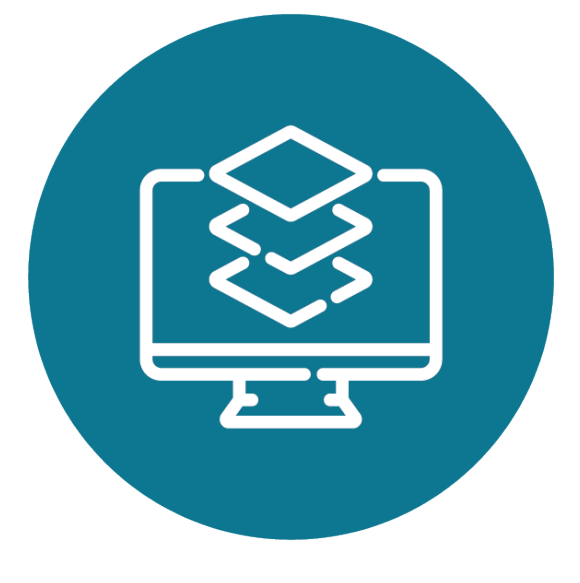

#### **Open source**

Open Source refers to the availability of the source code of a piece of software in a given programming language with a license in which the copyright holders provide the rights to study, change, and distribute the software to anyone and for any purpose. An open platform does not necessarily mean it is open source.

#### **Open standards based**

The implementation should be based on agile open standards. Any willing party should be able to use these standards without charge to build an independent, compliant instance of the complete platform.

### **Federatable**

It should be possible to connect any implementation of the open platform to all others that were independently developed, in a federated structure, to allow the sharing of appropriate information and workflows between them.

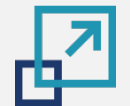

### **Open platforms | Principles to follow**

An open platform adheres to the following principles in order to meet the need of all stakeholders

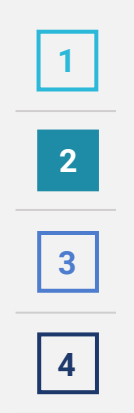

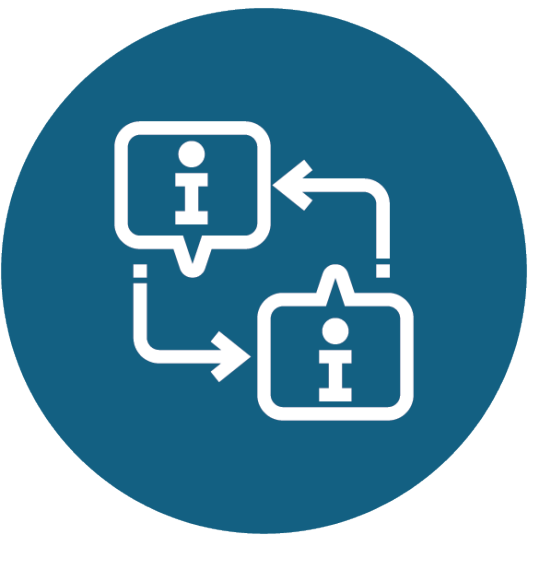

#### **Shared common information models**

There should be a set of common information models in use by all instances of the open platform, independent of any given technical implementation. An example is the Common Information Model (CIM) which was developed by DMTF as a computer industry standard to enable systems administrators and managers to control devices and applications across different vendors. In this way, products can be controlled based on the same kind of information (e.g., device name, model, serial number, network location, capacity, etc.).

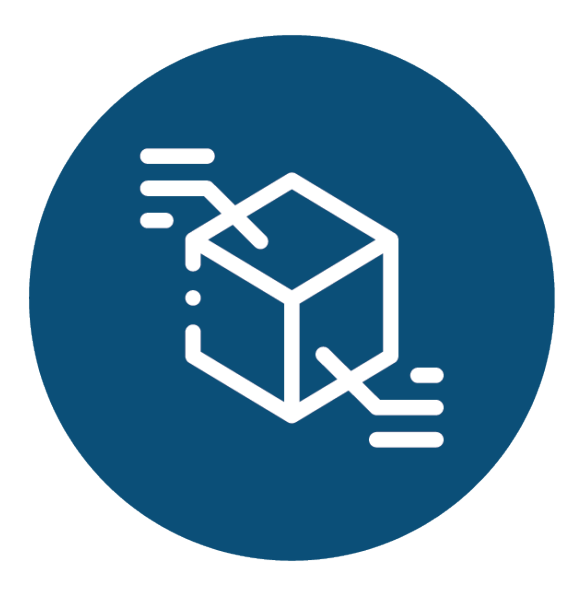

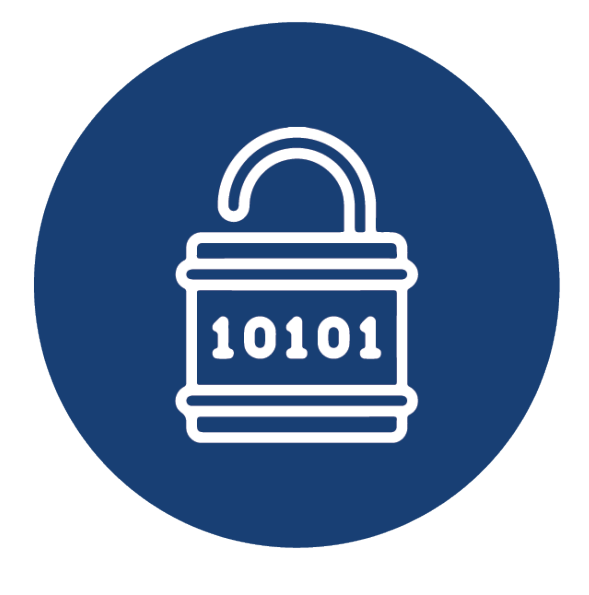

#### **Vendor and technology neutral**

The standards should not depend on particular technologies or require components from particular vendors. Anyone building an implementation of the open platform may elect to use any available technology and may choose to include or exclude proprietary components.

#### **Supports open data**

Data should be exposed as needed (subject to good information governance practice) in an open, shareable, computable format in near to real-time. Implementors may choose to use this format natively in their persistence (storage) layer of the open platform itself or meet this requirement by using mappings and transformations from some other open or proprietary format.

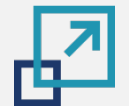

## **Open platforms | Principles to follow**

An open platform adheres to the following principles in order to meet the need of all stakeholders

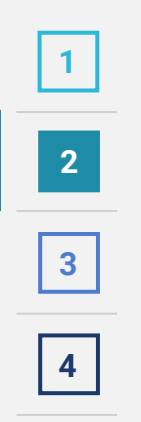

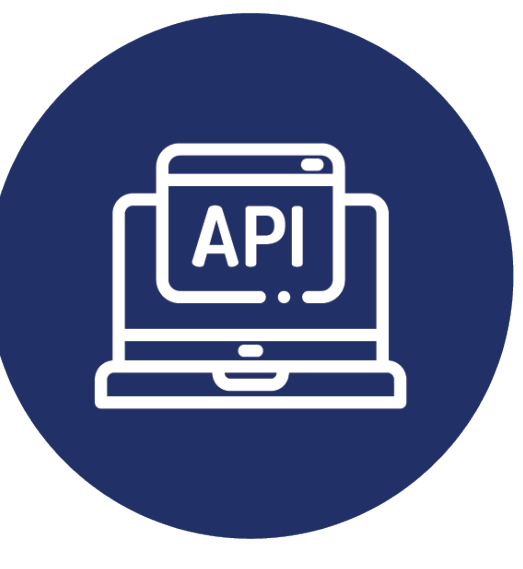

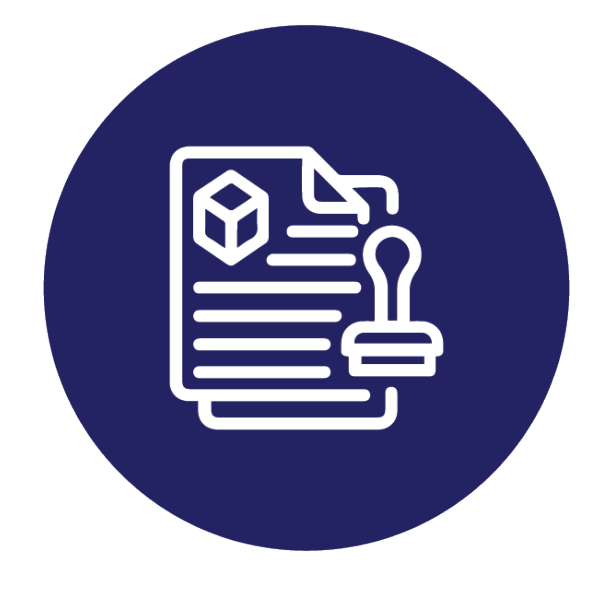

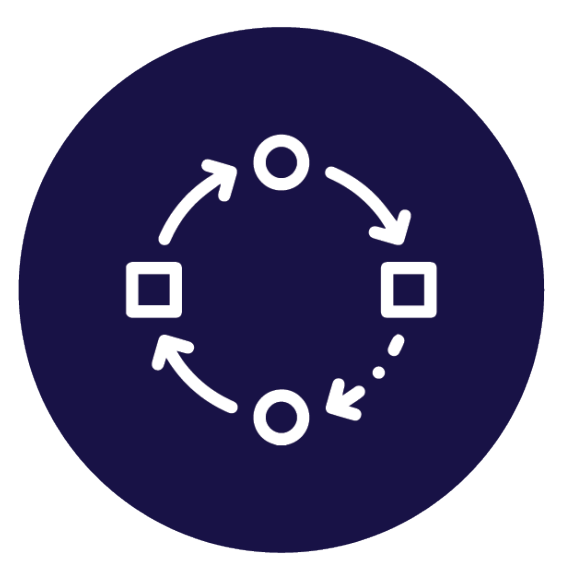

### **Provides open APIs**

The full specification of the APIs (the means by which applications are connected to the platform) should be freely available.

### **Open usage (adoptability)**

Adoptability refers to enabling others to use the open platform while bypassing specific business development negotiations. This does not necessarily mean that the usage has to be royalty-free; it is rather about published, clear, and generally applicable (non-discriminatory) terms and conditions, usually known as the license.

### **Open adaptation**

Assuming that the specifications are publicly available, adaptability of an open platform refers to the possibility of changing existing functionality of the platform itself as opposed to adding new functionality.

### **PlatformUptake.eu stakeholder groups and ecosystem**

An indicative overview of the interactions between the different stakeholder groups

**[1](#page-2-0)**

些

**[2](#page-5-0)**

**[3](#page-28-0)**

**[4](#page-33-0)**

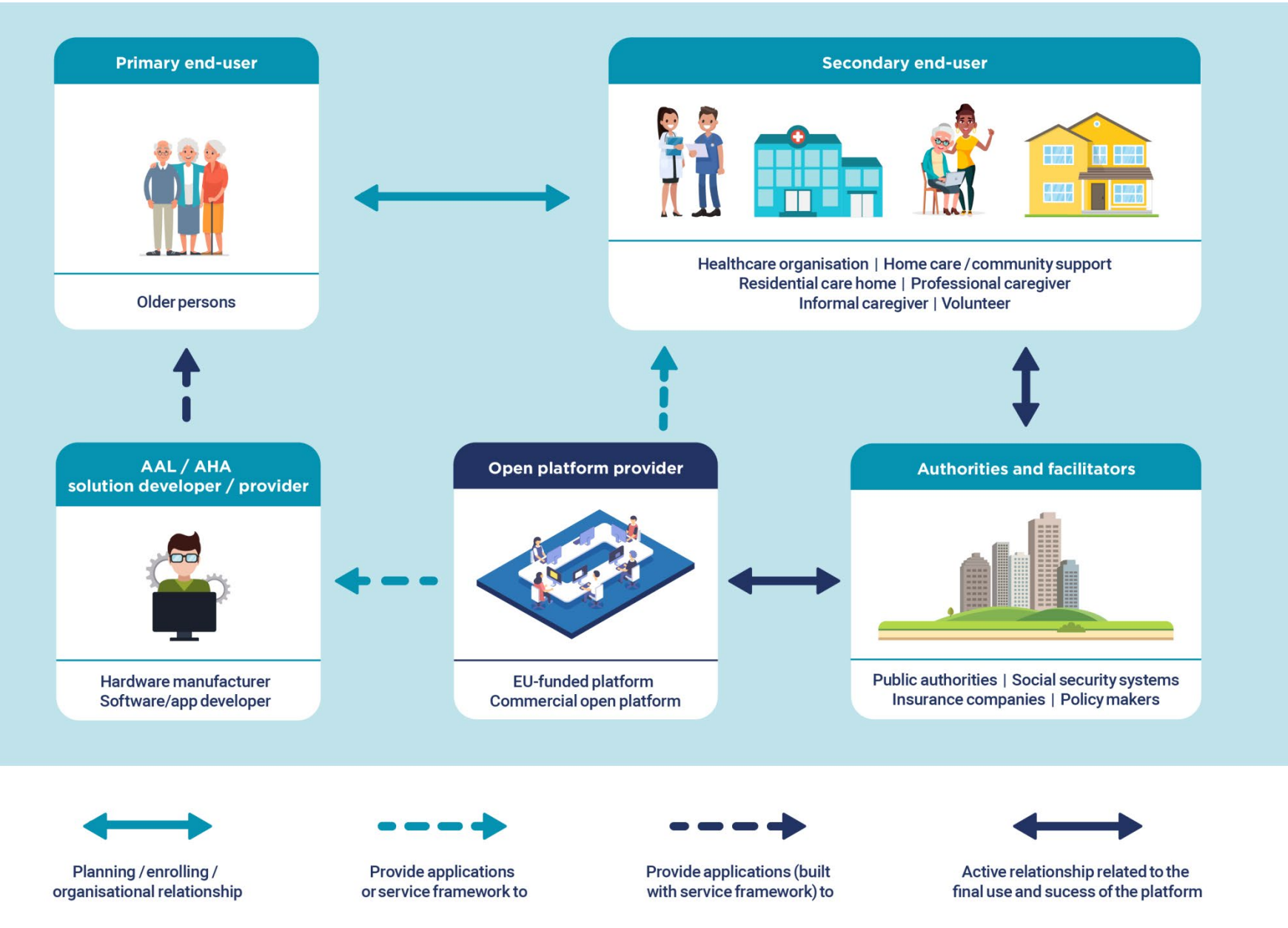

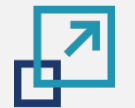

**[2](#page-5-0)**

**3**

**4**

# **Benefits and advantages of using open platforms**

How do Primary end-users benefit?

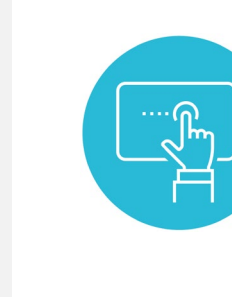

"I can choose a digital solution which fits my personal needs and requirements best."

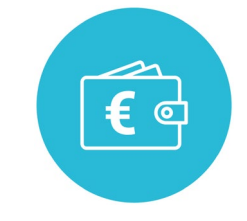

"All solutions that can be found in the market place of the platform are affordable as well as easy to download and install on my smartphone."

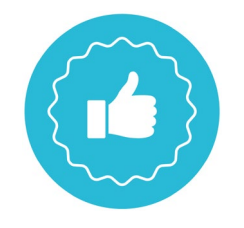

"Due to increased competition among the developers of AHA/AAL solutions and bigger collaboration among the stakeholders, I enjoy great user experience and constant update of the service."

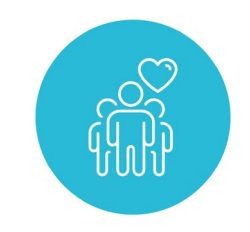

"The application which I downloaded in the market place of the platform helps me to remain active and connected to my community."

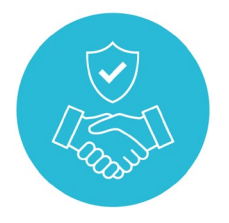

"All applications, available through platforms, I use comply with EU standards and regulations. This makes me trust the solution developers with my personal data."

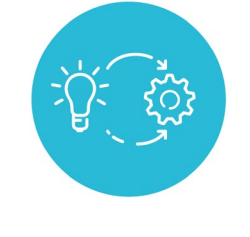

"In the market place of the platform I can choose a solution which best matches my level of digital literacy. This helps me improve my digital skills and achieve better quality of life."

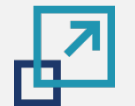

**[2](#page-5-0)**

**3**

**4**

# **Benefits and advantages of using open platforms**

How do Secondary end-users benefit?

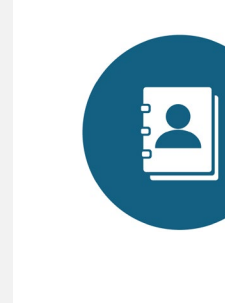

"With an open platform <sup>I</sup> have one single point of contact for all my inquiries."

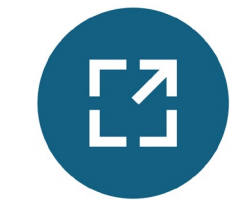

"With this open platform I have the flexibility to extend and co-create the care centre's services."

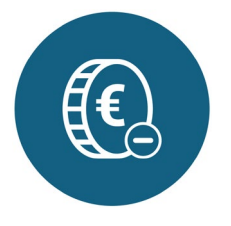

"With one open platform the subscription fees and maintenance costs are much lower and transparent. This makes it easier for me as the manager of a care organisation to plan future extension of its facilities and technical infrastructure."

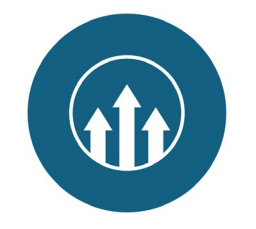

"With an open platform I have a big competitive advantage towards other care organisations."

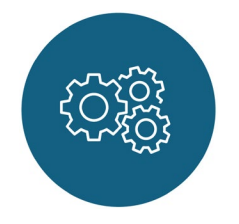

"Due to the interoperability of the open platform I can incorporate, at any time and with low costs, new applications and devices. As a consequence the residents of my care centre enjoy best quality of life."

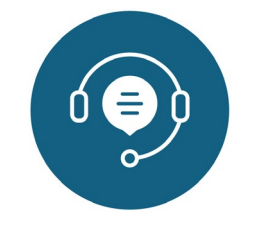

"The provider of the open platform gives good technical support and helps me build up an understanding of related technical matters."

<span id="page-13-0"></span>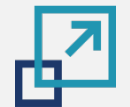

# **Benefits and advantages of using open platforms**

How do Authorities and facilitators benefit?

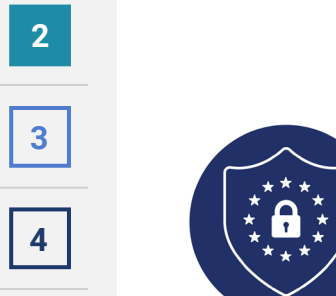

"The open platform which is used in our municipality by care organisations and developers of technology for active and healthy ageing complies with all relevant EU regulations and standards. It also facilitates their wider implementation and quality assurance."

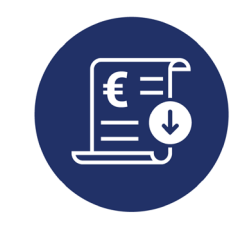

"The open platform, which is applied in our federal state, helps us keep the health care costs low and improve our investment strategies"

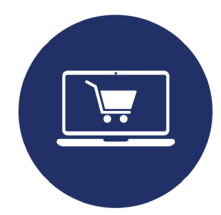

"The open platform, which is used in our municipality, creates a market for accessible and affordable digital solutions. This helps the Primary end users in our municipality to enjoy better quality of life, for example by easily booking an appointment with their care giver or simply being in touch with their relatives and friends."

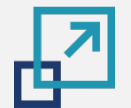

**[2](#page-5-0)**

**3**

**4**

# **Benefits and advantages of using open platforms**

How do AAL / AHA solution developers / providers benefit?

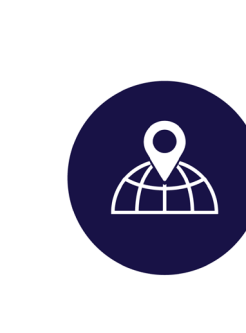

"Based on the interoperability of the open platform with other systems and solutions we can expand our market position internationally and build new revenue streams."

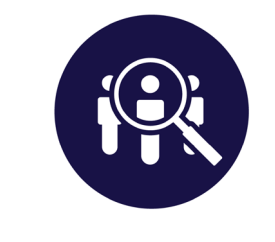

"Based on the platform's market place we have a better overview of the competition. This helps us improve the quality of our solutions, make them more competitive and reach wider users' community."

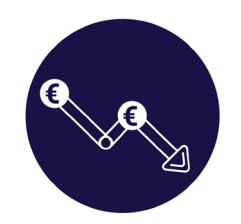

"The open platform allows us to integrate and develop our solutions with low costs."

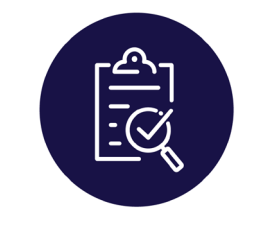

"The open platform helps us remain up-to-date with regulations and communication standards on EU level and build trust among our end users."

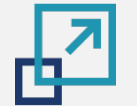

## **Responding to the needs of the different stakeholder groups**

Why do the different types of stakeholders want to use open platforms?

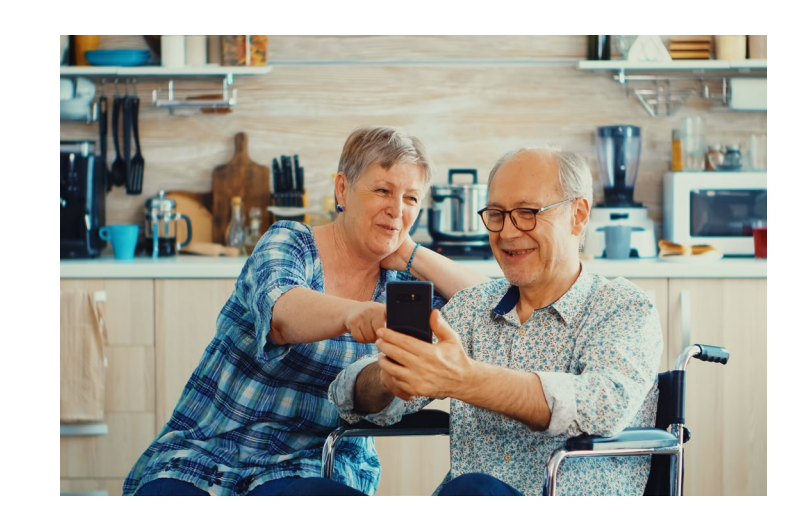

#### **Primary End-Users**

Primary end-users, such as older adults, mainly use the different functionalities of open platforms, such as social media, health and lifestyle apps, alarm and falls prevention. Their experiences and concerns are more related to user-friendliness, costs and attractiveness and not to the underlying platforms themselves.

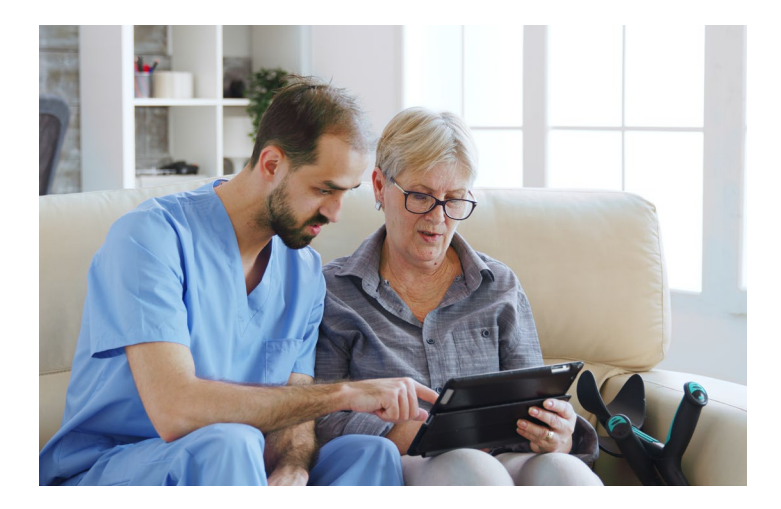

#### **Secondary End-Users**

Secondary end-users, such as healthcare and social care organisations, professional caregivers, informal caregivers and volunteers, seek for integrated solutions that support and facilitate their service provision to their clients and patients (Primary endusers). They aim to provide these services in an efficient and affordable way. An open platform can enable solutions and applications from multiple vendors to be integrated and orchestrated to work together to best meet their organisations' objectives and better facilitate the work of caregivers.

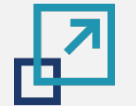

## **Responding to the needs of the different stakeholder groups**

Why do the different types of stakeholders want to use open platforms?

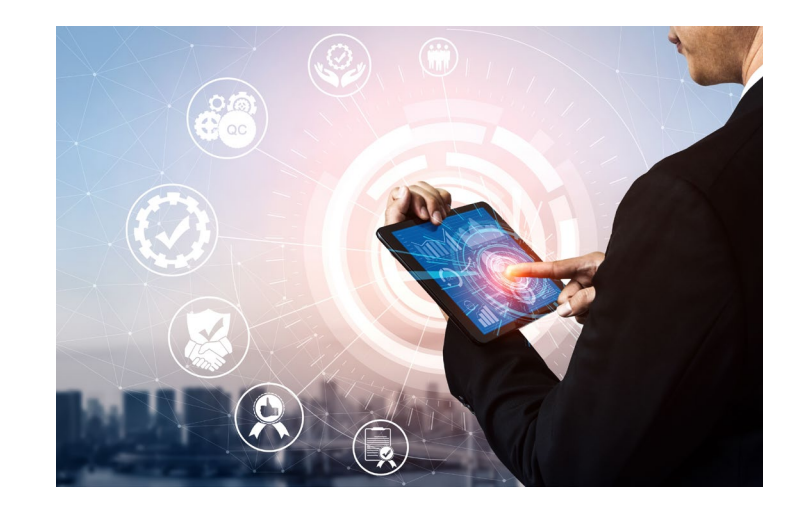

#### **Authorities and facilitators**

Authorities and facilitators offer the necessary regulation and budgetary means to enable the best service provision to the highest possible number of primary end-users through the secondary end-users. Open Platforms can support the authorities and facilitators with solutions that make this possible in a costefficient way.

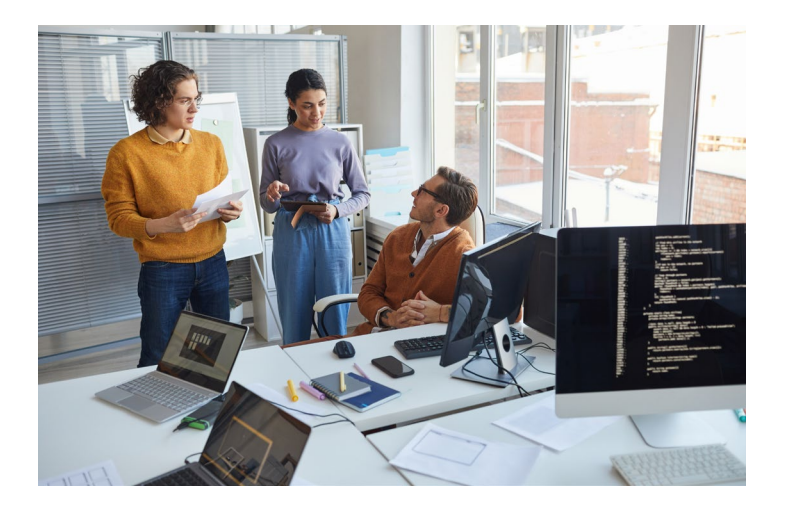

#### **AAL / AHA solution developers / providers**

They want to focus on developing various hardware solutions (like various types of sensors and/or gateways), or software/app solutions (by making use of readily available resources and services offered by/via open platforms) that are easy to integrate in an existing Open Platform, to have access to a broader (international) market.

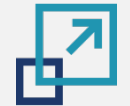

# **Responding to the needs of the different stakeholder groups**

How does PlatformUptake.eu support them?

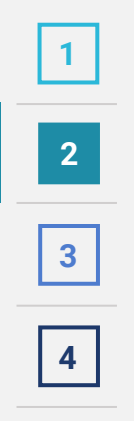

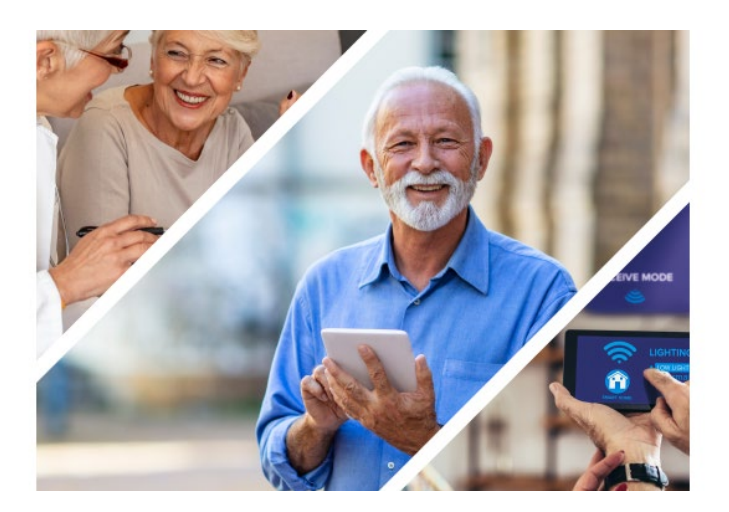

### **PlatformUptake.eu helps all stakeholder groups:**

- identify existing Open Platforms and solutions;
- compare and select the most relevant for them;
- provide feedback on their usage experience.

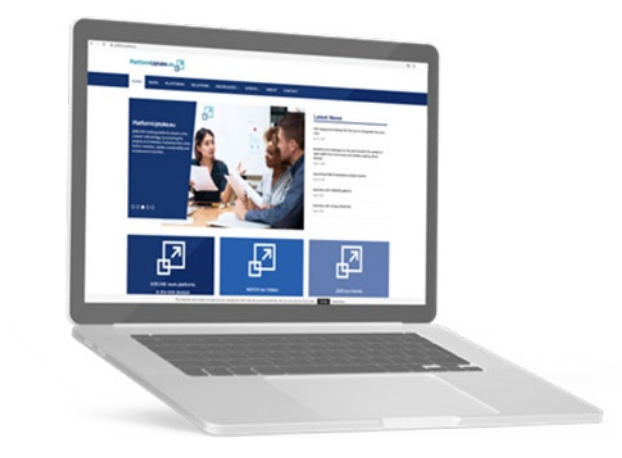

### **By offering in the Open Information Hub:**

- defined methodology for Open Platforms evaluation and comparison;
- collected information and knowledge-base of existing Open Platforms and solutions;
- implemented tools.

### **Domains of application, from a primary end-user perspective**

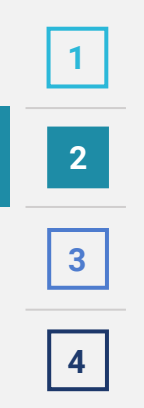

醒

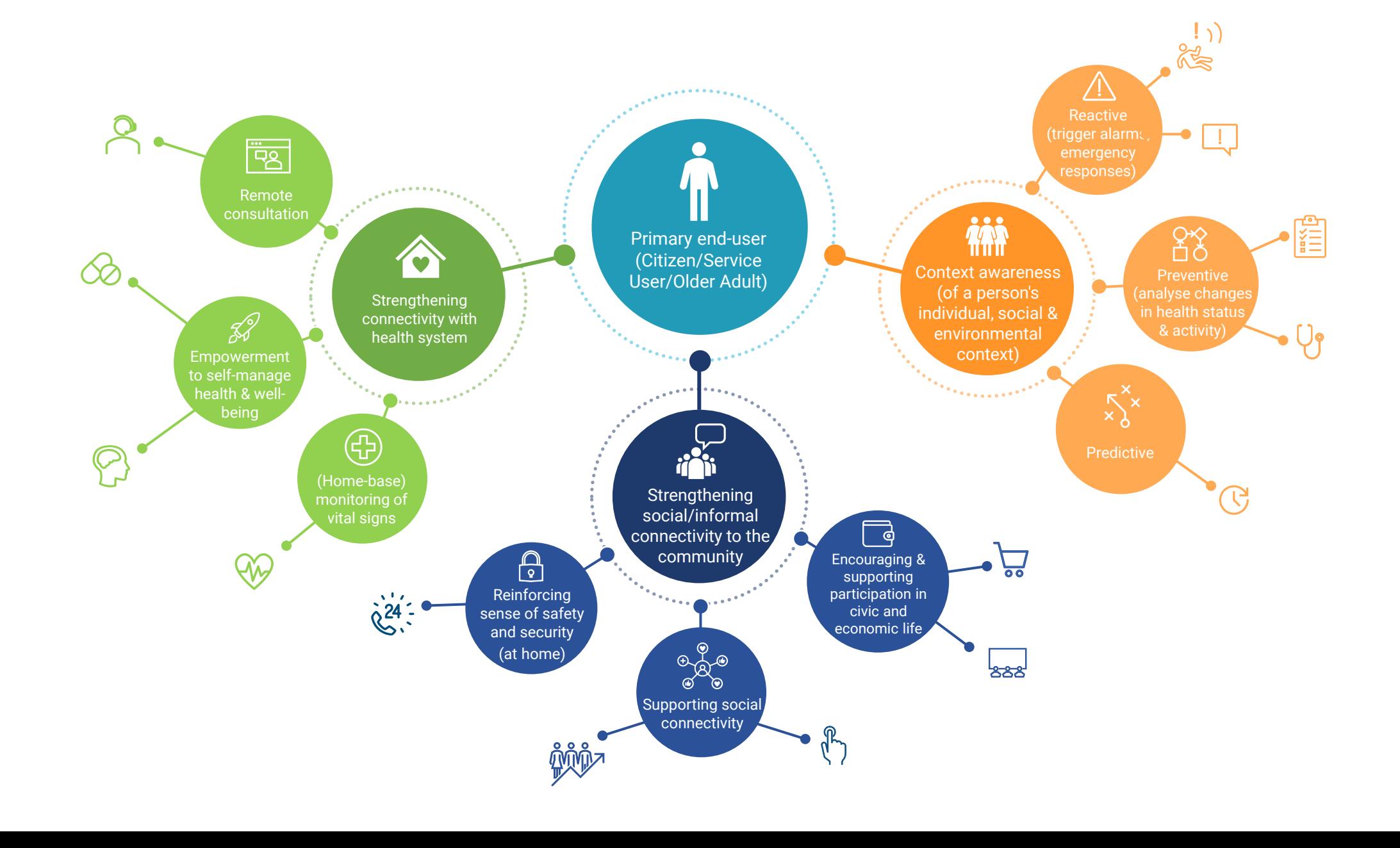

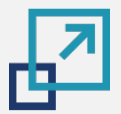

### **Use cases**

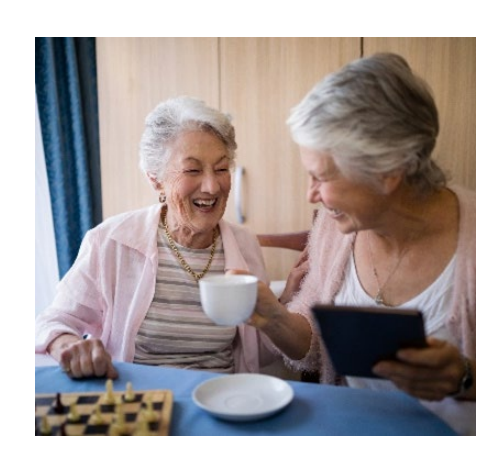

**1**

**2**

Reinforcing sense of safety and security

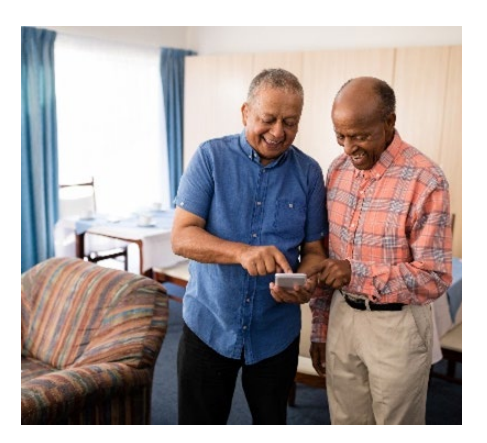

**3**

Digitization and modernization of care sector

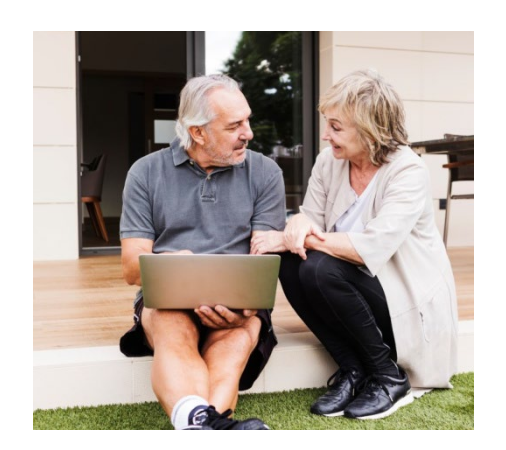

Enhancing efficiency and cost effectiveness of person-centered care provision for older people

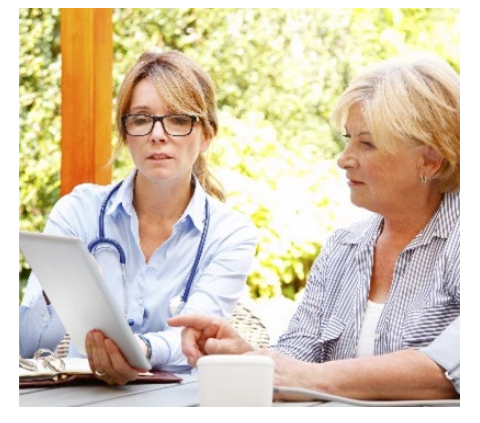

**4**

Upscale of person-centered digital solutions and services for older people

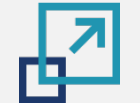

**[2](#page-5-0)**

**3**

**4**

### **Use case 1: Reinforcing sense of safety and security**

Description

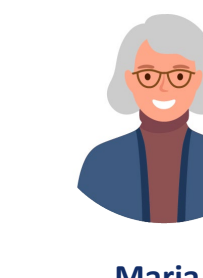

**Maria** *(Primary end-user)*

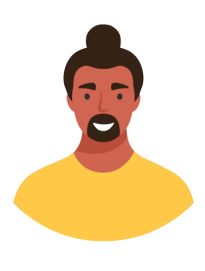

**Tomas (** *Secondary end-user)* 

Maria is a 66-year-old female. Maria lives alone and would like to remain independent in her daily activities. She particularly enjoys reading and relaxing in her big comfy couch. Maria unfortunately has a severe sleeping disorder and wakes up often in the night. To fill in the late hours and to fall asleep again, Maria reads. Because of her sleeping disorder Maria started to experience hypertension and heart problems.

Luckily, her son Tomas works in a residential care home which uses the services of an open platform. The platform allows, among other things, the centralized management of the lightening system in the care facility as well as the collection and analysis of vital data from the residents. Tomas decided to help his mom by more closely monitoring the sleeping disorder to prevent further deterioration. Tomas installs movement sensors, a sensor detecting the sleeping characteristics, as well as a sensor to detect vital signs while his mom sleeps. The collected data on his mom's sleeping habits are sent to an open platform for further analysis and processing. Her physician Dr. Pfeiffer uses the possibility to review the sleeping pattern and vital signs data in preparation for their next consultation. Thus, he helps Maria prevent deterioration of her physical and mental health. In addition, the platform also turns off the lights, when Maria falls asleep.

# **Use case 1: Reinforcing sense of safety and security**

<span id="page-21-0"></span>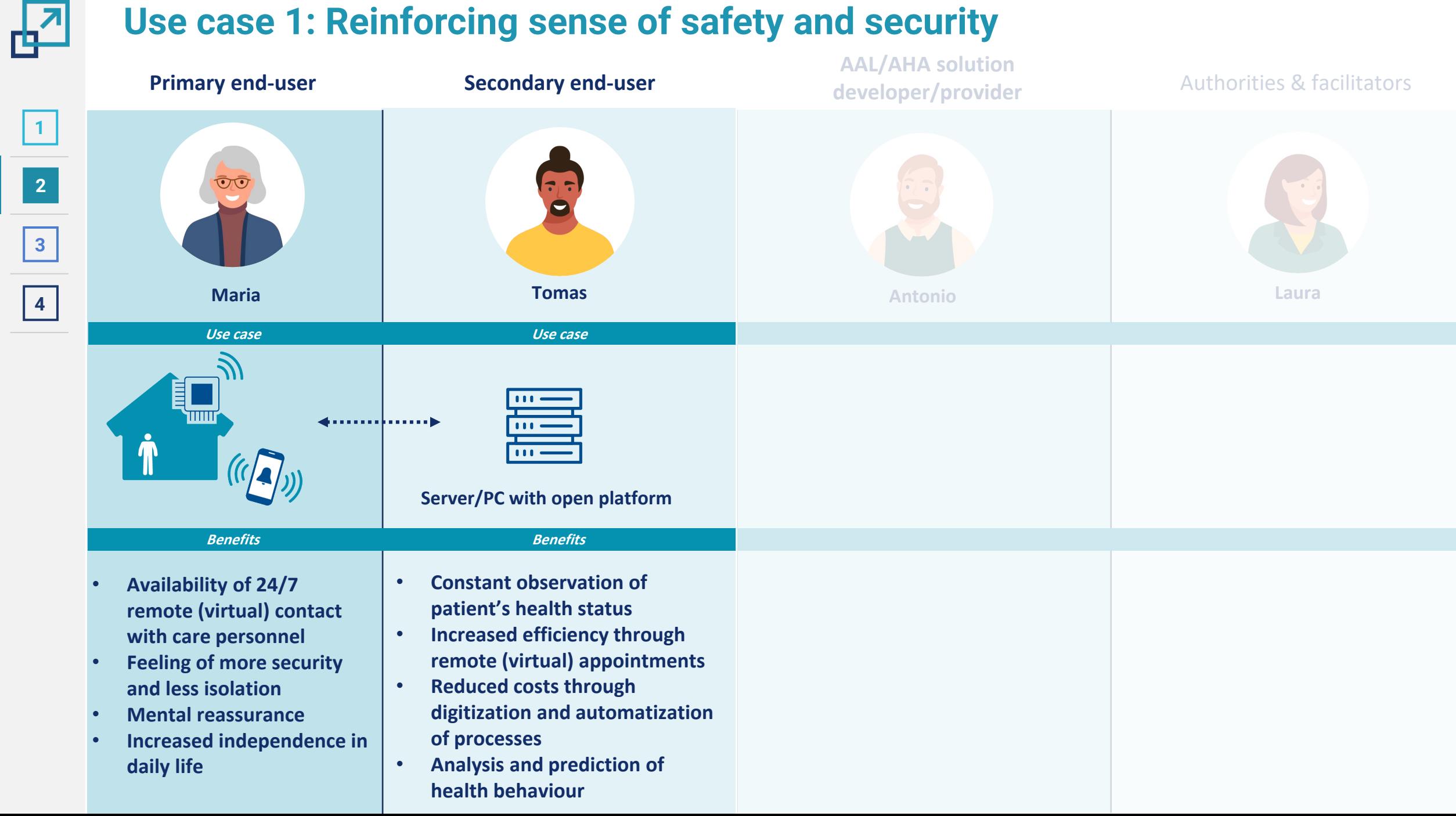

### **Use case 2: Enhancing efficiency and cost effectiveness of person-centered**  Description **care provision for older people**

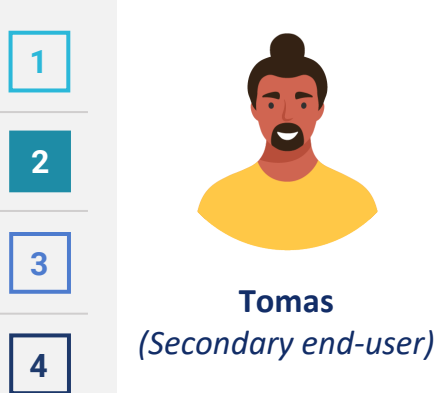

The residential care home in which Tomas works provides care to older persons with physical disabilities and dementia. The facility offers services 24/7 to ensure the provision of immediate care to the residents and to respond quickly with the appropriate measures in emergency cases. As a consequence, the management of the care organization assigns Tomas the task to find a new technological solution, which will reduce the workload of the care personnel. They are looking for a solution which offers monitoring and takes over basic tasks such as controlling the heating and lightning, as well as quickly detecting emergency situations. Additionally, the solution should be interoperable with the open platform currently used by the residential care home, which will ensure its centralized management.

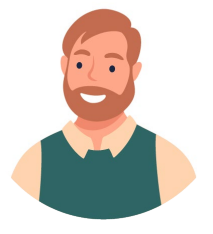

**Antonio** *(AAL/AHA solution developer/provider)* 

Antonio is the CEO and co-founder of a family-owned company which develops advanced information and communication solutions for hospitals, nursing homes, and other healthcare organizations. Antonio met Tomas at a local trade fair, where Tomas shared his problem. As a result, Antonio proposed his smart care solution, which monitors when the care receivers are going to stand up and alarms the care personnel - preventing falls, detecting emergency situations such as falls, and controls the lightening and heating system in the care facility. Tomas is even more persuaded that this solution is helpful not only by improving the care through preventive and quick measures, but because the technology can also be integrated into the open platform.

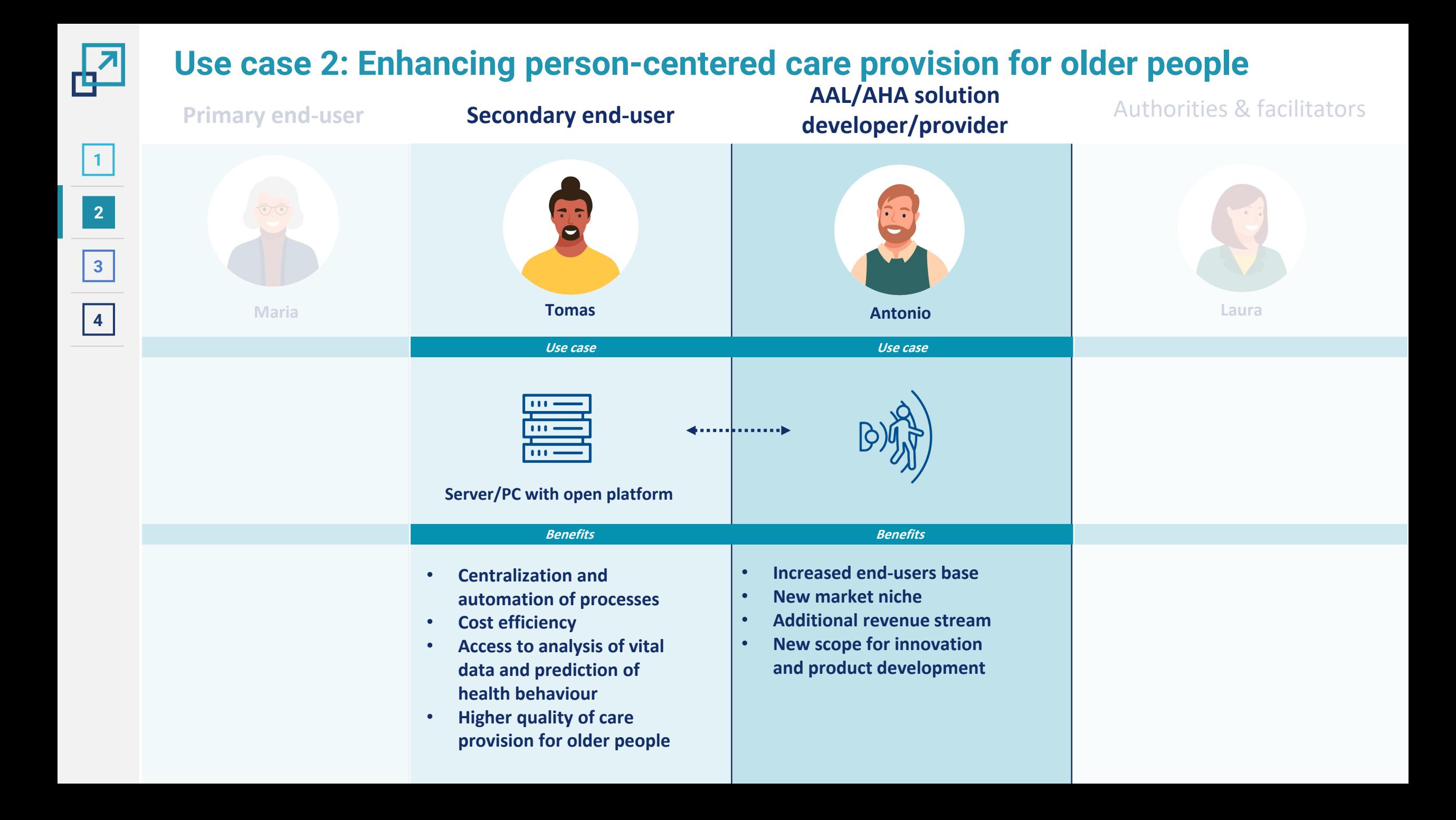

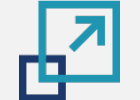

**[2](#page-5-0)**

**3**

**4**

### **Use case 3: Digitization and modernization of the care sector**

Description

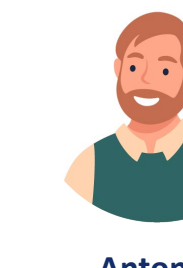

**Antonio** *(AAL/AHA solution developer/provider)*

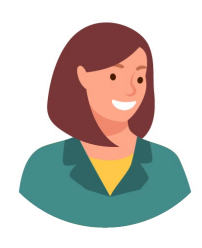

**Laura (***Authorities and facilitators)*

Laura works in the administration of the local municipality and is responsible for the implementation of the national strategy for digitalization of the care sector. According to the results of a recent study on the quality of care provided in residential care homes, such as the one in which Tomas works, more than one in five organizations received deficiencies for quality violations. Laura is convinced that by using digital technologies she can help local healthcare and care organizations solve their problems. Through a call for tenders, she purchased the smart care solution of Antonio. Important selection criterion was the interoperability of his solution with software systems, such as open platforms, which are used by the local care organisations.

The solution was then applied in all care organizations in the municipality. This makes the provision of care to older people more efficient and thus cost effective as well as improving communication between the members of the care personnel, reducing the amount of tasks and reducing the time needed to respond to emergency situations.

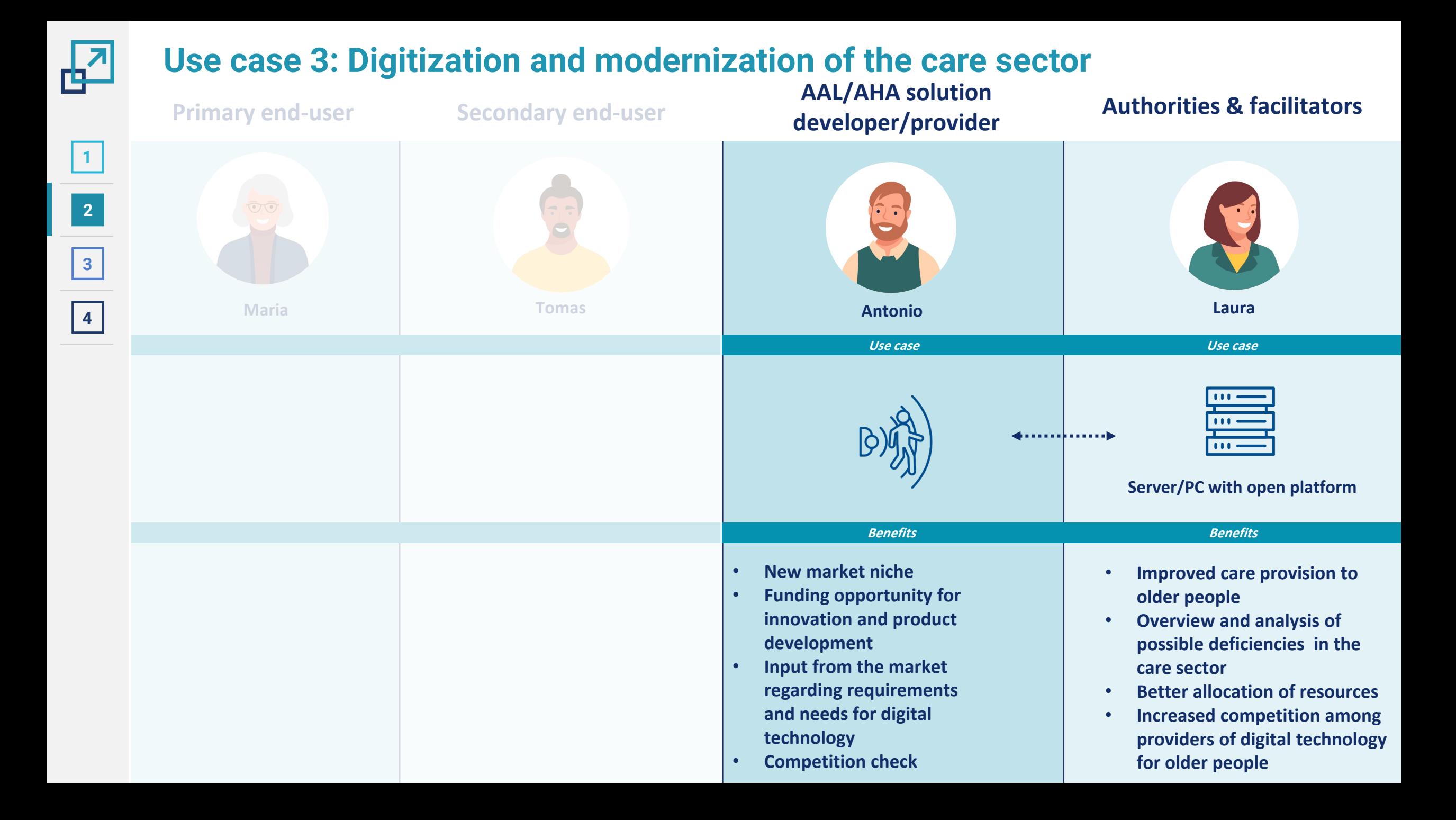

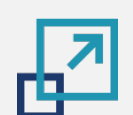

**[2](#page-5-0)**

**3**

**4**

### **Use case 4: Upscale of person-centered digital solutions and services for Description older people**

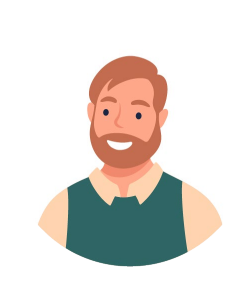

**Antonio** *(AAL/AHA solution developer/provider)*

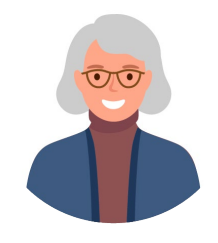

**Maria** *(Primary end-user)* Antonio (AAL / AHA solution developer / provider) is the CEO and co-founder of a company which develops advanced digital solutions for hospitals, nursing homes, and other healthcare organizations. Through a call for tender, organized by the local municipality, which Antonio won, he installed his smart care solution in all local care facilities. Hence, Antonio managed to increase his customer base and is a well-known market player in the region. Moreover, by connecting his smart home solution to the open platform, which is used by the local care organizations to centralize the management of their technical and software infrastructures, Antonio succeeded in entering new market niches. Thus, by being wellknown, he attracted the attention of private end users, such as Maria (Primary end-user), who can apply his solution in their homes, and thus remain independent and enjoy better quality of life. Through the personal contact with her, he learned a lot about her requirements for digital technology. Based on the collected information, Antonio improved the accessibility and usability of the control panel of his smart care solution. Moreover, he was able to improve his products with new and useful functionalities, like social networking.

Since Maria is using the smart home care solution of Antonio, she is enjoying a higher level of independence. The implemented lighting provides her with additional comfort, security, and energy savings. Her sleeping disorder is now under constant observation through care professionals and in case of an emergency she will receive immediate assistance. Moreover, the networking feature of the solution helps her remain in touch with other older persons in her municipality, with whom she can spontaneously arrange social activities. Finally, by engaging with Maria and based on her feedback, Antonio managed to address real needs of his customers and meet the current demand on the market.

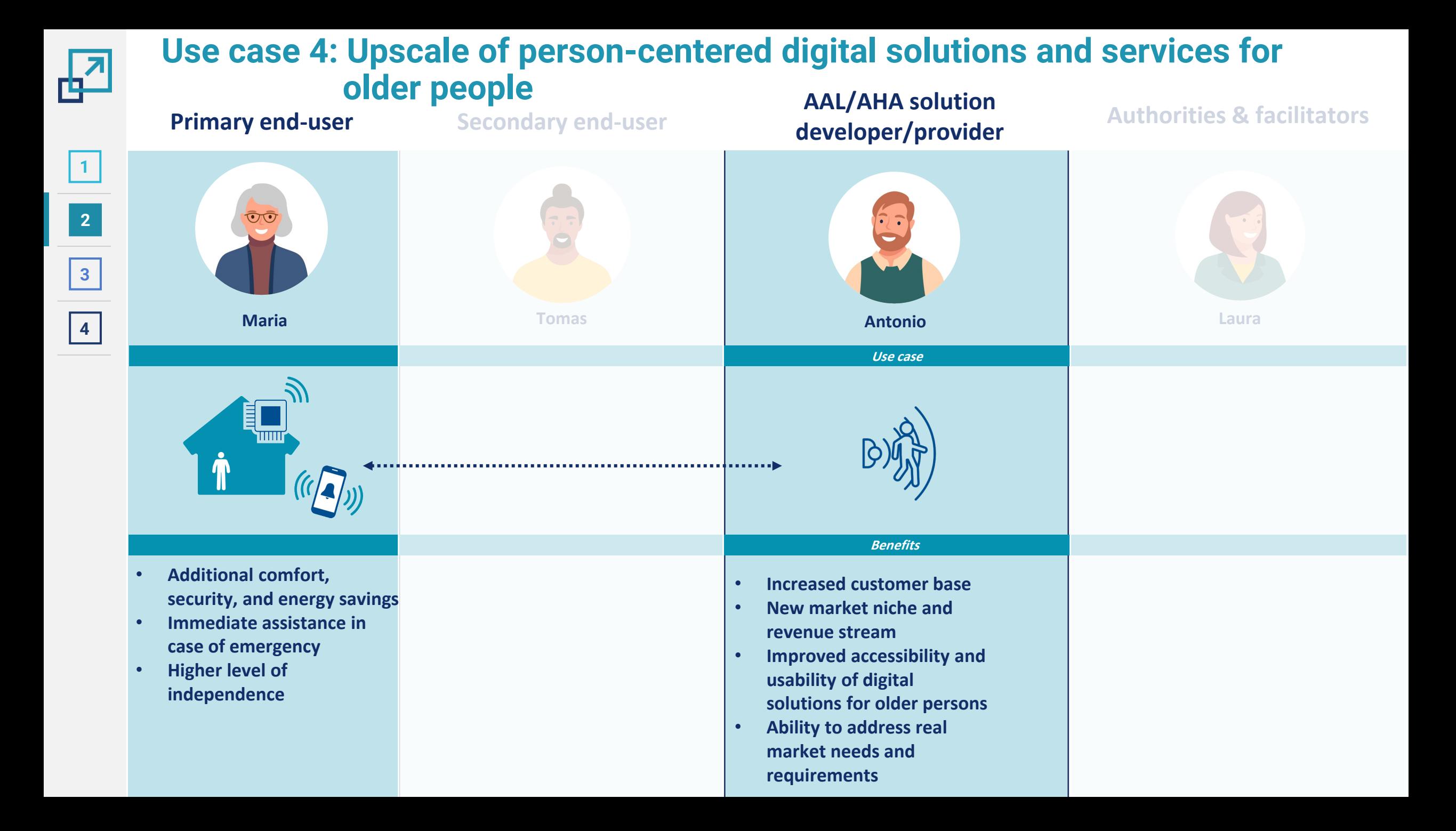

<span id="page-28-0"></span>國

### **3 OPEN INFORMATION HUB**

- Introduction and features
- Registration and login
- Navigation to the tool for platform providers

**STANDARD CRACK** 

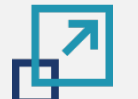

**1**

**[2](#page-33-0)**

**[3](#page-0-0)**

**[4](#page-33-0)**

### **Open Information Hub**

Introduction and features

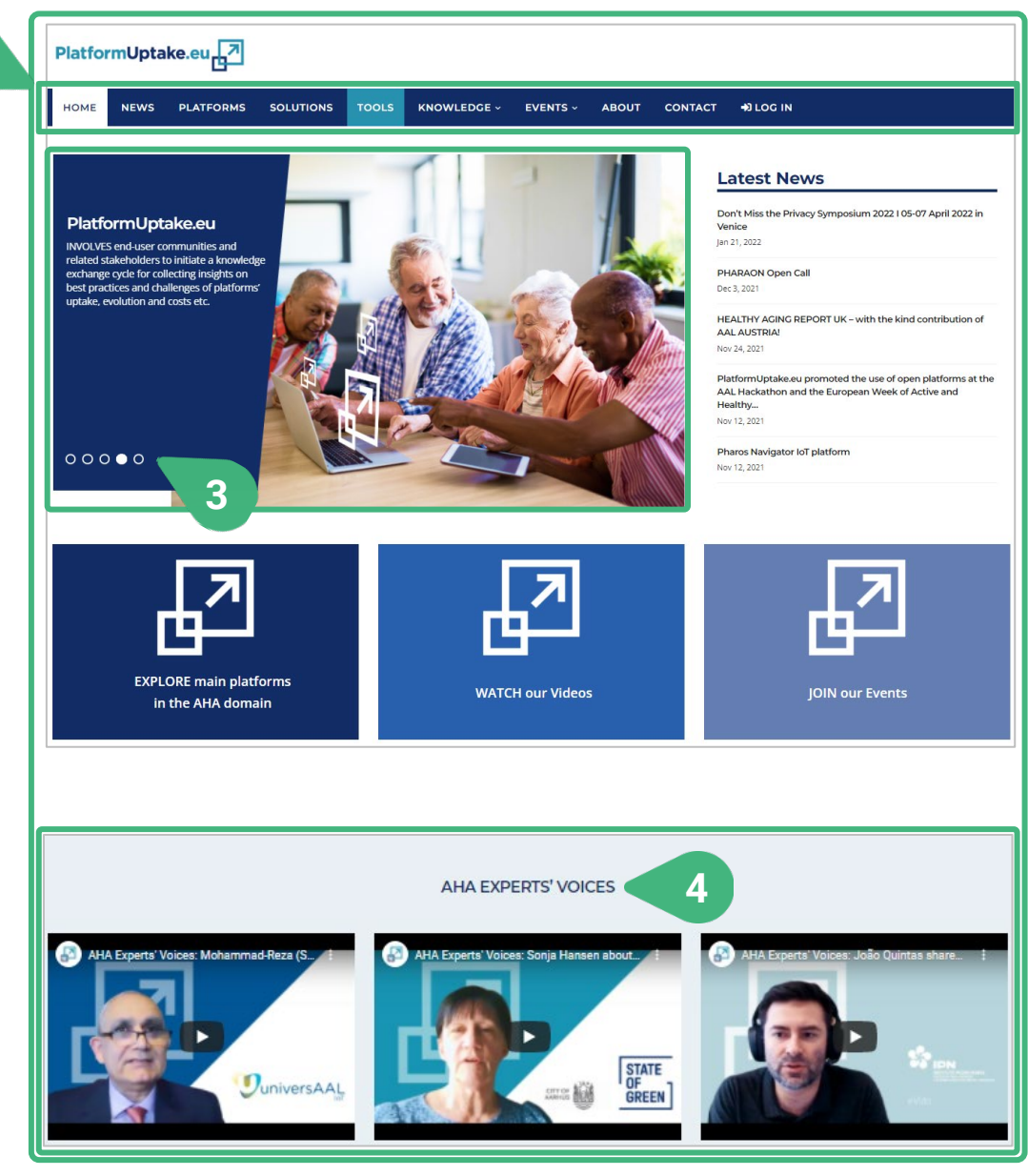

The PlatformUptake.eu Open Information Hub constitutes a lively space where stakeholders can gain an overview of the ecosystem of open platforms in the field and showcase their contributions. The Hub is an online resource that provides an overview on existing platforms mapped, monitored and analysed by the project, includes the outcomes of analysis and knowledge exchange, support toolkits, best-practices and guidelines.

**2**

- **1)** The **HOME** page of the Hub represents a major gateway to the collection of knowledge, insights and uptake guidelines established by the project consortium.
- **2)** The main structure is consisting of a navigation bar (with buttons and drop-down menus) and links to the main categories including some elements such as cards and links to external sources. One drop-down includes a link to the registration area for the monitoring and selfevaluation tools and the MOOC, while still remaining easy to navigate through providing a clean interface to users.
- **3)** The central place on the home page is reserved for the slider, comprising project related images and text that may either be scrolled automatically or let visitors take charge.
- **4)** Other sections in the Hub, such as **AHA EXPERT'S VOICES**, with valuable inputs for the project's stakeholders, are also shortly presented and linked on the home page.

<span id="page-30-0"></span>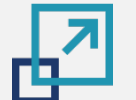

**[2](#page-33-0)**

**[3](#page-0-0)**

**[4](#page-33-0)**

### **Open Information Hub**

#### Registration and login

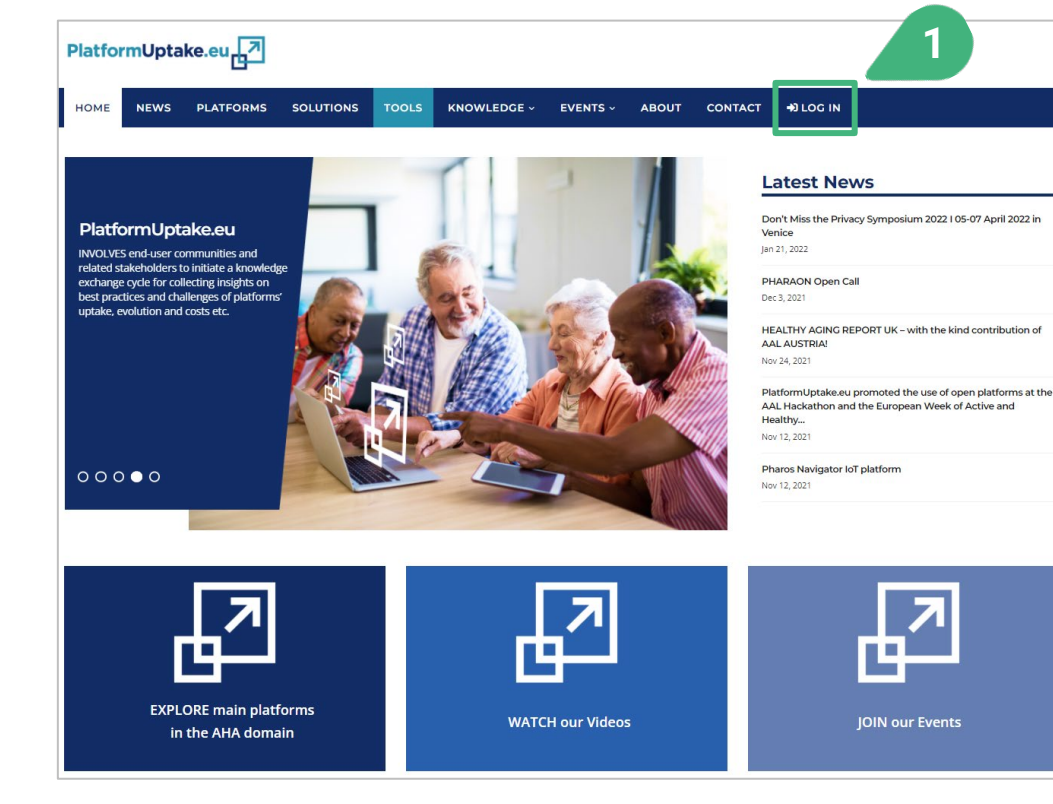

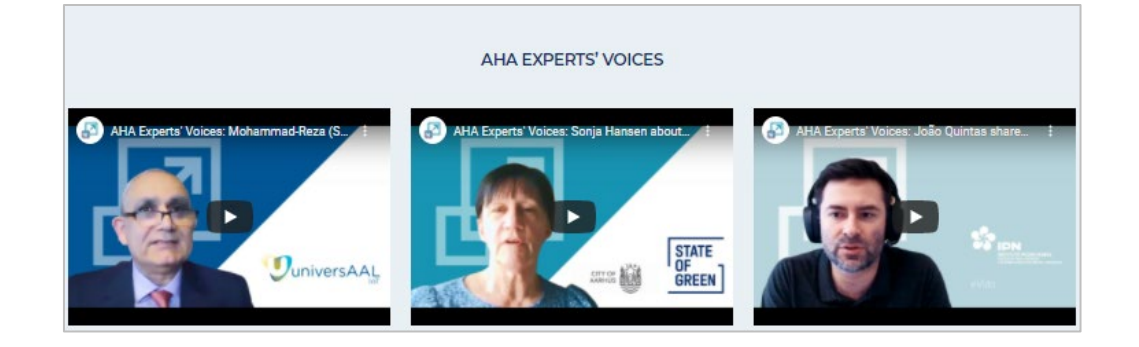

- **1)** Interested visitors can register or log in before accessing the tools for platform providers and technology developers by clicking on the **LOG IN** menu in the navigation bar of the Open Information Hub.
- **2)** To complete the login or registration, a new screen opens:

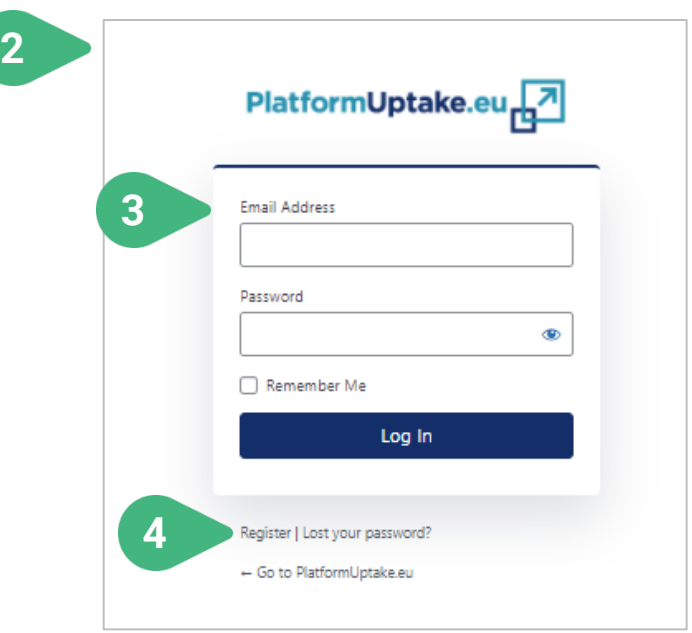

- **3)** The visitor who is already registered is requested to provide his/her **Email Address** and **Password**.
- **4)** If not registered yet, by clicking on **Register** the visitor can go through the registration process which is described on the next slide.

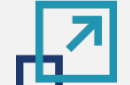

**[2](#page-33-0)**

**[3](#page-0-0)**

**[4](#page-33-0)**

### **Open Information Hub**

Registration and login

User registration in the PlatfromUptake.eu Open Information Hub is mandatory before being able to access the tools (as a platform provider, a technology developer or an administrator), with the exception of the default user who can access the first tool without being registered (more information is provided below).

- **1)** Users can **Create an account** by providing their details and verifying their email address.
- **2)** The user will need to confirm the email address by providing a valid **Activation Key**, that was sent to that email, to **activate** the account.
- **3)** Once the account is successfully activated, the user can **Log in** to the PlatfromUptake.eu Open Information Hub and use all its features and functionalities.

The tools can maintain the user role associations and other personal preferences and configuration of the user. Any user details or other kind of information (including name and email address) are only maintained in the PlatformUptake.eu Open Information Hub userbase, are not accessible by the tool itself, handled anonymously and not shared with third parties.  $\sqrt{L}$ 

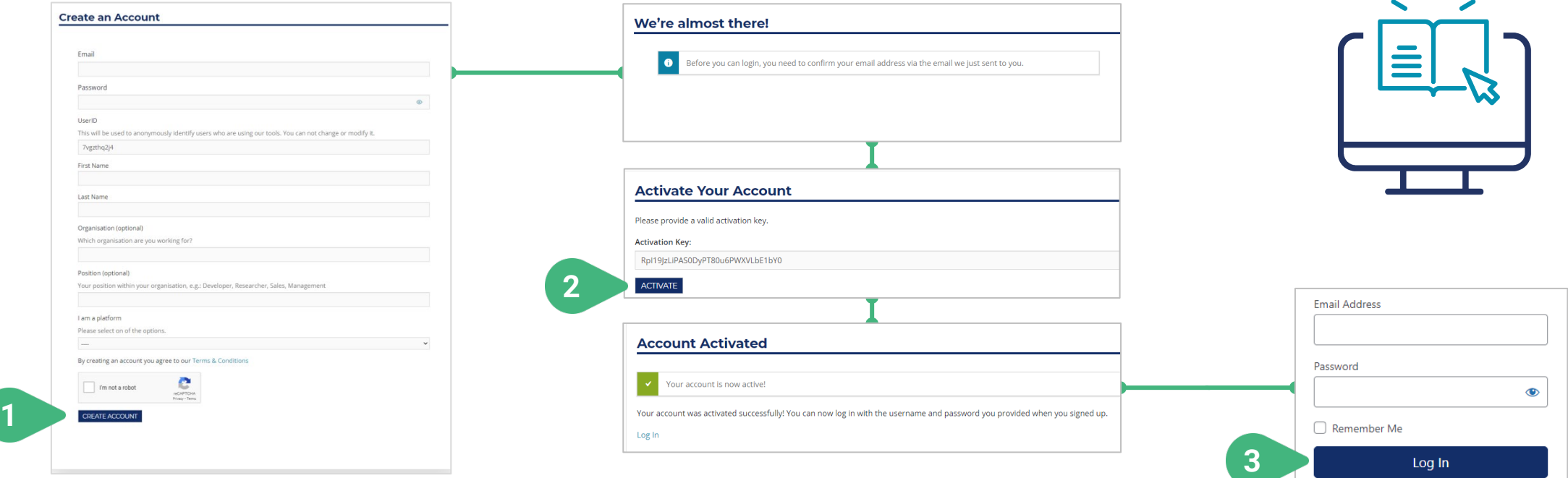

### **Open Information Hub | Tool for platform providers**

Navigation to the tool for platform providers

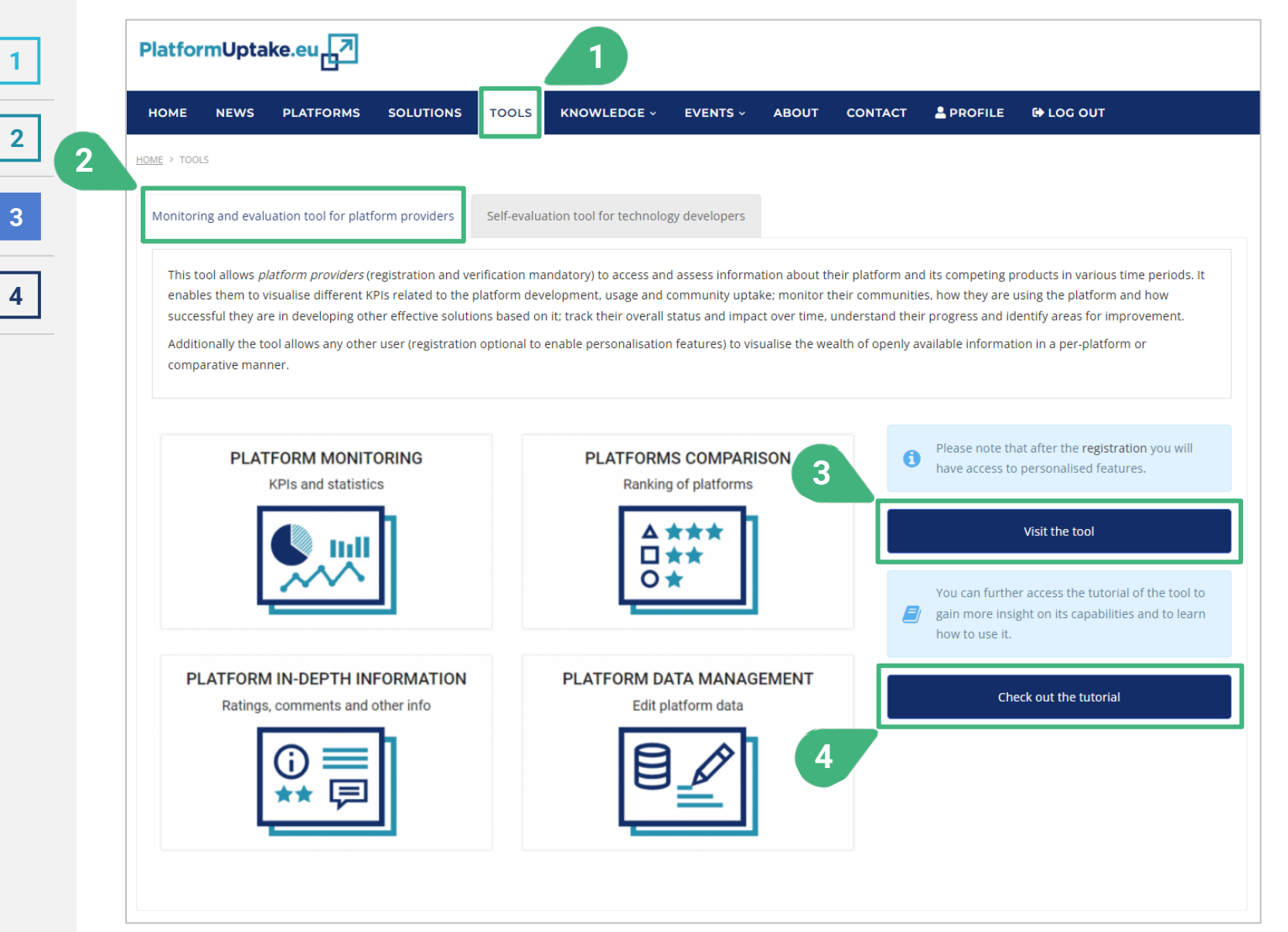

In order to access the tool for platform providers on the Open Information Hub users can do the following.

- **1)** Click on the **TOOLS** menu option in the navigation bar of the Open Information Hub in order to first access the Tools page.
- **2)** In the Tools page, after selecting the first tab "Monitoring and evaluation tool for platform providers", the user views the main information of the Tool for platform providers.
- **3)** By clicking the **Visit the tool** button, the tool itself will be loaded and displayed.
- **4)** By clicking the **Check out the tutorial** button, the tutorial of the tool will be displayed.

### **4 TOOL FOR PLATFORM PROVIDERS**

- Introduction to tool users, roles and functionalities
- Usage scenarios and steps

**[1](#page-2-0)**

<span id="page-33-0"></span>ᆑ

**[2](#page-5-0)**

**[3](#page-28-0)**

**[4](#page-33-0)**

- Platform monitoring
- Platforms comparison
- Platform in-depth information
- Platform data management

### **Tool for platform providers | Tool users, roles and functionalities** 卧

# **[1](#page-2-0) [2](#page-5-0) [3](#page-28-0) [4](#page-33-0)**

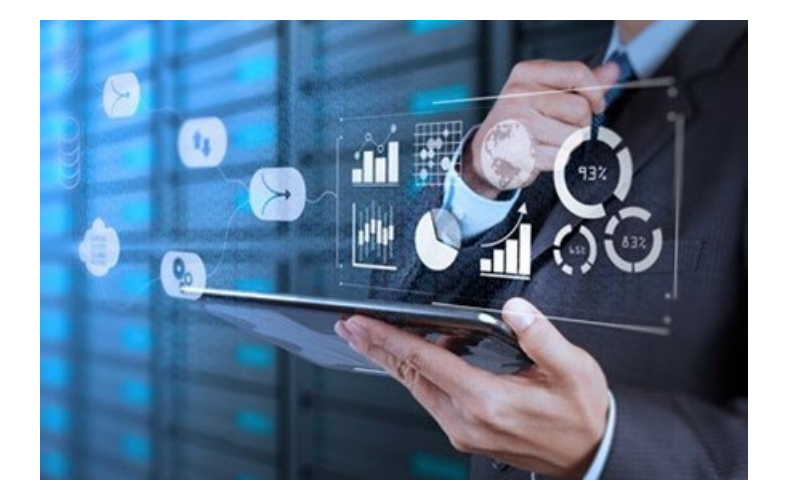

#### **Regular user**

**Role:** Visualise the wealth of available information in a per-platform or comparative manner.

**Functionalities:** Platform monitoring [customisation possible, if registered], platforms comparison.

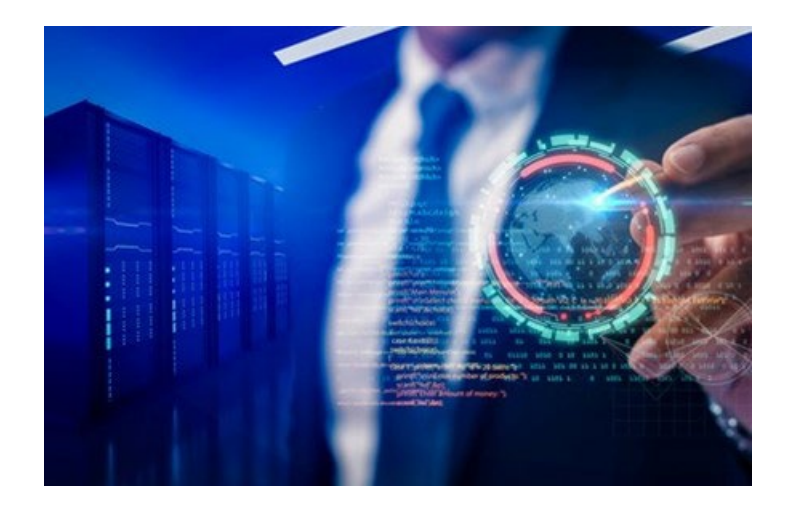

### **Platform provider**

**Role:** Visualise different KPIs, statistics metrics and developers' feedback related to the development, usage and community uptake of their platform(s); monitor their communities and understand their needs.

**Functionalities:** Platform monitoring, platforms comparison, platform in-depth information [only for own platform(s)].

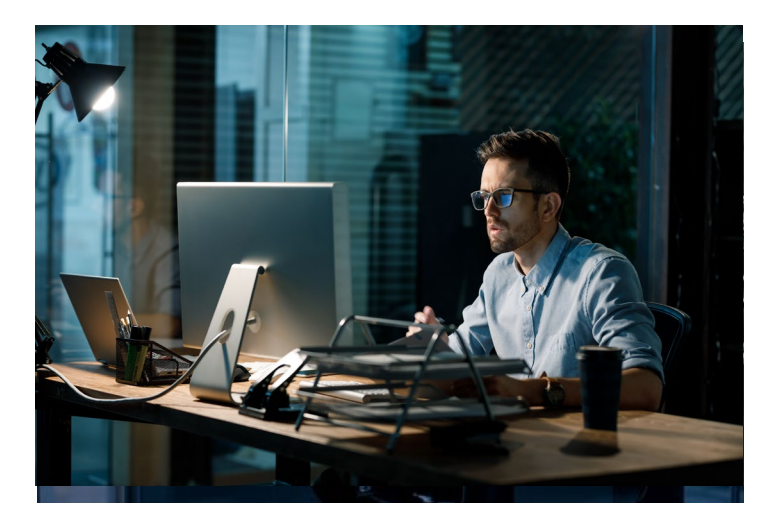

#### **Administrator**

**Role:** Perform maintenance operations and manage the underlying data, including the introduction of new data and the update of existing ones.

**Functionalities:** Platform monitoring, platforms comparison, platform in-depth information, platform data management.

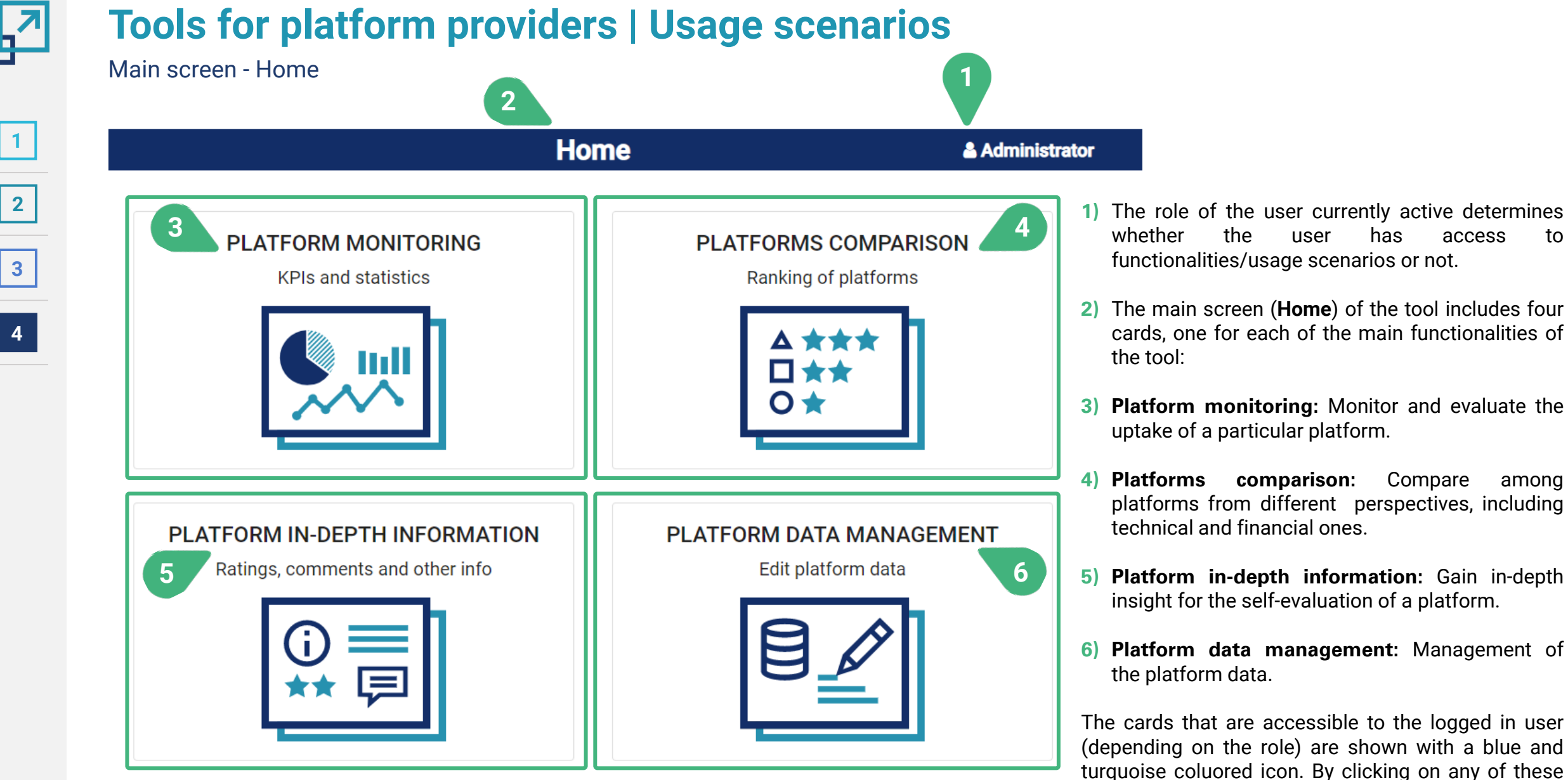

turquoise coluored icon. By clicking on any of these cards the user gets access to the selected functionality of the tool. In the case of the shown user role (Administrator), all available functionalities of the tool are accessible to this user.
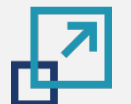

# **Tools for platform providers | Usage scenarios**

Main screen - Home **1**

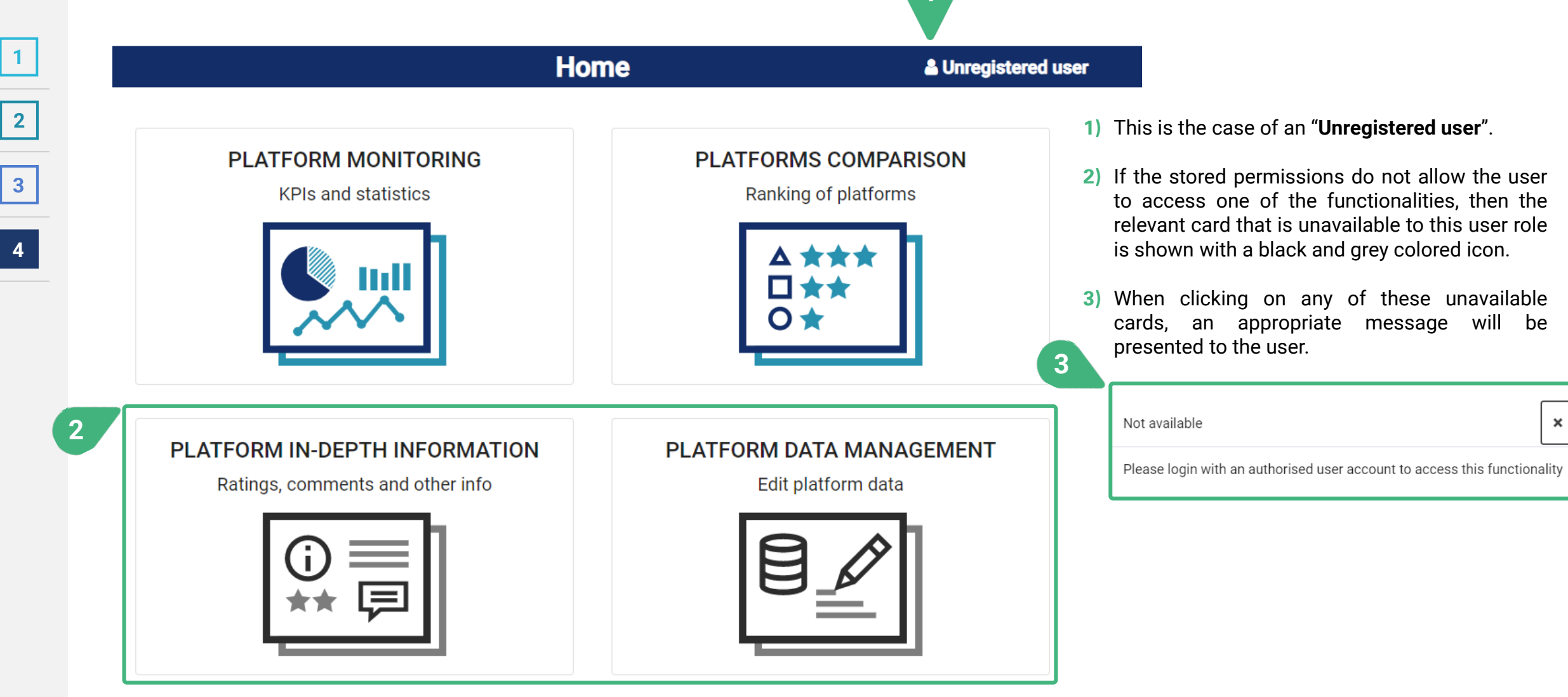

 $\boldsymbol{\mathsf{x}}$ 

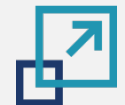

#### **PLATFORM MONITORING**

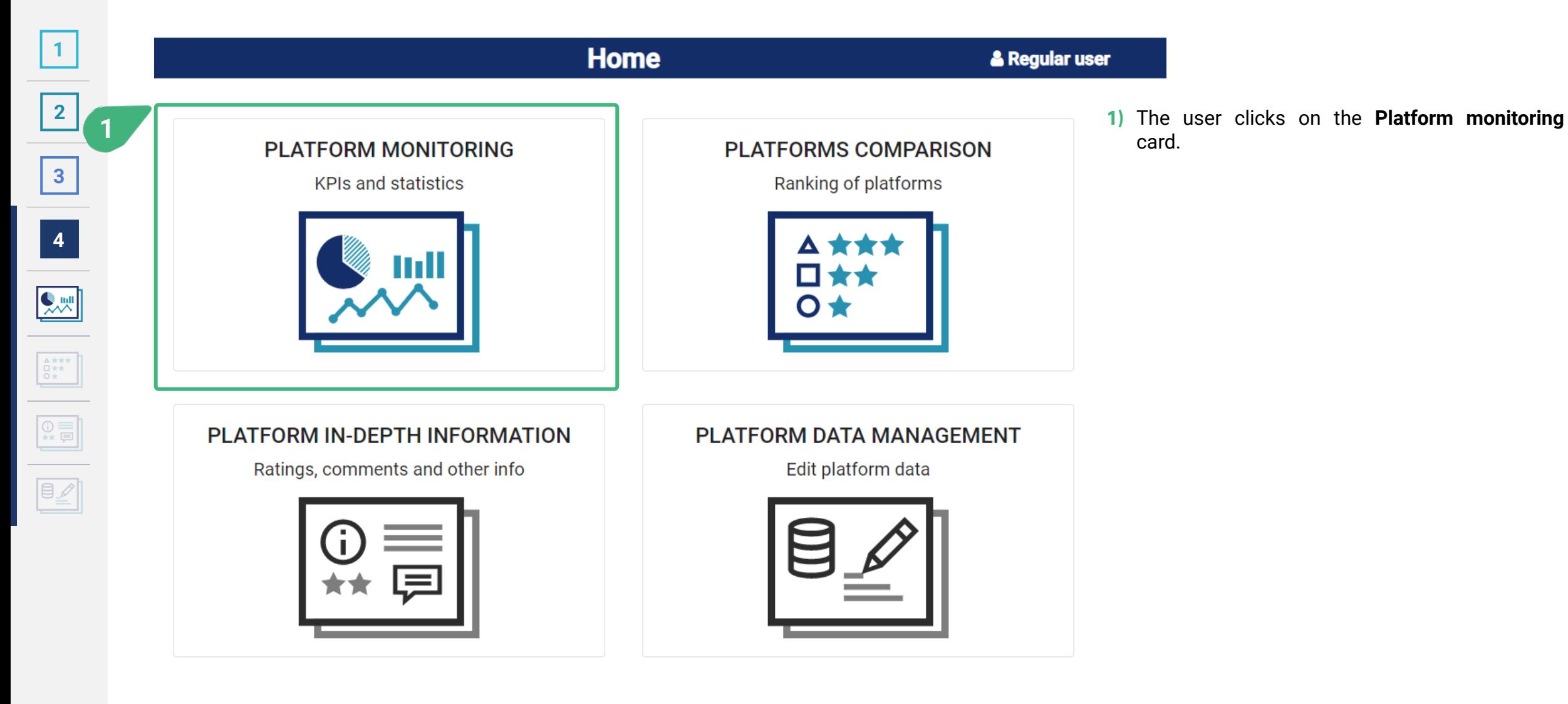

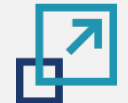

**[2](#page-5-0)**

**[3](#page-28-0)**

**[4](#page-33-0)**

# **PLATFORM MONITORING | Platform selection**

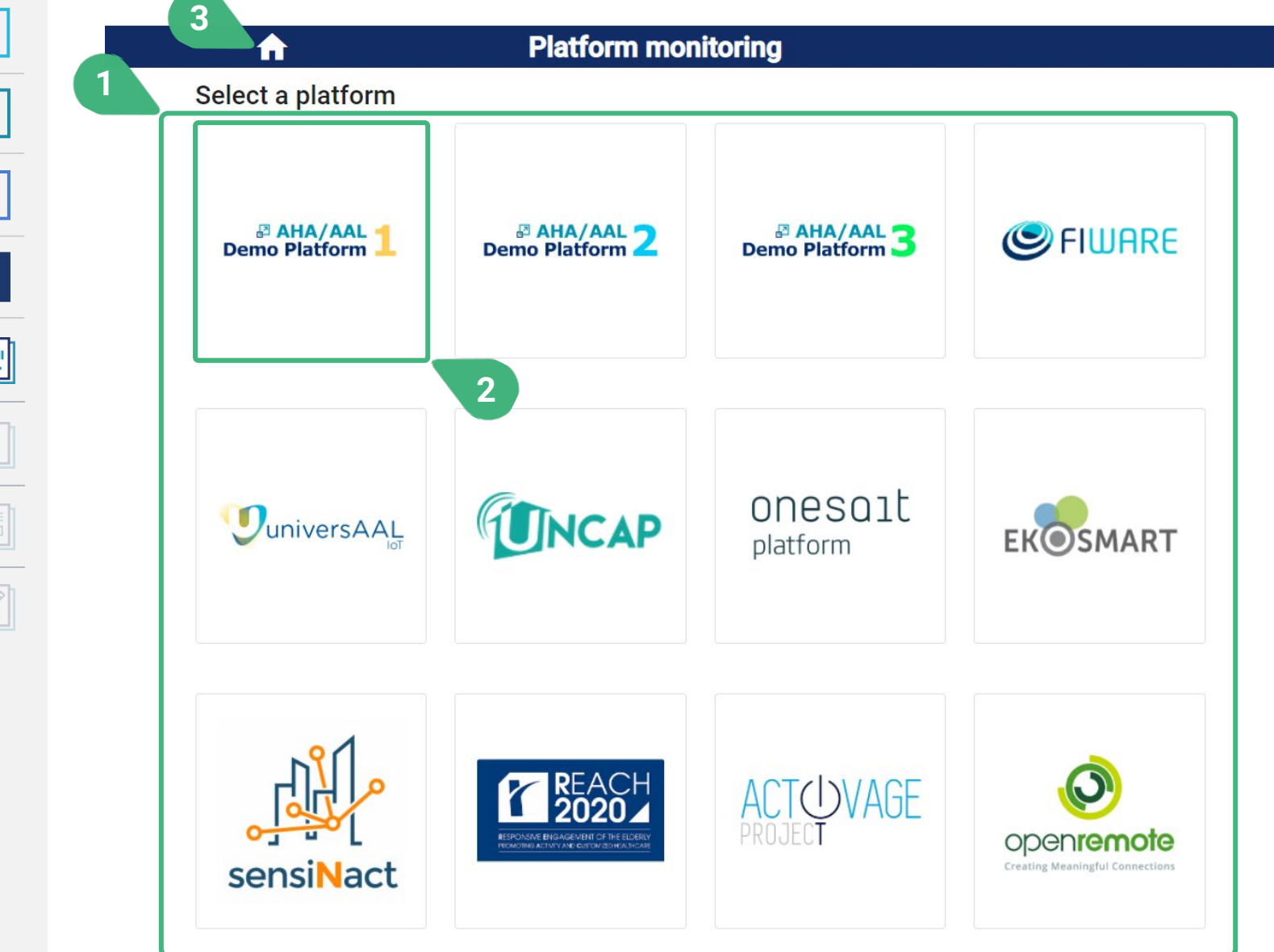

- **1)** After selecting **Platform monitoring**, the user can view the list of the available platforms.
- **2)** When the user selects one of the available platforms, then the platform monitoring screen for the selected platform is loaded, so that the user can visualise the monitoring information about this platform.
- **3)** When clicking the home icon, then the user is always navigated back to the main screen of the tool (Home).

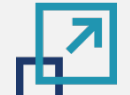

**[2](#page-5-0)**

**[3](#page-28-0)**

**[4](#page-33-0)**

 $\begin{array}{|c|} \hline \Delta \star \star \star \\ \hline \Box \star \star \\ \hline \circ \star \\ \hline \end{array}$ 

 $\begin{tabular}{|c|c|} \hline \odot & \equiv \\ \hline $\star$ & \equiv \\ \hline \end{tabular}$ 

 $\boxed{\text{B} \underline{\mathscr{L}} }$ 

# **PLATFORM MONITORING | Dimensions view**

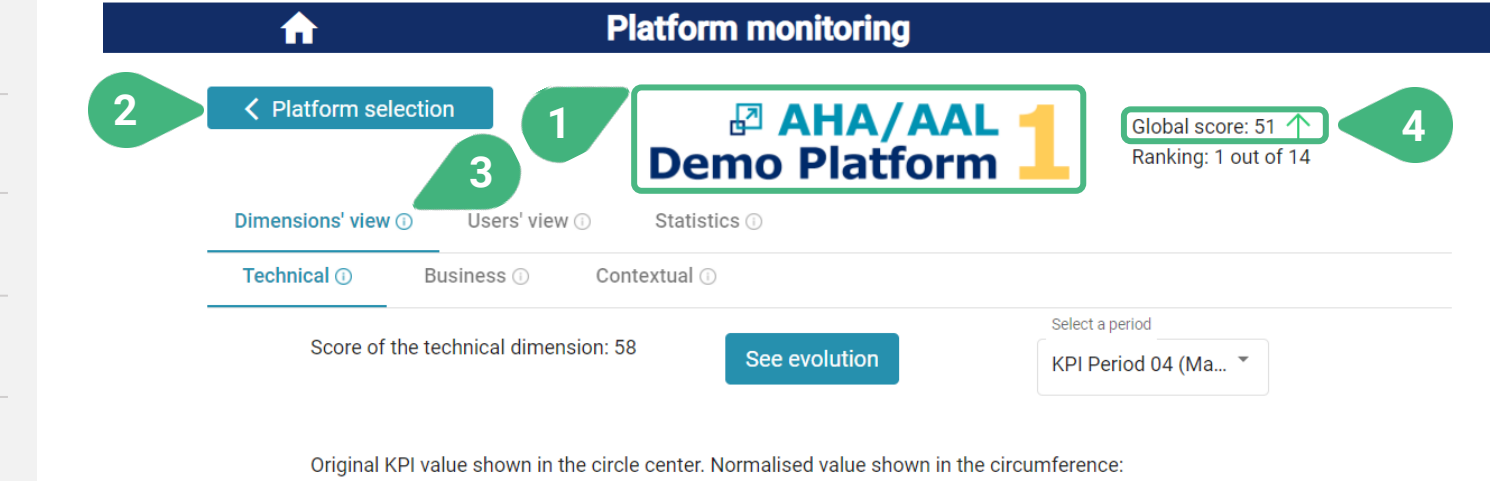

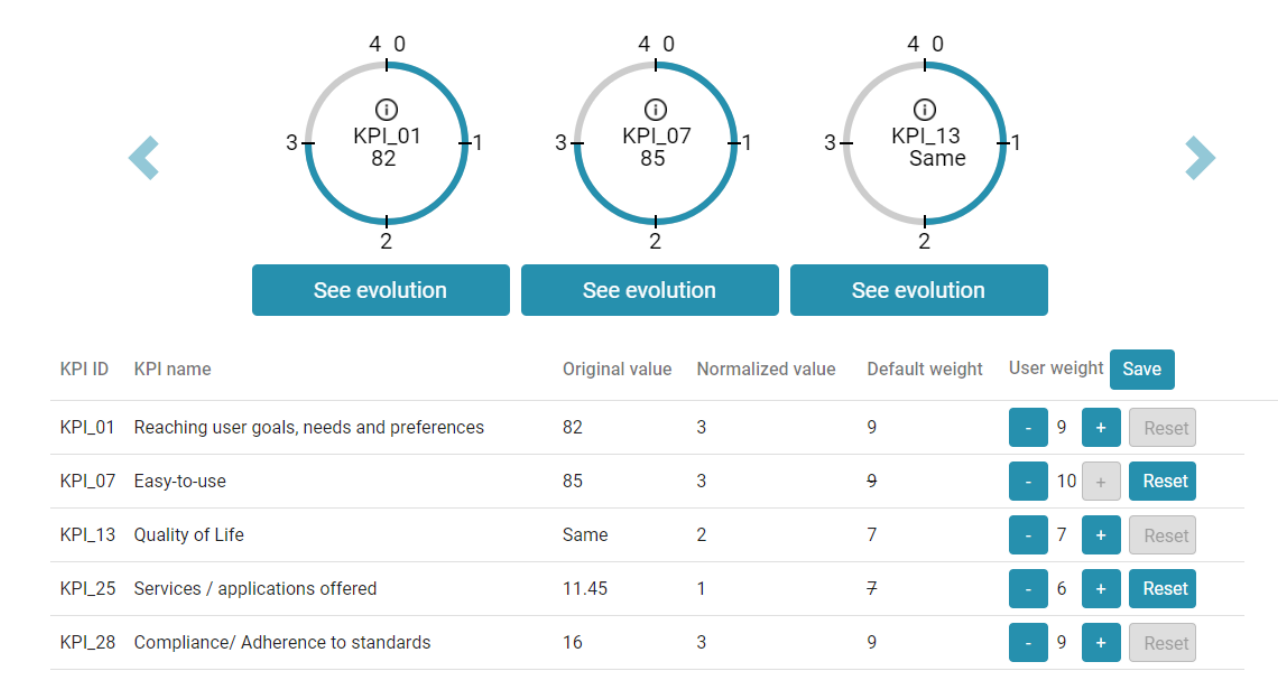

- **1)** The is the logo of the currently selected platform. All the data displayed in the screen regard this platform.
- **2)** The user can go back to the **< Platform selection** screen.
- **3)** An **(i)** icon can be found next to the various tool capabilities as they appear on the screen. These icons serve as an interactive usage-guide while the user is using the tool. When the user moves the mouse on top of one of these icons, the user can see a pop-up message with more information about the functionality.
- **4) Global score** for latest measurement period and its tendency. The global score of each platform is calculated based on all of the KPIs the values of which are available for a particular measurement period (the latest one, in this case), and their default weights (as defined in the PU methodology). As is the case with all scores, the global score is normalized in the integer range [0..100]. A larger score is better. The tendency is shown by an upward (for improvement) or downward (for deterioration) pointing arrow or an "=" sign (for no change). The tendency always reflects the change of a particular score compared to the previous KPI measurement period (if KPI data for that period are available).

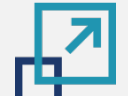

 $\begin{tabular}{|c|c|} \hline $\odot$ & $\equiv$ \\ $\uparrow$ & $\equiv$ \\ $\uparrow$ & $\equiv$ \\ \hline \end{tabular}$ 

 $B\underline{\mathbb{Z}}$ 

### **PLATFORM MONITORING | Dimensions view**

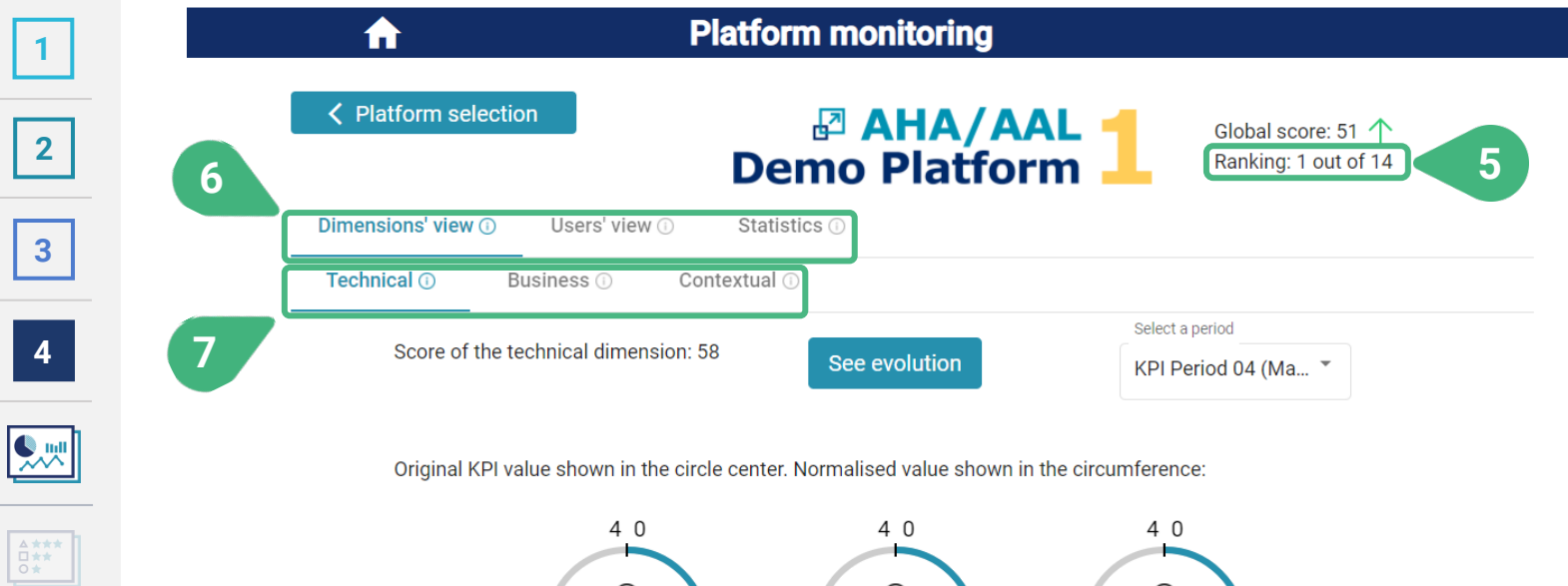

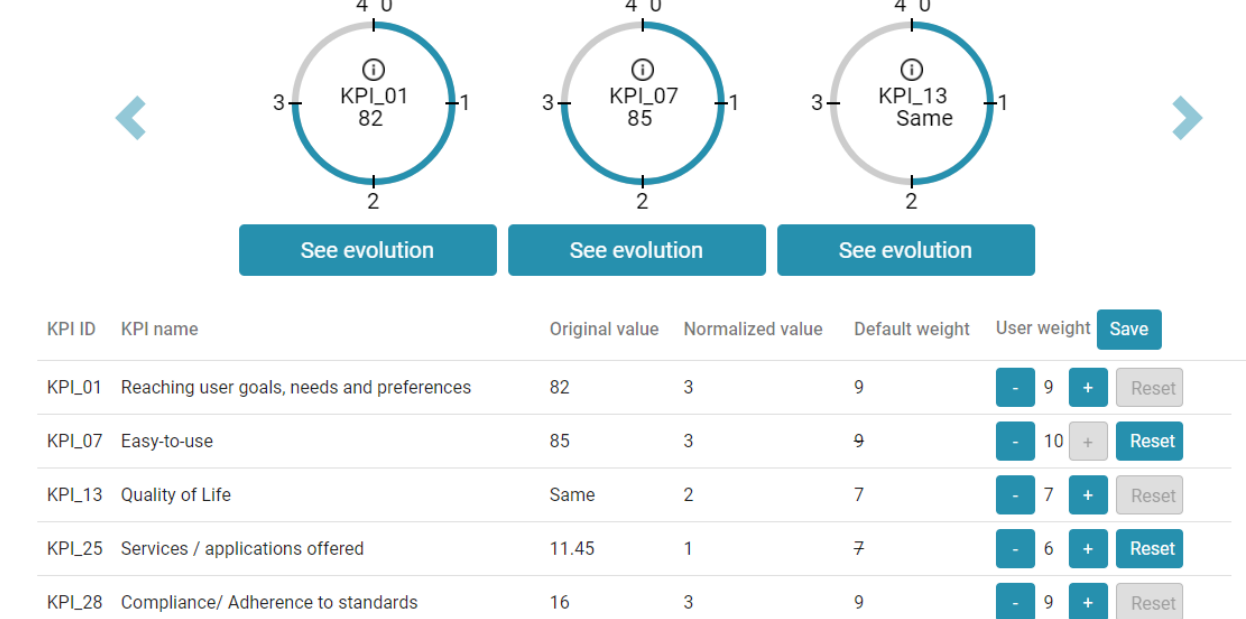

- **5)** Global ranking for the latest measurement period. The ranking shows the position of the platform in comparison to the other platforms for the same type of score (the global score, in this case) and the same measurement period (the latest measurement period, in this case). The platform with the best score is placed in the  $1<sup>st</sup>$  place. If two platforms have the same score, then they share the same place.
- **6)** There are three tabs to choose: **Dimensions view**, which is selected by default,, **Users view** and **Statistics**. According to the PU methodology, each of the KPIs have been assigned a particular dimension and a particular user cluster. The user can group the KPIs based on these aspects*.* All three tabs are clickable and, depending on the selected one, the corresponding sub-tabs will be shown.
- **7)** Sub-tabs of chosen view. In the case of **Dimensions view** available dimensions are **Technical** (which is selected by default), **Business** and **Contextual**. In the case of **Users view** available user clusters are **Primary end-users** (which is selected by default), **Secondary end-users, AHA/AAL solutions developer/providers & Open platform providers** and **Authorities & facilitators**.

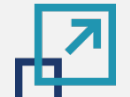

**[2](#page-5-0)**

**[3](#page-28-0)**

**[4](#page-33-0)**

**AND** 

 $\begin{array}{|l|}\n\hline\n\text{A} \star \star \star \\
\hline\n\text{B} \star \star \\
\hline\n\text{C} \star \end{array}$ 

 $\begin{tabular}{|c|c|} \hline $\odot$ & $\equiv$ \\ $\leftrightarrow$ & $\equiv$ \\ \hline \end{tabular}$ 

 $B\underline{\mathscr{L}}$ 

# **PLATFORM MONITORING | Dimensions view**

Accessible to user roles platform provider, regular user and administrator

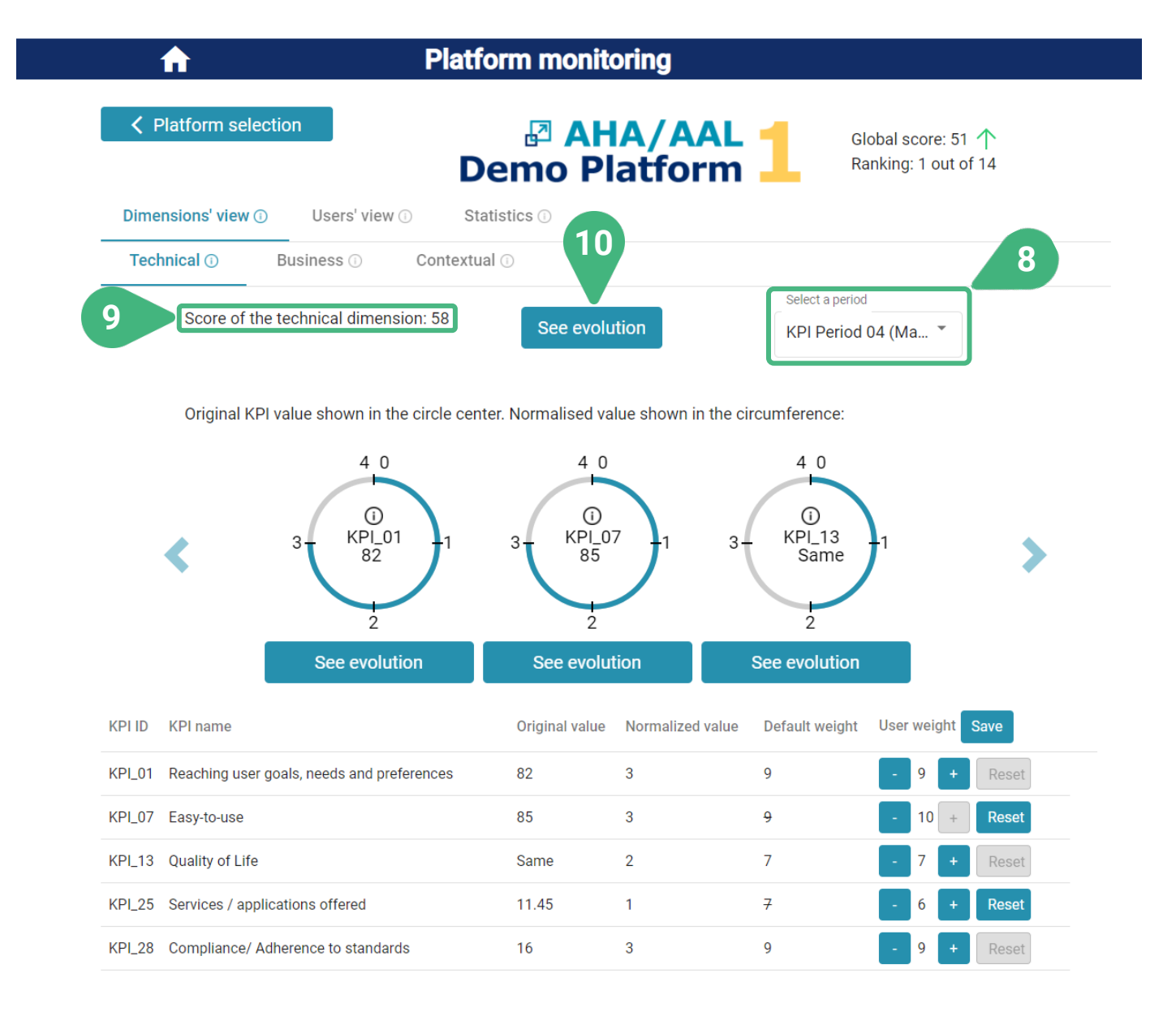

- **8)** Select a measurement period. The latest measurement period for KPIs is shown by default. The period must have been previously made available by the administrator (more info for administrators can be found in the platform data management scenario). The KPI values for each platform are stored in the tool for various measurement periods.
- **9) Score of the technical dimension.** The score depends on selected tab, (in the example shown **Technical dimension**) and the user-set KPI weights (more information provided below).
- **10) See evolution** of the score. This shows how the score evolved over time in the various measurement periods. Example **Evolution of the Technical dimension score**:

Evolution of the Technical dimension

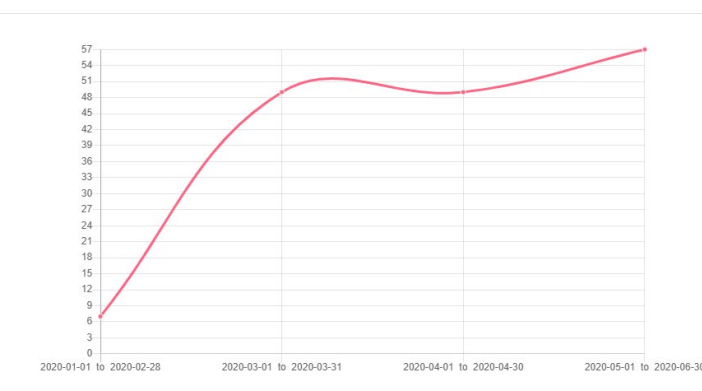

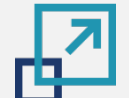

**[2](#page-5-0)**

**[3](#page-28-0)**

**[4](#page-33-0)**

 $\begin{tabular}{|c|c|} \hline \quad \quad & \quad \quad & \quad \quad \\ \hline \quad \quad & \quad \quad & \quad \quad \\ \hline \quad \quad & \quad \quad & \quad \quad \\ \hline \quad \quad & \quad \quad & \quad \quad \\ \hline \quad \quad & \quad \quad & \quad \quad \\ \hline \end{tabular}$ 

 $\begin{tabular}{|c|c|} \hline $\odot$ & $\equiv$ \\ \hline $\star \star \; \overline{\uplus}$ \\ \hline \end{tabular}$ 

 $\boxed{\text{B} \underline{\mathscr{L}} }$ 

# **PLATFORM MONITORING | Dimensions view**

Accessible to user roles platform provider, regular user and administrator

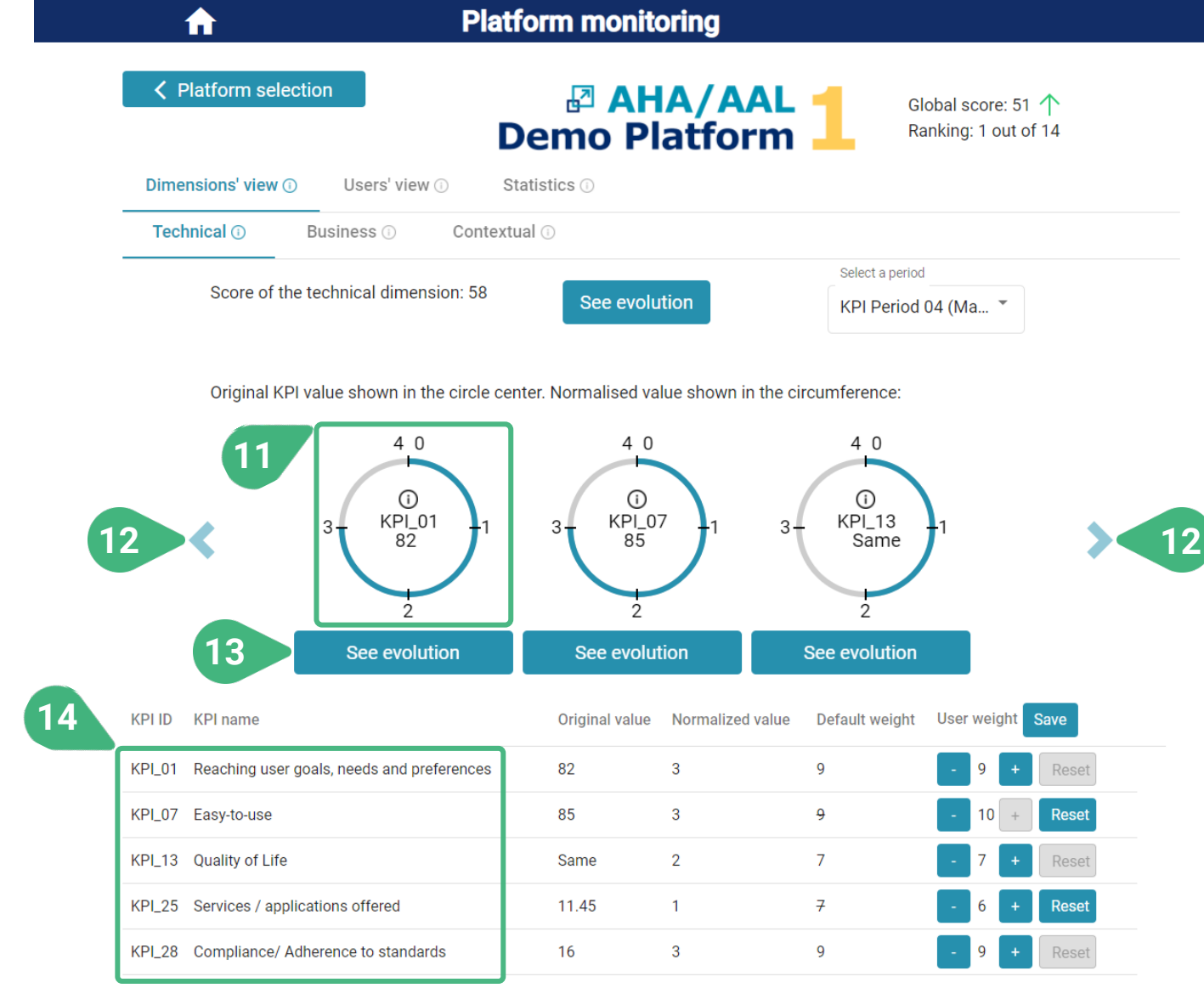

- **11)** KPI visualization circle. The user can view the KPI id and its current value. Via the (i) icon in the middle of the circle the user can further see more detailed information about the KPI. Τhe circle visualizes the normalized value of the KPI. A different normalization approach can be followed for each of the KPIs, but they are all normalized in the integer range [0..4].
- **12)** The **<** left and **>** right arrows can be used to shuffle through the circular KPI visualisations.
- **13) See evolution** of KPI. The evolution of original and normalized values of a KPI (or statistics metric) as they have been recorded over the different measurement periods. Example **KPI\_01 Evolution over time**:

KPI\_01 Evolution over time

#### Original value Normalized value 2020-02-28 to 2020-03-31 2020-03-31 to 2020-04-30<br>2020-04-01 to 2020-05-01 to 0<br>2020-02-28<br>2020-03-01 to 2020-04-01 to<br>2020-04-01 to  $\frac{2020.03.31}{2020.04.01}$  to  $\frac{2020.04.30}{2020.05.01}$  to  $\frac{2020-04-30}{2020-05-01}$  to 2020-06-30 0-01-01 to 2020-02-28

**14)** List of KPIs. This list presents a detailed view of KPIs.

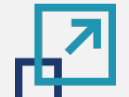

**[2](#page-5-0)**

**[3](#page-28-0)**

**[4](#page-33-0)**

# **PLATFORM MONITORING | Dimensions view**

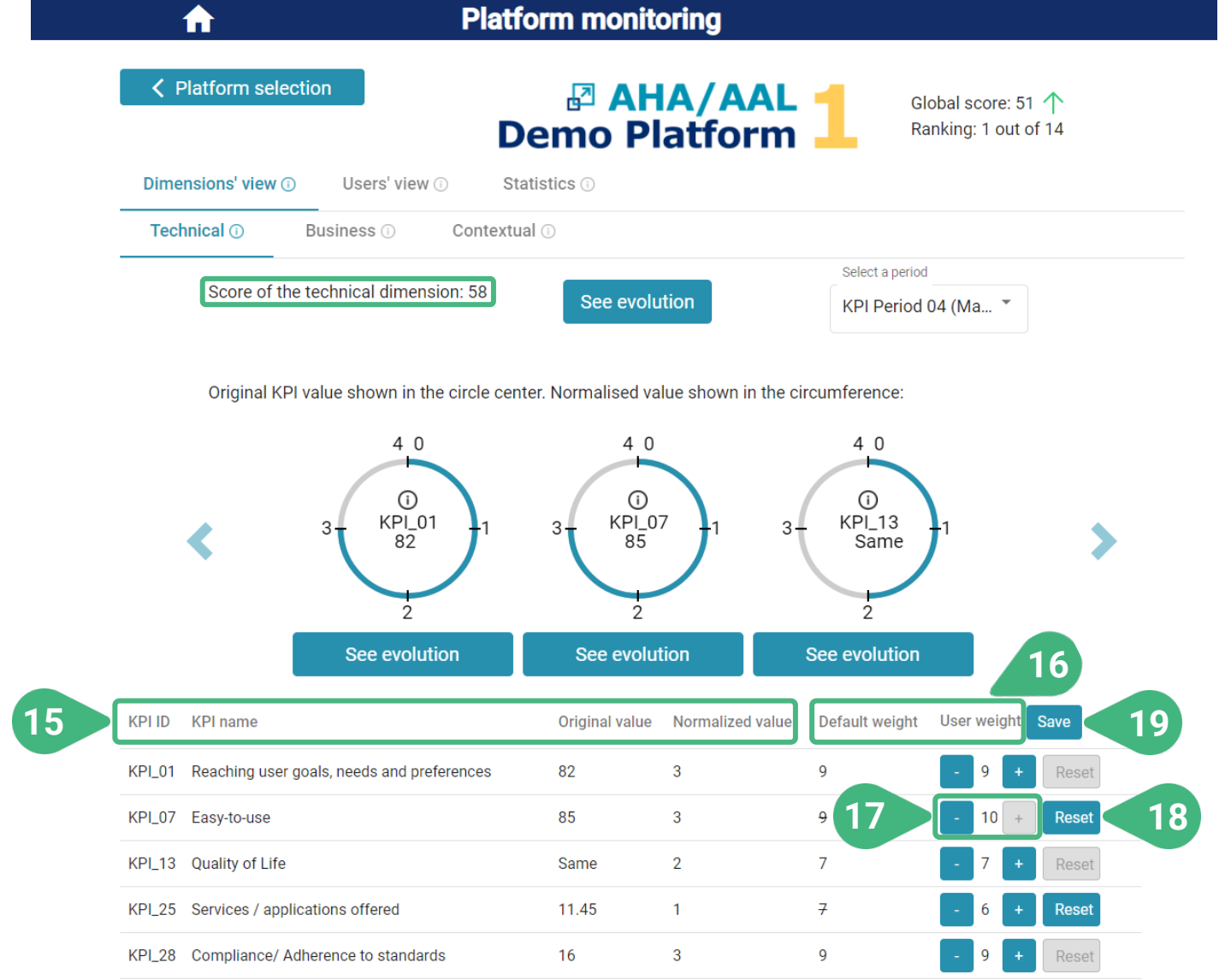

- **15)** By clicking on the title of a parameter, the user can sort the KPIs in the list in ascending or descending order based on the value of the selected parameter.
- 16) View of KPI's **Default weight** and **User weight** (as set by the user). The platform scores are calculated by taking into account the normalized KPI values and their weights. Default weights in the range [0..10] have been set for each of the KPIs in the PU methodology. Each user can personally modify the weight of each KPI, if he/she desires to. If user-set weights have been defined, they are used in place of the default ones for the calculation of the platform scores based on the user's preferences/priorities.
- **17)** Change the user-set weight of a particular KPI (only registered users). The user can change the weight of each KPI individually in the range [0..10] by using the **+** and **-** buttons.
- **18)** The user can click on the **Reset** button, next to a KPI weight, to revert it to its default value.
- **19)** The user can click on **Save** in order to store the desired user-set weights (only registered users). When this is done the scores within the selected subtab are re-calculated based on the user-set weight) in the shown case **score of the technical dimension**.

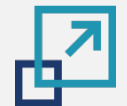

**[2](#page-5-0)**

**[3](#page-28-0)**

**[4](#page-33-0)**

 $\begin{picture}(20,5) \put(0,0){\line(1,0){155}} \put(15,0){\line(1,0){155}} \put(15,0){\line(1,0){155}} \put(15,0){\line(1,0){155}} \put(15,0){\line(1,0){155}} \put(15,0){\line(1,0){155}} \put(15,0){\line(1,0){155}} \put(15,0){\line(1,0){155}} \put(15,0){\line(1,0){155}} \put(15,0){\line(1,0){155}} \put(15,0){\line(1,0){155}} \put$ 

 $\begin{tabular}{|c|c|} \hline $\odot$ & $\equiv$ \\ \hline $\star \star \;\overline{\raisebox{1ex}{\rule{0.1ex}{.1ex}}\raisebox{2ex}{\rule{0.1ex}{.1ex}}}\hspace{0.05cm}$\\ \hline \end{tabular}$ 

 $\boxed{\text{B} \underline{\mathscr{L}} }$ 

**24**

# **PLATFORM MONITORING | Statistics tab**

Accessible to user roles platform provider, regular user and administrator

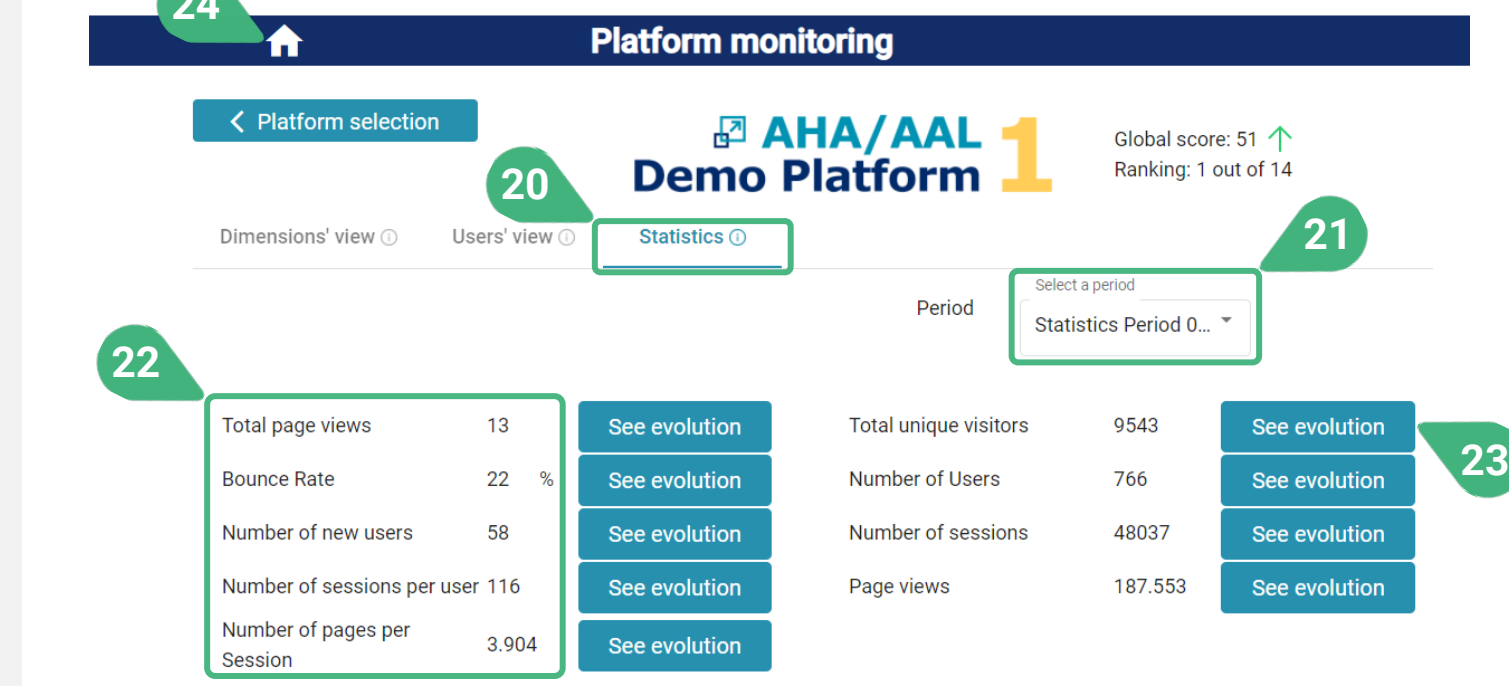

- **20) Statistics**. This is the view shown once the user selects the statistics tab.
- **21) Select a period** of measurement. The tool supports different measurement periods for statistics and KPI metrics.
- 22) View statistic items list with their values.
- **23) See evolution** of a statistics item. Example **Evolution of Total unique visitors**' metric:

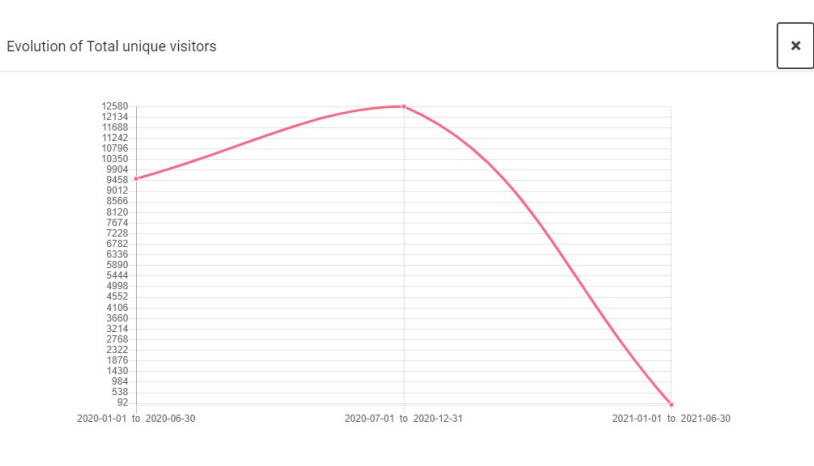

**24)** Go back to main screen to choose another functionality.

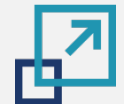

#### **PLATFORMS COMPARISON**

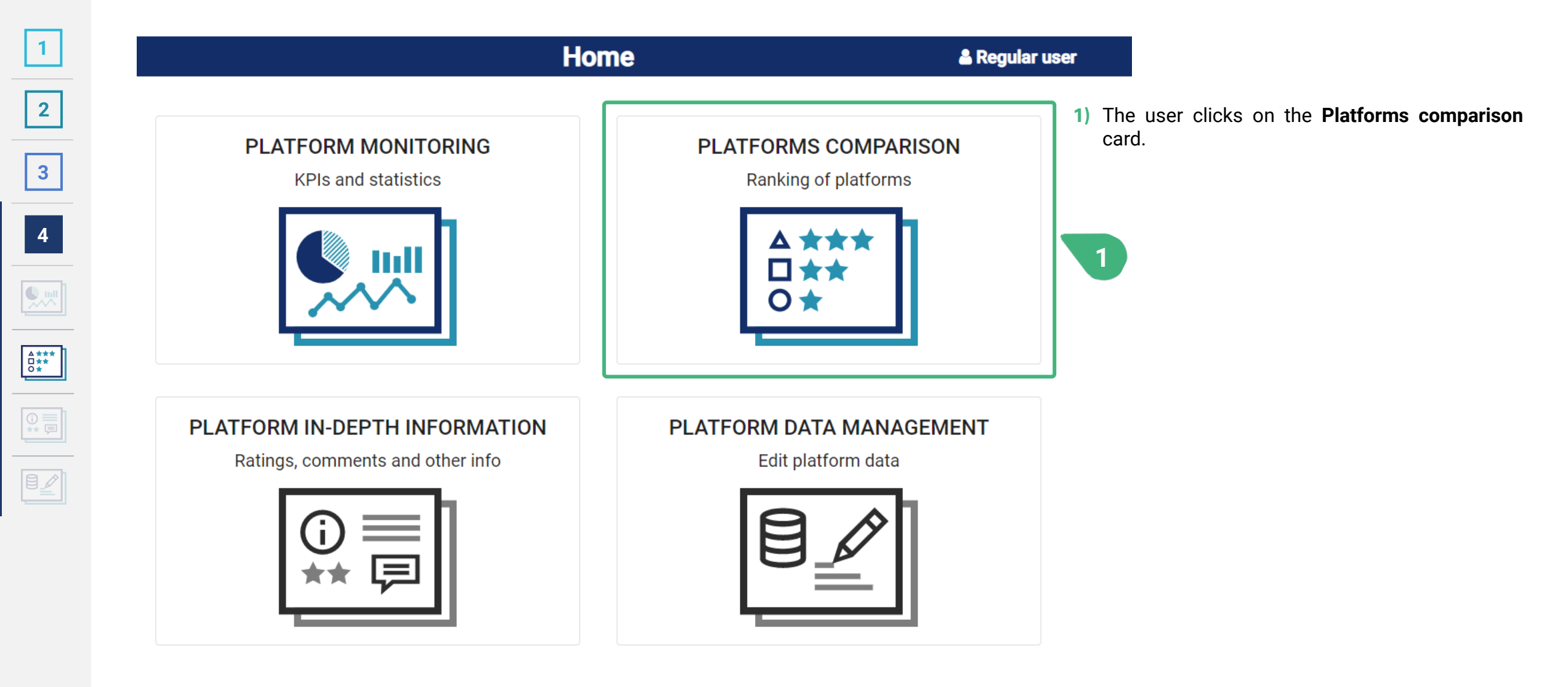

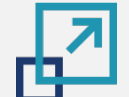

**[2](#page-5-0)**

**[3](#page-28-0)**

**[4](#page-33-0)**

 $\begin{array}{c}\n\begin{array}{c}\n\text{A ***} \\
\text{D} \star \star \\
\hline\n\text{A} \star \\
\hline\n\end{array}\n\end{array}$ 

 $\begin{tabular}{|c|c|} \hline \begin{tabular}{|c|c|} \hline \multicolumn{3}{|c|}{\text{}} & \multicolumn{3}{|c|}{\text{}} \\ \hline \multicolumn{3}{|c|}{\text{}} & \multicolumn{3}{|c|}{\text{}} \\ \hline \multicolumn{3}{|c|}{\text{}} & \multicolumn{3}{|c|}{\text{}} \\ \hline \multicolumn{3}{|c|}{\text{}} & \multicolumn{3}{|c|}{\text{}} \\ \hline \multicolumn{3}{|c|}{\text{}} & \multicolumn{3}{|c|}{\text{}} \\ \hline \multicolumn{3}{|c|}{\text{}}$ 

#### **PLATFORMS COMPARISON | Global score**

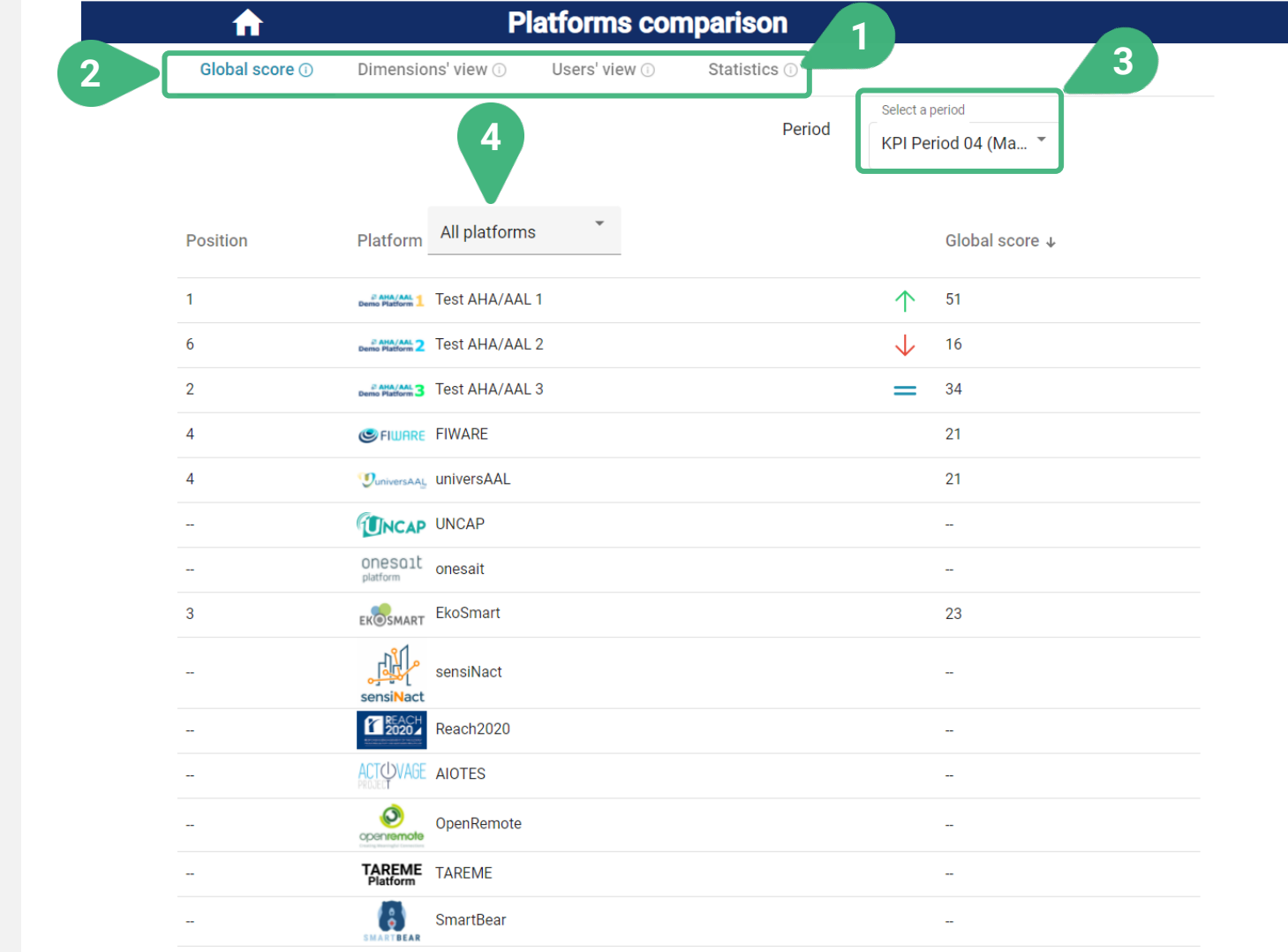

- **1)** An **(i)** icon can be found next to the various tool capabilities as they appear on the screen. These icons serves as an interactive usage-guide while the user is using the tool. When the user moves the mouse on top of one of these icons, then the user can see a pop-up message with more information about the functionality.
- **2)** There are four tabs to choose: **Global score**, which is selected by default, **Dimensions view**, **Users view** and **Statistics**.
- **3) Select a period** of measurement. The most recent measurement period for KPIs is shown by default. The period must have been previously made available by the administrator (more info for administrators can be found in the platform data management scenario). The KPI values for each platform are stored in the tool for various measurement periods.
- **4)** Select/filter platforms for comparison. By doing so, only the selected platforms will be presented in the list below and compared. By default, all platforms are presented.

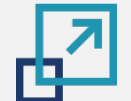

**[2](#page-5-0)**

**[3](#page-28-0)**

**[4](#page-33-0)**

 $\begin{array}{c}\n\begin{array}{c}\n\text{A ***} \\
\text{D***} \\
\hline\n\text{O*}\n\end{array}\n\end{array}$ 

 $\begin{tabular}{|c|c|} \hline \multicolumn{3}{|c|}{0} & \multicolumn{3}{|c|}{0} & \multicolumn{3}{|c|}{0} & \multicolumn{3}{|c|}{0} & \multicolumn{3}{|c|}{0} & \multicolumn{3}{|c|}{0} & \multicolumn{3}{|c|}{0} & \multicolumn{3}{|c|}{0} & \multicolumn{3}{|c|}{0} & \multicolumn{3}{|c|}{0} & \multicolumn{3}{|c|}{0} & \multicolumn{3}{|c|}{0} & \multicolumn{3}{|c|}{0} & \multicolumn{3}{|c|}{0} & \multicolumn{3}{|c$ 

 $\boxed{\mathbb{B}\underline{\mathbb{Z}}}$ 

### **PLATFORMS COMPARISON | Global score**

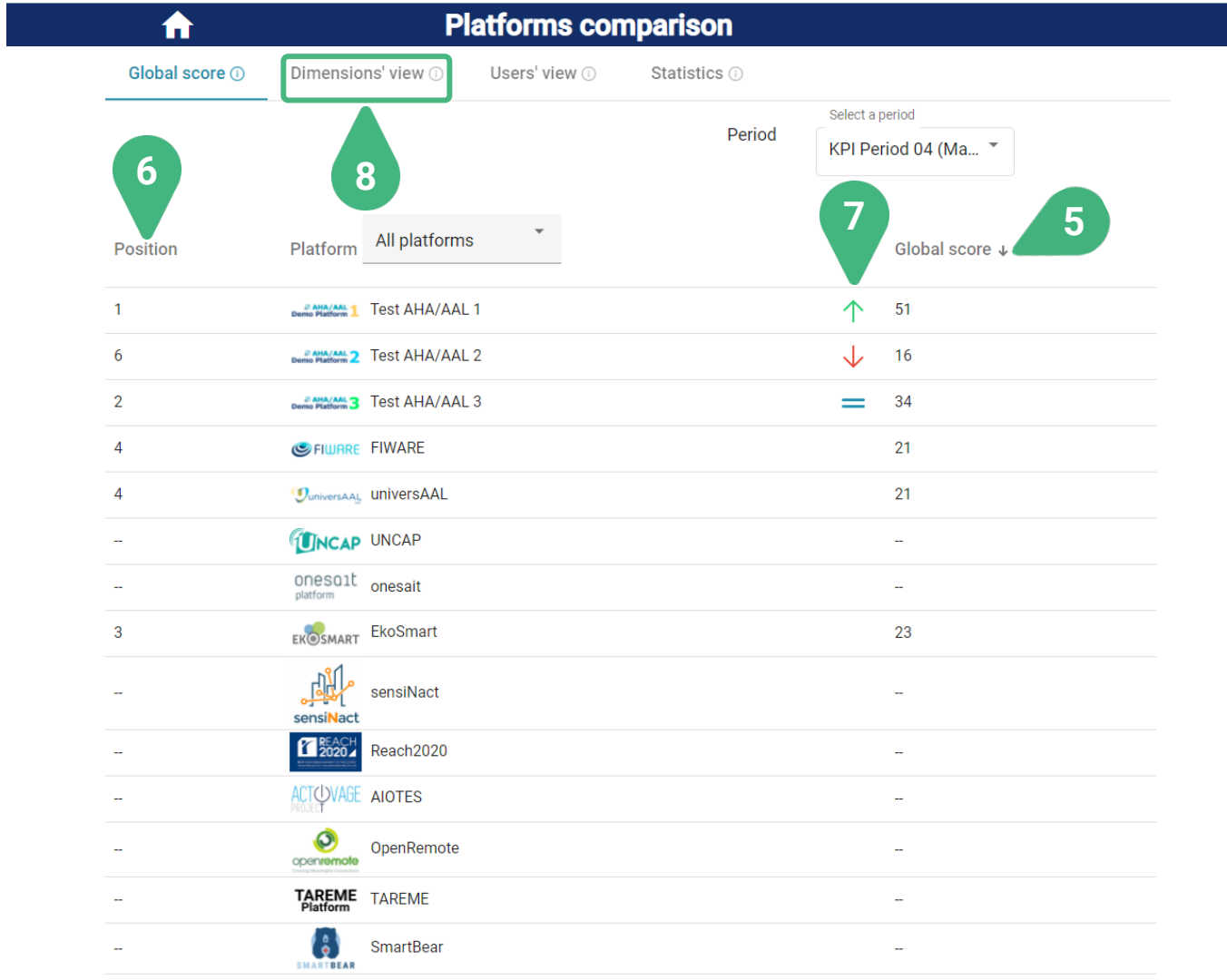

- **5) Global score** (or dimensions or clusters' score in the other tabs). The user can click on the title to order the platforms, in ascending or descending order, based on their scores.
- **6) Position**. View the ranking of platforms (based on their score).
- **7) Tendency**: View the score tendency (only if information is available).
- **8)** Select **Dimensions view**.

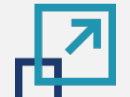

**[2](#page-5-0)**

**[3](#page-28-0)**

**[4](#page-33-0)**

 $\begin{array}{c}\n\overbrace{\square\star\star\atop\longrightarrow}^{\mathbf{A}\star\star\star} \\
\overbrace{\square\star\star}^{\mathbf{A}\star\star} \\
\end{array}$ 

 $\begin{tabular}{|c|c|} \hline \multicolumn{3}{|c|}{\textbf{0}} & \multicolumn{3}{|c|}{\textbf{0}} \\ \hline \multicolumn{3}{|c|}{\textbf{0}} & \multicolumn{3}{|c|}{\textbf{0}} \\ \hline \multicolumn{3}{|c|}{\textbf{0}} & \multicolumn{3}{|c|}{\textbf{0}} \\ \hline \multicolumn{3}{|c|}{\textbf{0}} & \multicolumn{3}{|c|}{\textbf{0}} \\ \hline \multicolumn{3}{|c|}{\textbf{0}} & \multicolumn{3}{|c|}{\textbf{0}} \\ \hline \multicolumn{3}{|c|$ 

### **PLATFORMS COMPARISON | Dimensions view**

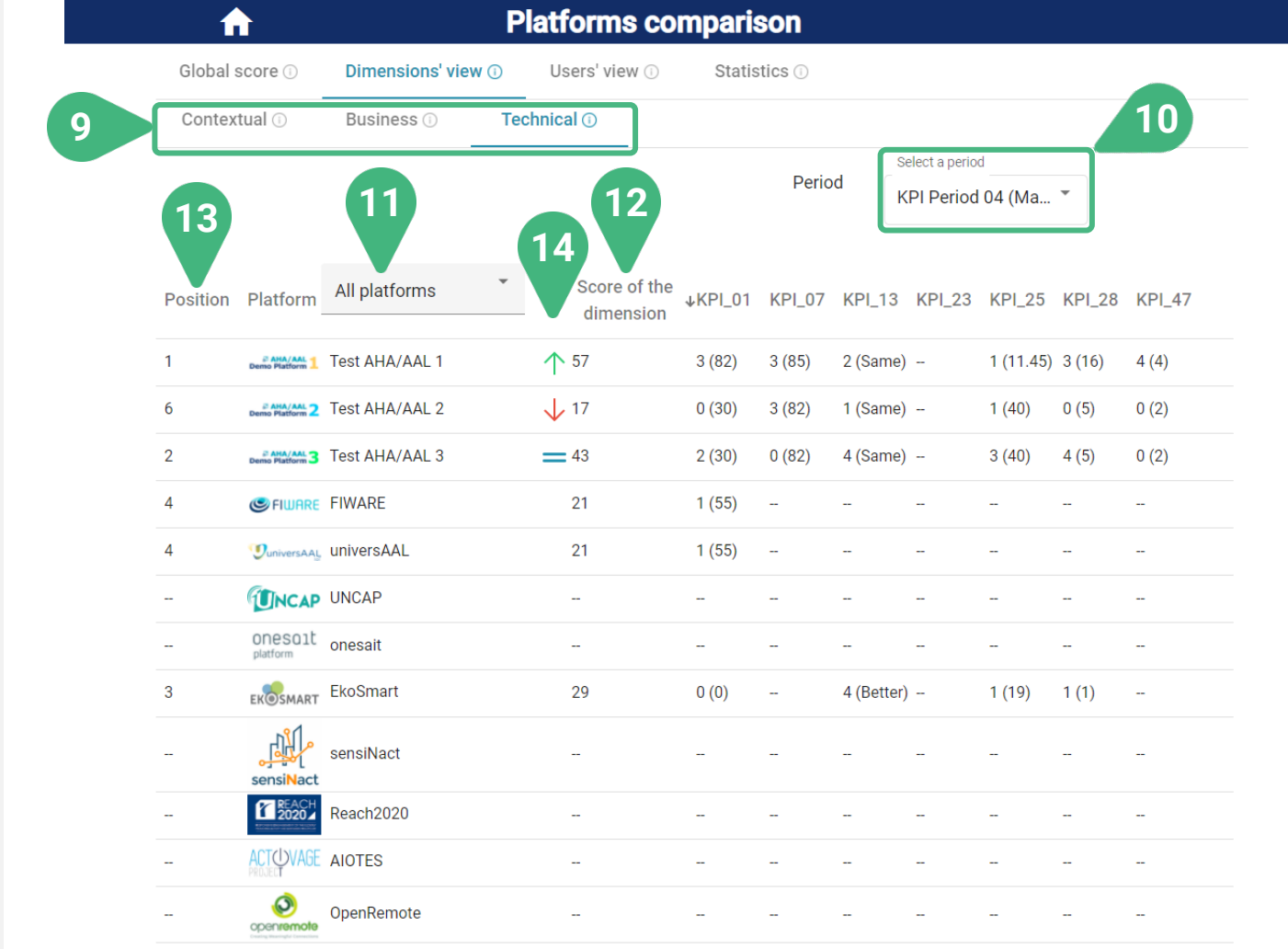

- **9)** Sub-tabs of chosen view. In the case of **Dimensions view** available dimensions are **Technical** (which is selected by default), **Contextual** and **Business**. In the case of **Users view** available user clusters are **Primary end-users** (which is selected by default), **Secondary end-users, AHA/AAL solutions developer/providers & Open platform providers** and **Authorities & facilitators**.
- **10) Select a period** of measurement. Select a measurement period. The most recent measurement period is shown by default.
- **11)** Select/filter platforms for comparison. By doing so, only the selected platforms will be presented in the list below and compared. By default, all platforms are presented.
- **12)** View the **Score of the dimension** (or cluster) that was selected.
- **13) Position**. View the ranking of platforms (based on their score) in this dimension.
- **14) Tendency**. View the score tendency (only if information is available).

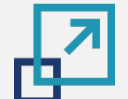

**[2](#page-5-0)**

**[3](#page-28-0)**

**[4](#page-33-0)**

 $\begin{array}{c}\n\Delta \star \star \star \\
\Box \star \star \\
\hline\n\Theta \star \\
\hline\n\end{array}$ 

 $\begin{tabular}{|c|c|} \hline $\odot$ & $\equiv$ \\ $\star\star$ & $\equiv$ \\ \hline \end{tabular}$ 

 $\boxed{\mathbb{B} \underline{\mathbb{Z}} }$ 

### **PLATFORMS COMPARISON | Dimensions view**

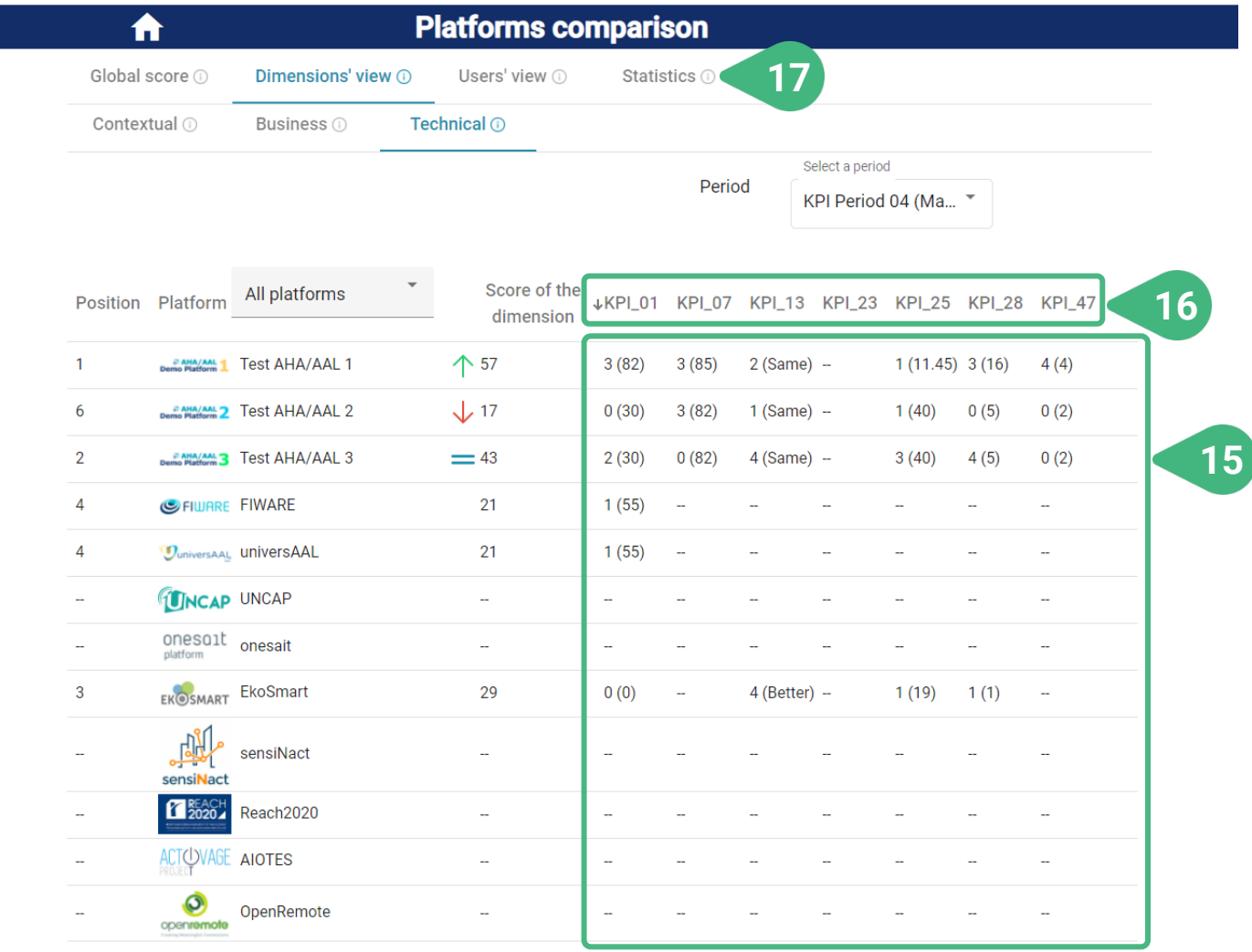

- **15)** View detailed information of all KPIs of this dimension including their original and normalised values. If more KPIs are available, then the user can navigate the list of KPIs and their values by using the scroll bar.
- **16)** By clicking on the ID of a particular KPI, the user can sort the platforms based on their value for this specific KPI.
- **17)** Select **Statistics** tab.

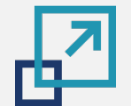

**[2](#page-5-0)**

**[3](#page-28-0)**

**[4](#page-33-0)**

**AND** 

 $\begin{array}{c}\n\overbrace{\mathbf{D}\star\star}^{\mathbf{A}\star\star\star} \\
\overbrace{\mathbf{O}\star}^{\mathbf{A}\star\star}\n\end{array}$ 

 $\begin{tabular}{|c|c|} \hline \multicolumn{3}{|c|}{\text{O}} & \multicolumn{3}{|c|}{\text{O}}\\ \hline $\ast$ & $\overline{\text{G}}$\\ \hline \multicolumn{3}{|c|}{\text{O}}$ & $\overline{\text{O}}$\\ \hline \multicolumn{3}{|c|}{\text{O}}$ & $\overline{\text{O}}$\\ \hline \multicolumn{3}{|c|}{\text{O}}$ & $\overline{\text{O}}$\\ \hline \multicolumn{3}{|c|}{\text{O}}$ & $\overline{\text{O}}$\\ \hline \multicolumn{3}{|c|}{\text{O}}$ & $\overline{\text{O}}$$ 

 $\boxed{\text{B} \underline{\mathscr{L}} }$ 

**23**

### **PLATFORMS COMPARISON | Statistics tab**

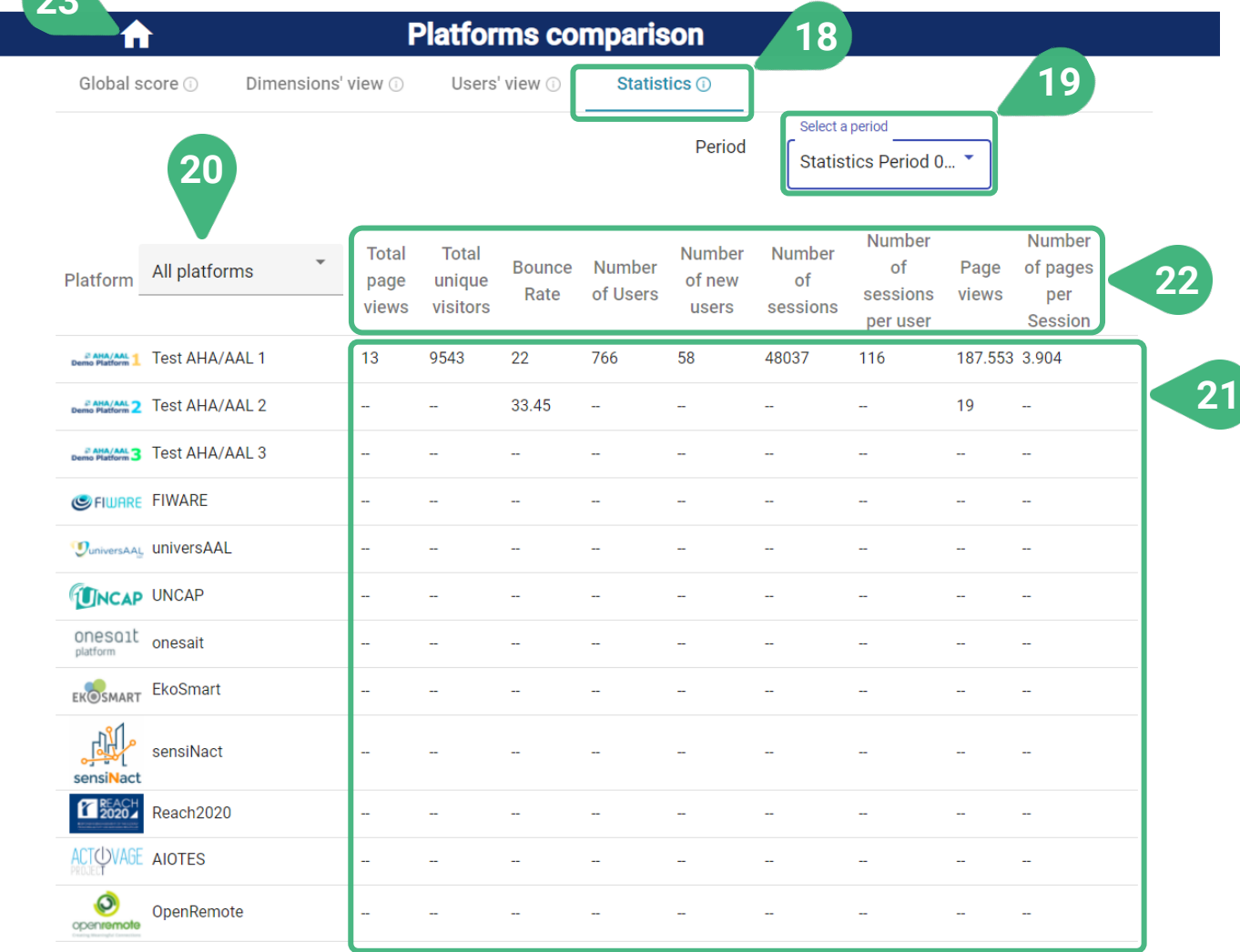

- **18) Statistics**. This is the view shown once the user selects the statistics tab.
- **19) Select a period** for statistics measurement. The tool supports different measurement periods for statistics and KPI metrics.
- **20)** Select/filter platforms for comparison. By doing so, only the selected platforms will be presented in the list below and compared. By default, all platforms are presented.
- **21)** Details of the statistics metrics.
- **22)** By clicking on a specific statistics metric, the user can sort the platforms based on that metric.
- **23)** Go back to main screen to choose another functionality.

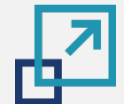

#### **PLATFORM IN-DEPTH INFORMATION**

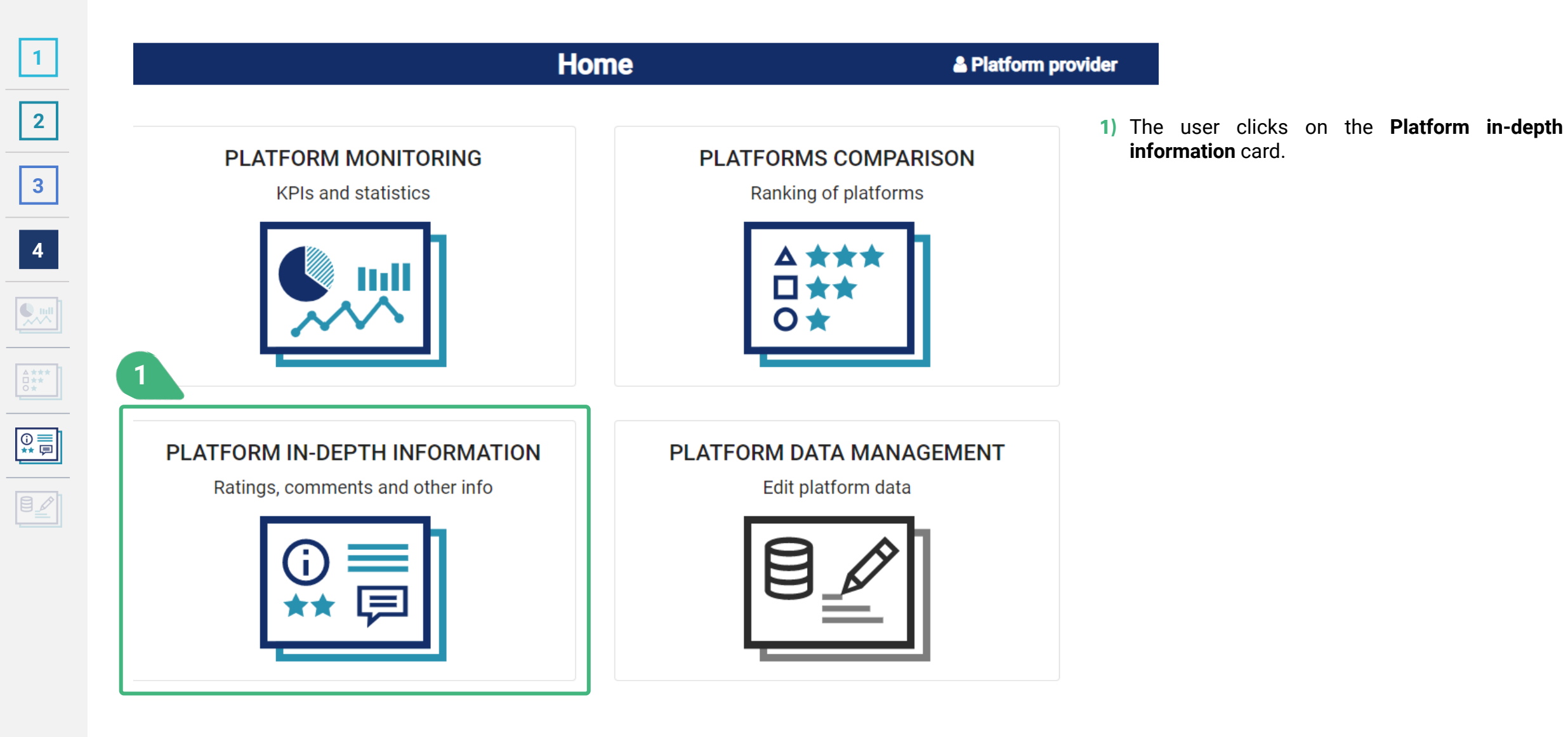

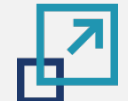

#### **PLATFORM IN-DEPTH INFORMATION | Platform selection**

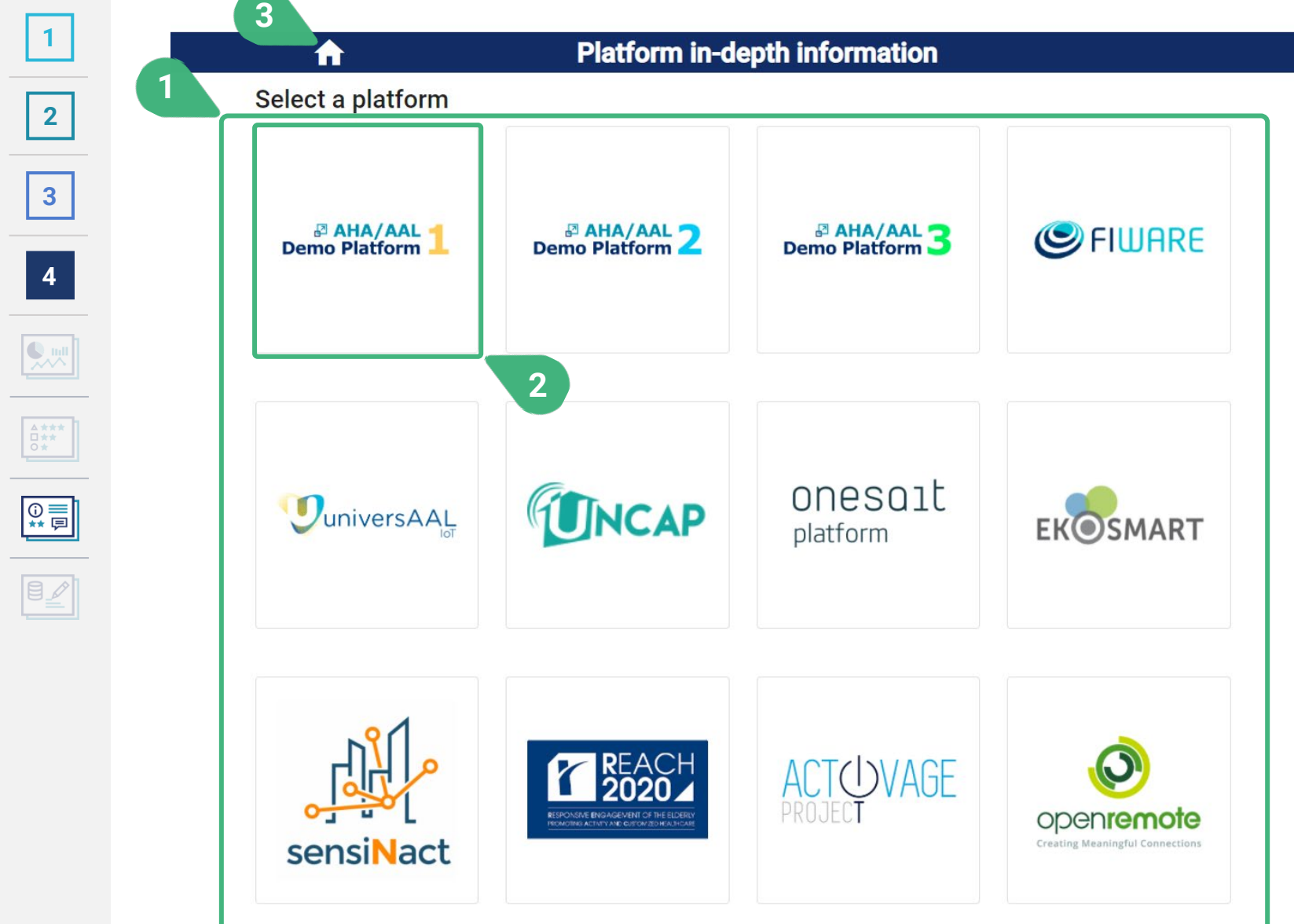

- **1)** After selecting "Platform in-depth monitoring", the user can view the list of available platforms. If the user is a platform provider only the platform(s) assigned to this particular user will be displayed and selectable in this screen. If the user is an administrator all the platforms will be displayed and selectable.
- **2)** After the user selects one of the available platforms, the in-depth information about the selected platform is loaded, so that the user can visualise it.
- **3)** When clicking this home icon, the user is always navigated back to the main screen of the tool (Home).

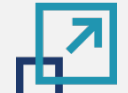

**[2](#page-5-0)**

**[3](#page-28-0)**

**[4](#page-33-0)**

 $\begin{array}{|l|}\n\hline\n\Delta \star \star \star \\
\hline\n\Box \star \star \\
\hline\n\circ \star\n\end{array}$ 

 $\begin{tabular}{|c|c|} \hline $\mathbb{Q}$ & $\equiv$ \\ \hline $\star$ & $\equiv$ \\ \hline \end{tabular}$ 

 $\boxed{\text{B} \underline{\mathscr{L}} }$ 

#### **PLATFORM IN-DEPTH INFORMATION | Ratings and comments**

Accessible to user roles platform provider and administrator

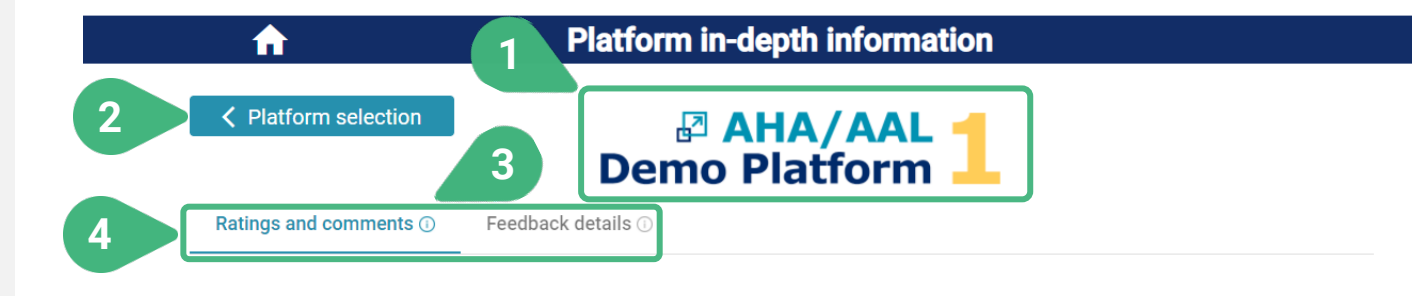

Please rate the level of interoperability and integration easiness of the platform (including technical knowledge and overall effort requirements) with third-party platforms and services. You can also (optionally) provide a textual answer.

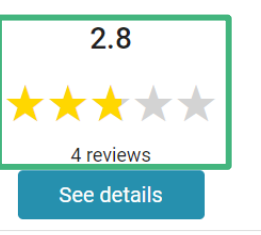

Please rate the level of security offered by the paltform for communications between services and devices.

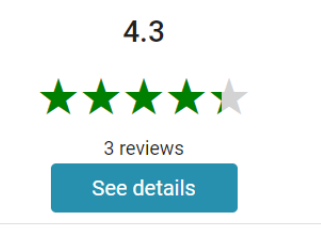

- **1)** This is the logo of the currently selected platform. All the data displayed in the screen regard this platform
- **2)** The user can go back to the **< Platform selection** screen.
- **3)** An **(i)** icon can be found next to the various tool capabilities as they appear on the screen. These icons serve as an interactive usage-guide while the user is using the tool. When the user moves the mouse on top of one of these icons, the user can see a pop-up message with more information about the functionality.
- **4)** There are two tabs available **Ratings and comments** (which is selected by default) and **Feedback details**. In the tab **Ratings and comments** the user can visualize a cumulative analysis of the feedback provided by technology developers regarding the selected platform. This feedback was provided in the form of ratings and/or textual answers to a number of questions. Since technology developers are able to revise their feedback over time (via the tool for technology developers), only the most up-to-date ratings and answers of each developer are presented here. All developers' ratings and answers are shown in an anonymous manner.

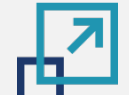

**[2](#page-5-0)**

**[3](#page-28-0)**

**[4](#page-33-0)**<br>
<br>
<br>
<br>
<br>
<br>
<br>
<br>
<br>
<br>
<br>
<br>
<br>
<br>
<br>
<br>
<br>
<br><br>
<br><br>
<br><br>

#### **PLATFORM IN-DEPTH INFORMATION | Ratings and comments**

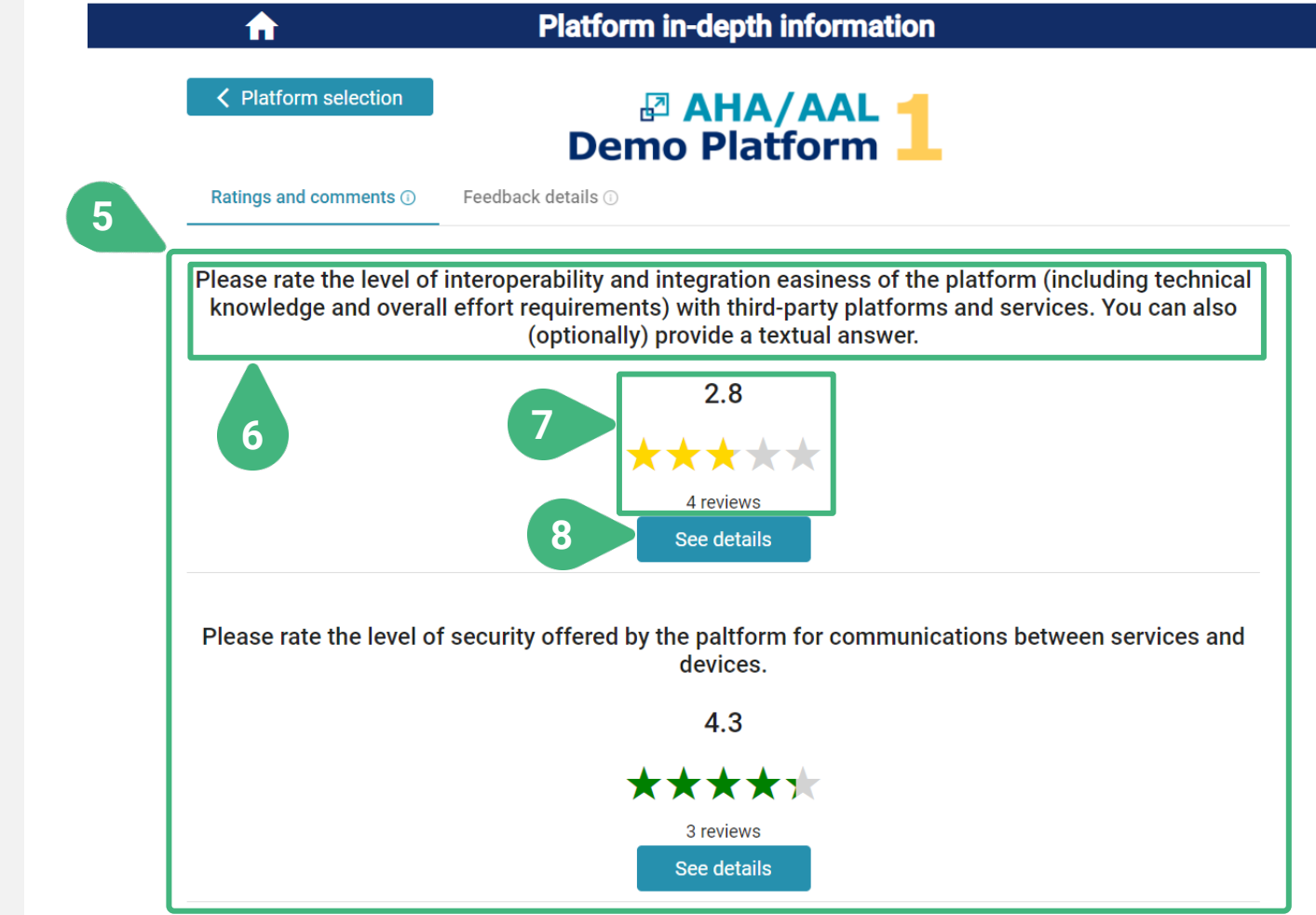

- **5)** List of all questions addressed to the technology developers along with a summary of the analysis of provided answers. The user can move to the next/previous questions by using the vertical scrollbar.
- **6)** Full header title of each question.
- **7)** Mean rating provided by the developers in numerical and visual (stars) form, together with the number of individual developers' ratings that the calculation of this mean value was based on.
- **8)** See details of a particular question. A new screen appears.

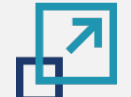

**[2](#page-5-0)**

**[3](#page-28-0)**

**[4](#page-33-0)**<br>
<br>
<br>
<br>
<br>
<br>
<br>
<br>
<br>
<br>
<br>
<br>
<br>
<br>
<br>
<br>
<br>
<br><br><br><br><br>
<br><br><br>
<br><br>
<br><br>

### **PLATFORM IN-DEPTH INFORMATION | Ratings and comments | Question detail**

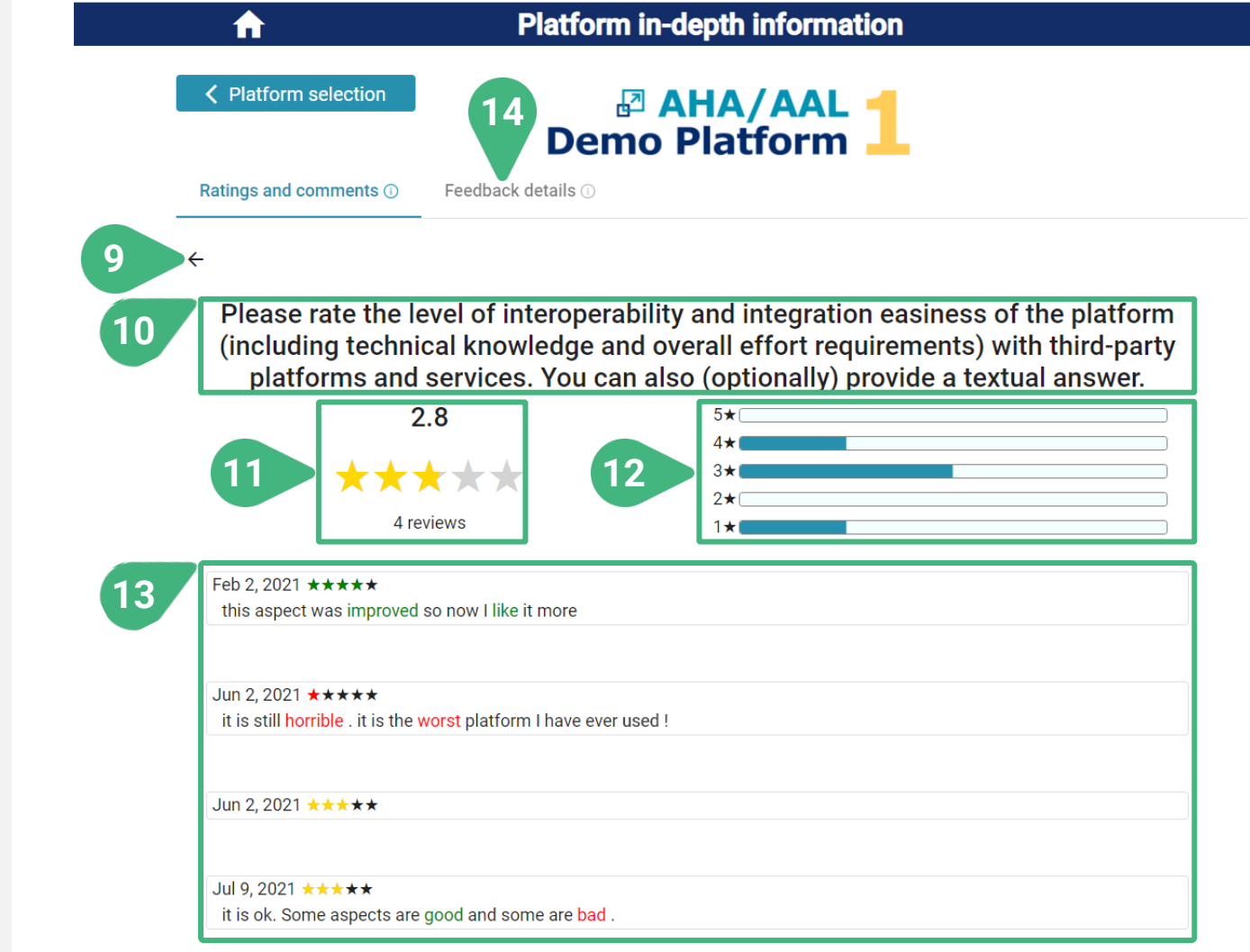

- **9)** Go back to the previous screen.
- **10)** Title of the question.
- **11)** Mean rating and total number of developers who rated.
- **12)** Distribution of the rating scores provided by developers.
- **13)** Ratings and comments, as provided by the individual developers, visualised in an anonymous manner. Only the most up-to-date rating and comment from each developer is shown. In each of the comments, various parts of the developer's text are highlighted with different colors (red or green) depending on whether they have a positive or negative meaning.
- **14)** Select **Feedback details** tab.

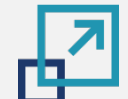

**[2](#page-5-0)**

**[3](#page-28-0)**

**[4](#page-33-0)**

 $\fbox{ \begin{tabular}{|c|c|} \hline & null \\ \hline & \multicolumn{3}{|c|}{\textbf{All}} \\ \hline & & \multicolumn{3}{|c|}{\textbf{All}} \\ \hline & & & \multicolumn{3}{|c|}{\textbf{All}} \\ \hline & & & \multicolumn{3}{|c|}{\textbf{All}} \\ \hline & & & \multicolumn{3}{|c|}{\textbf{All}} \\ \hline & & & \multicolumn{3}{|c|}{\textbf{All}} \\ \hline \end{tabular} }$ 

 $\begin{tabular}{|c|c|} \hline \multicolumn{3}{|c|}{\text{}}\\ \hline $\multicolumn{3}{|c|}{\text{}}\\ $\multicolumn{3}{|c|}{\text{}}$ & $\multicolumn{3}{|c|}{\text{}}$\\ \hline $\multicolumn{3}{|c|}{\text{}}$ & $\multicolumn{3}{|c|}{\text{}}$ & $\multicolumn{3}{|c|}{\text{}}$\\ \hline $\multicolumn{3}{|c|}{\text{}}$ & $\multicolumn{3}{|c|}{\text{}}$ & $\multicolumn{3}{|c|}{\text{}}$ & $\multicolumn{3}{|c|}{\text{}}$\\ \hline $\multicolumn{3}{|$ 

**18** 

# **PLATFORM IN-DEPTH INFORMATION | Feedback details**

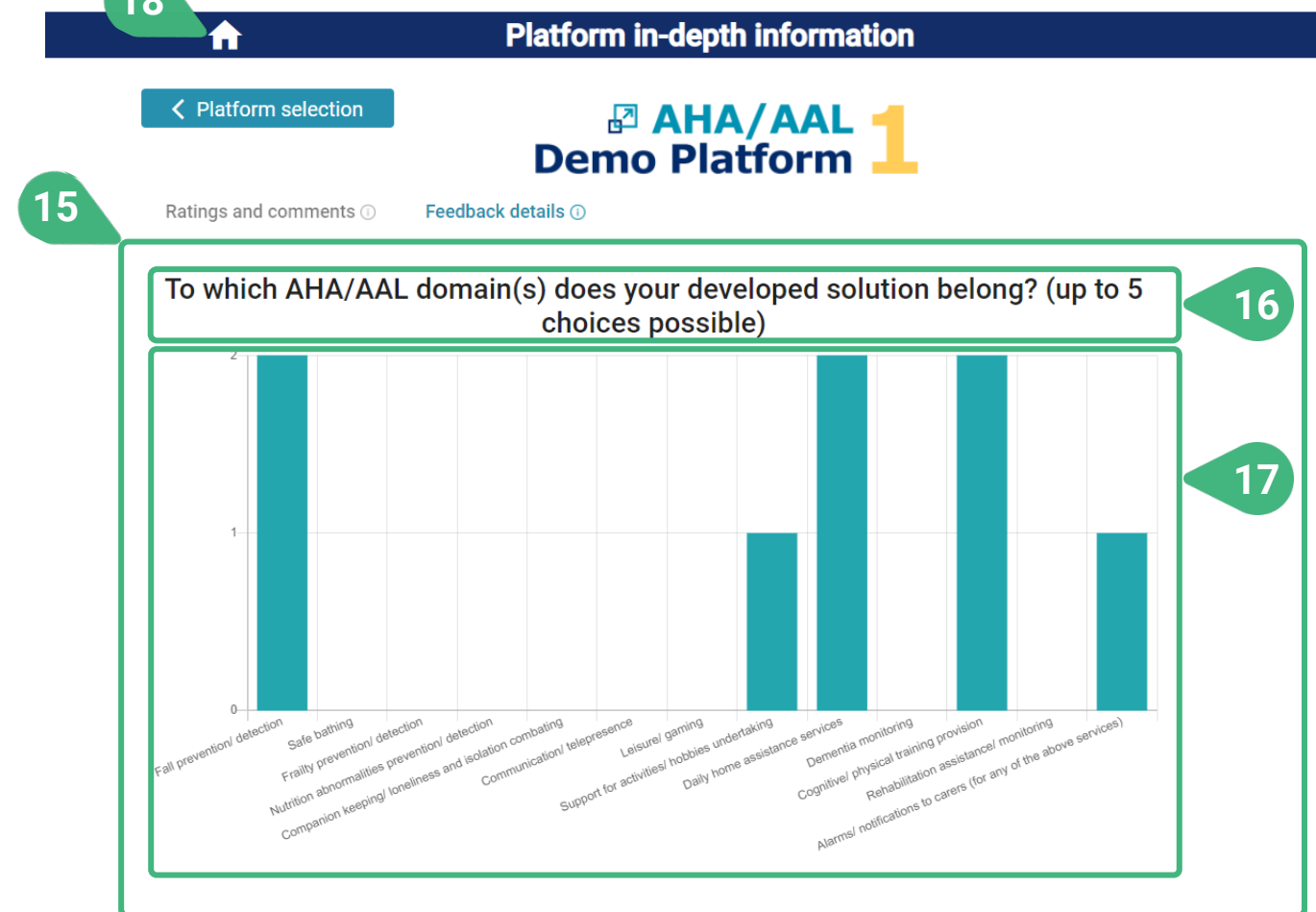

- **15)** In the **Feedback details** tab the user can view a list of questions addressed to technology developers regarding their own characteristics and the characteristics of their developed product/solution, on the basis of which the feedback regarding the selected platform was provided. All information is presented in an anonymous manner.
- **16)** Title of the question.
- **17)** Graph with the analysis of the distribution of the answers that developers provided to this question. The x-axis shows the available answer options. The y-axis shows the number of answers provided for each option.
- **18)** Go back to main screen to choose another functionality.

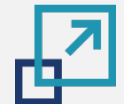

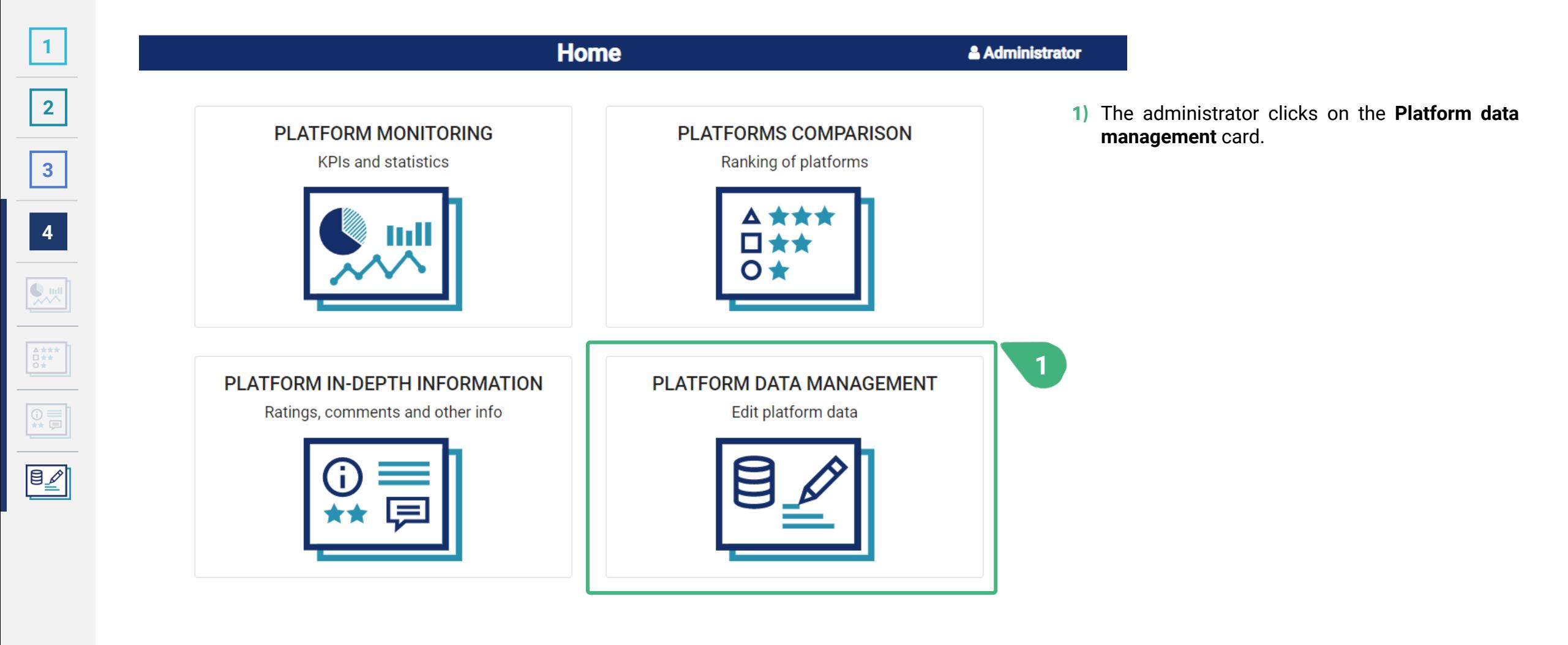

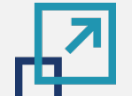

**[2](#page-5-0)**

**[3](#page-28-0)**

**[4](#page-33-0)**

#### **PLATFORM DATA MANAGEMENT**

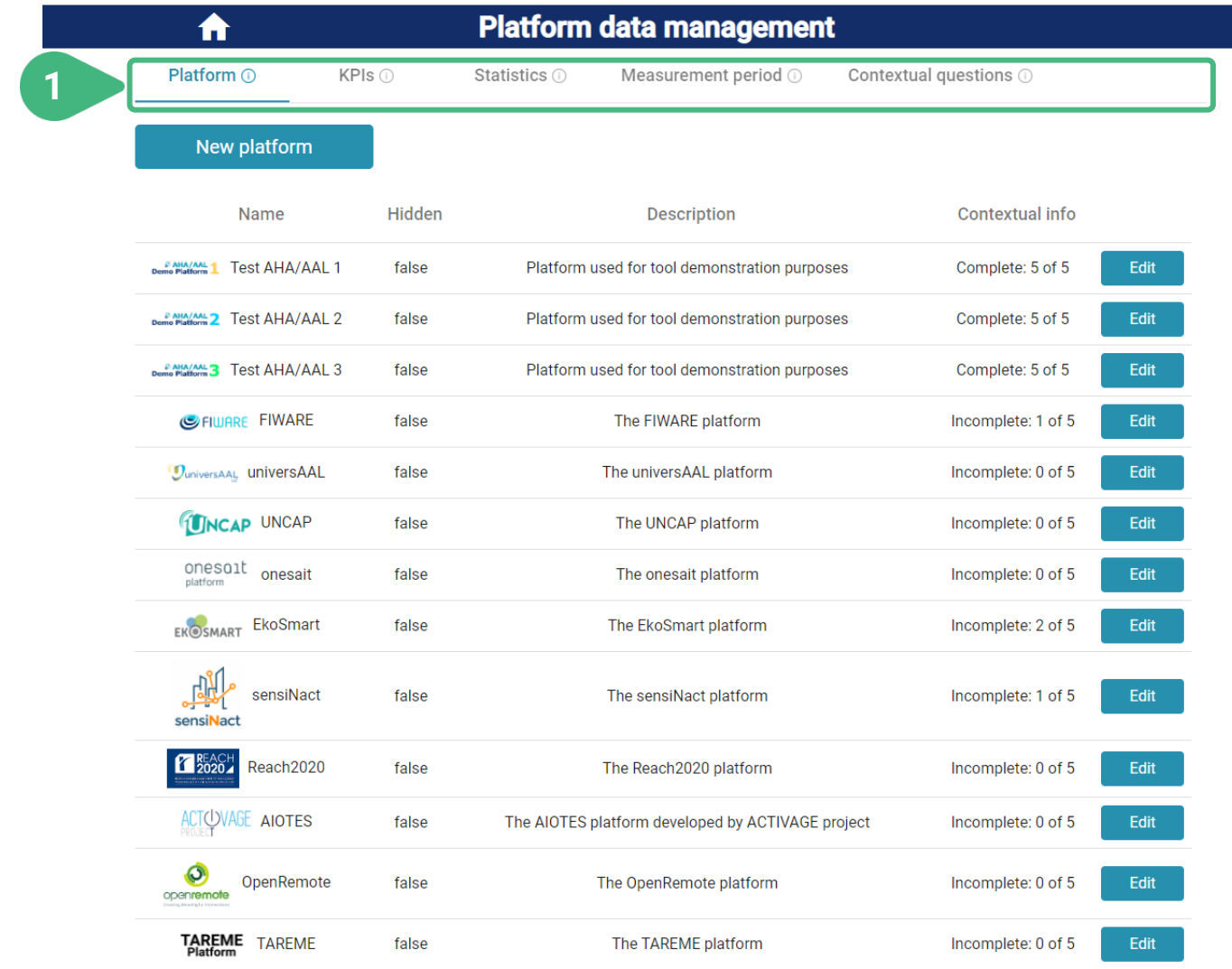

- **1)** There are five tabs available with the following functionalities:
	- **Platform**, which is selected by default: View and edit the main data of the platforms, including the platform logo and answers to the contextual questions. Also introduce a new platform. Flag a platform so that it will not be usable/visible in other functionalities of the tool, yet all relevant data will be retained.
	- **KPIs**: View and edit the details of all KPIs, including their characteristics, default weight and normalization details. Introduce a new KPI. Input, view and edit the original KPI values for each of the platforms and each of the KPI measurement periods.
	- **Statistics**: View and edit the details of all statistics metrics. Introduce a new statistics metric. Input, view and edit the statistics metrics values for each of the platforms and each of the statistics measurement periods.

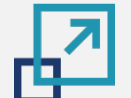

**[2](#page-5-0)**

**[3](#page-28-0)**

**[4](#page-33-0)**

 $\boxed{\mathbf{B}\underline{\mathscr{L}}}$ 

#### **PLATFORM DATA MANAGEMENT**

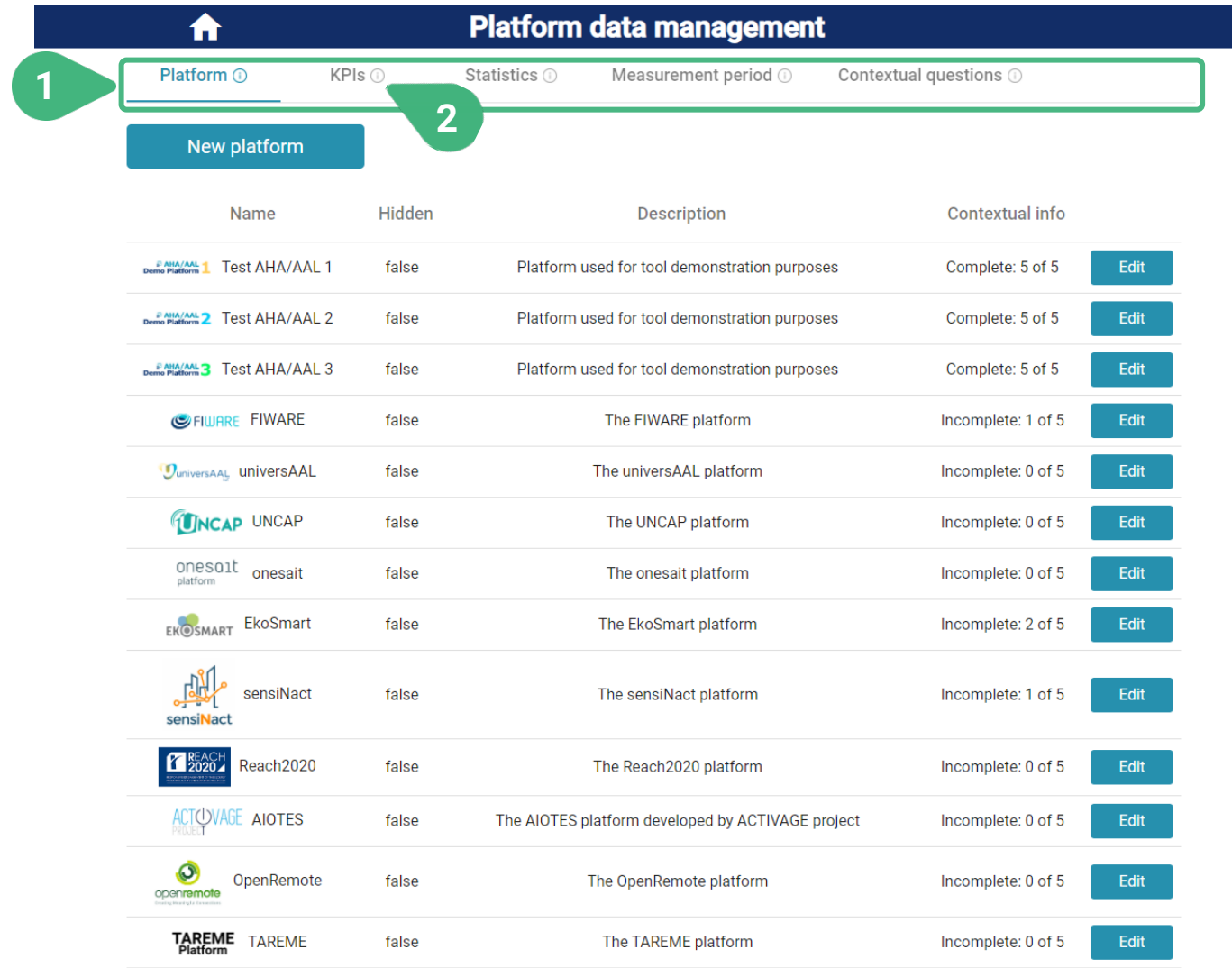

- **1)** Continued…:
	- **Measurement period**: View and edit the details of measurement periods of various types (e.g., KPIs, statistics). Introduce a new measurement period. The admin can further flag a measurement period so that it will not be usable/visible in all other functionalities of the tool (yet all relevant data will be retained). This is useful e.g., until all the platforms' data have been introduced in the tool for that period.
	- **Contextual questions**: View and edit all contextual questions, their details and potential answers. Change the order of appearance of contextual questions and of their answers. Flag a question so that it will not be usable/visible in other functionalities of the tool, yet all relevant data will be retained. Introduce a new question.
- **2)** An **(i)** icon can be found next to the various tool capabilities as they appear on the screen. These icons serve as an interactive usage-guide while the user is using the tool. When the user moves the mouse on top of one of these icons, the user can see a pop-up message with more information about the functionality.

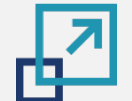

**[2](#page-5-0)**

**[3](#page-28-0)**

**[4](#page-33-0)**

 $\begin{tabular}{|c|c|} \hline \rule{0pt}{3ex} \rule{0pt}{3ex} \rule{0pt}{3$ 

#### **PLATFORM DATA MANAGEMENT**

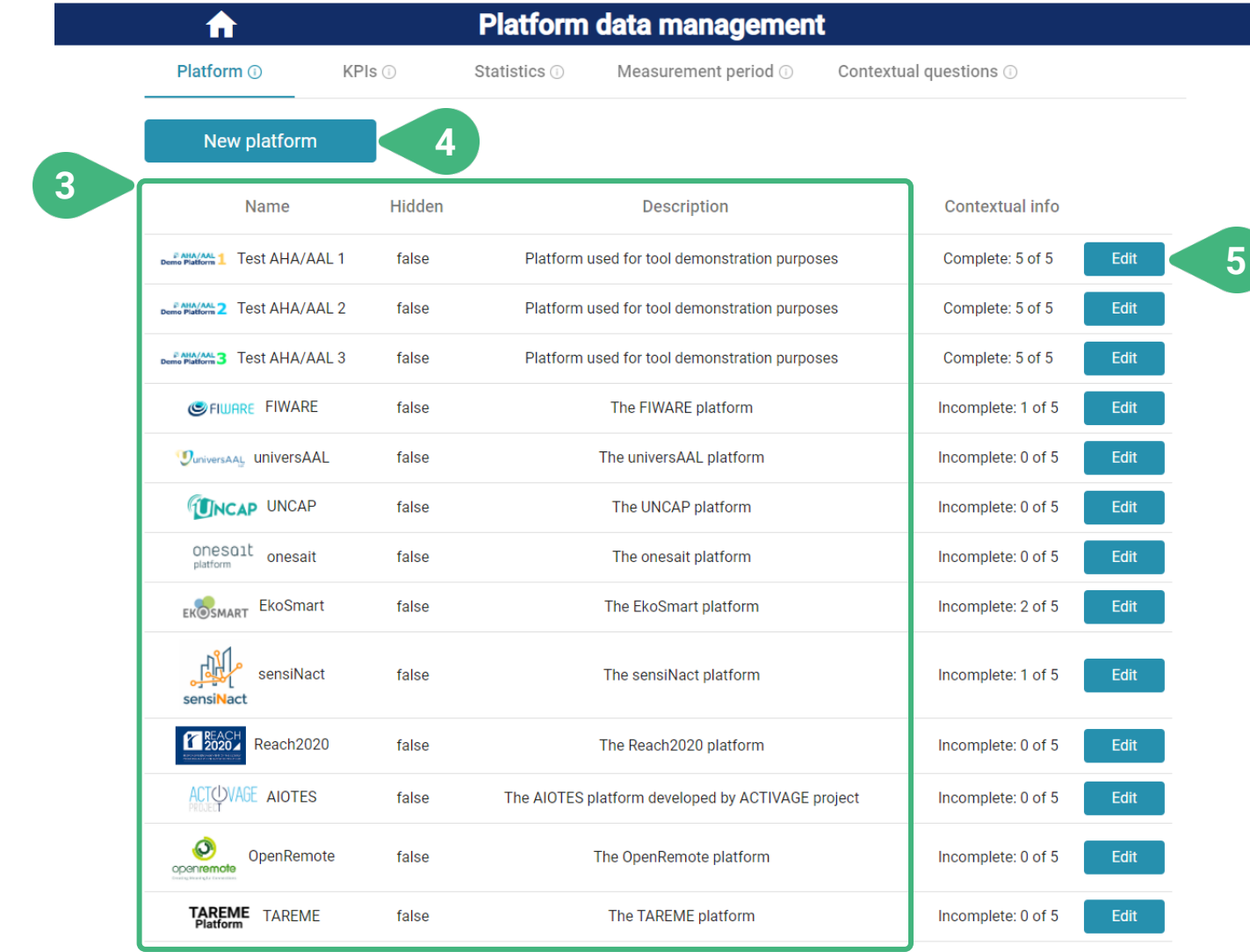

- **3)** View list of existing platforms with their main details.
- **4)** Introduce a **New platform**. Initially all fields are empty. A new screen appears.
- **5) Edit** the details of an existing platform. A new screen appears. This will be shown next. This will show the same screen as when clicking 4, but with pre-filled data from the existing platform.

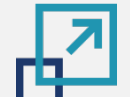

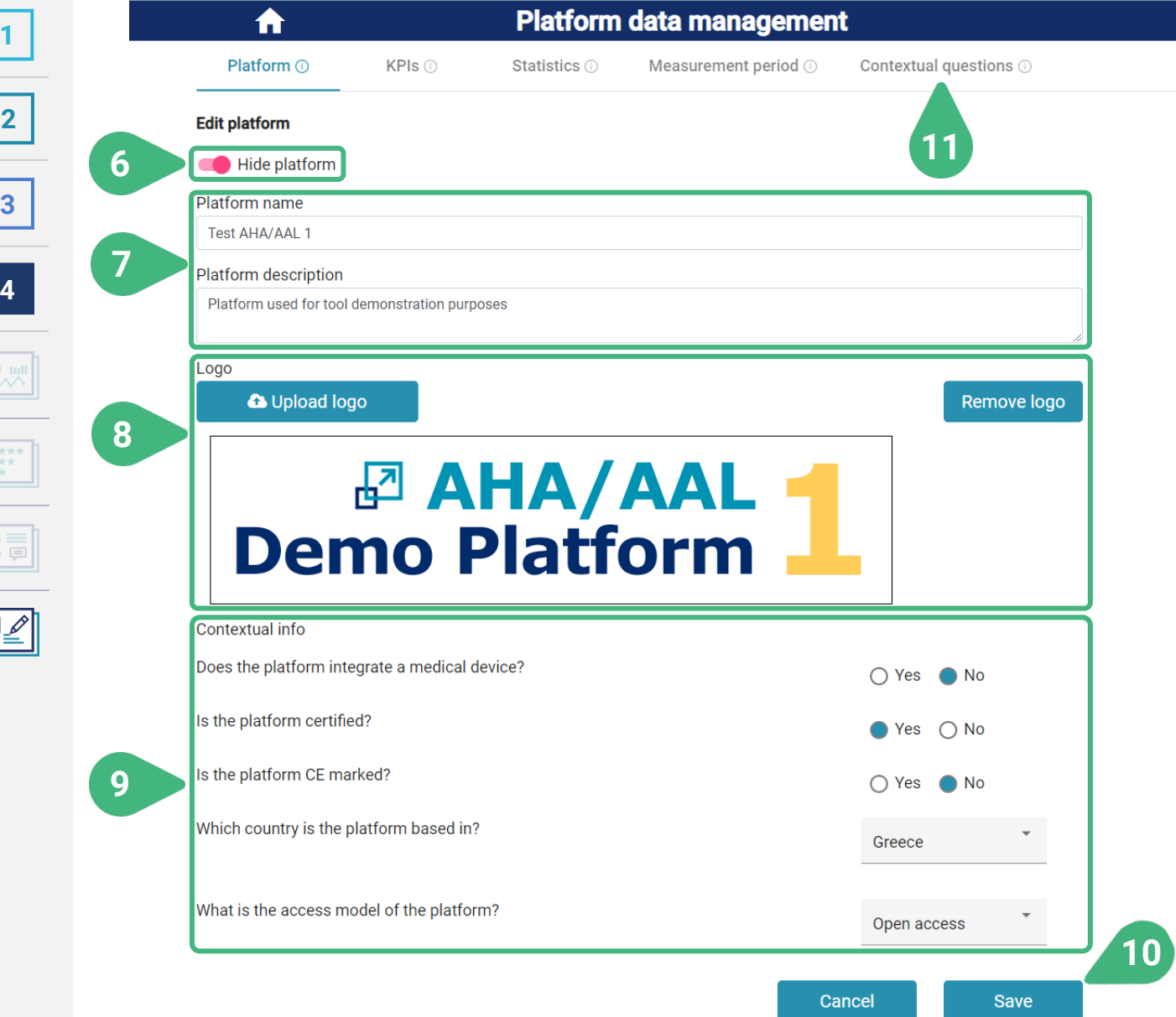

- **6)** Flag **Hide platform** so that it is hidden in other functionalities of the tool. It remains hidden until unflagged.
- **7)** Edit main details of the platform, the **Platform name** and the **Platform description**.
- **8)** Edit the **Logo** of the platform. If a logo has already been specified for the platform, then it is shown here. The administrator can choose **Upload logo** and select an image file on their local drive. The chosen file is loaded and shown (potentially replacing the previously existing one). The administrator can also choose **Remove logo** to remove the logo of the platform.
- **9)** Answer each of the **Contextual info** questions. The answer to each contextual question can be chosen among a list of predefined answers (as they have been specified by the administrator when editing the contextual questions).
- **10) Save** data and go back to previous screen.
- **11)** Select **Contextual questions** tab.

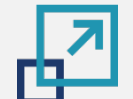

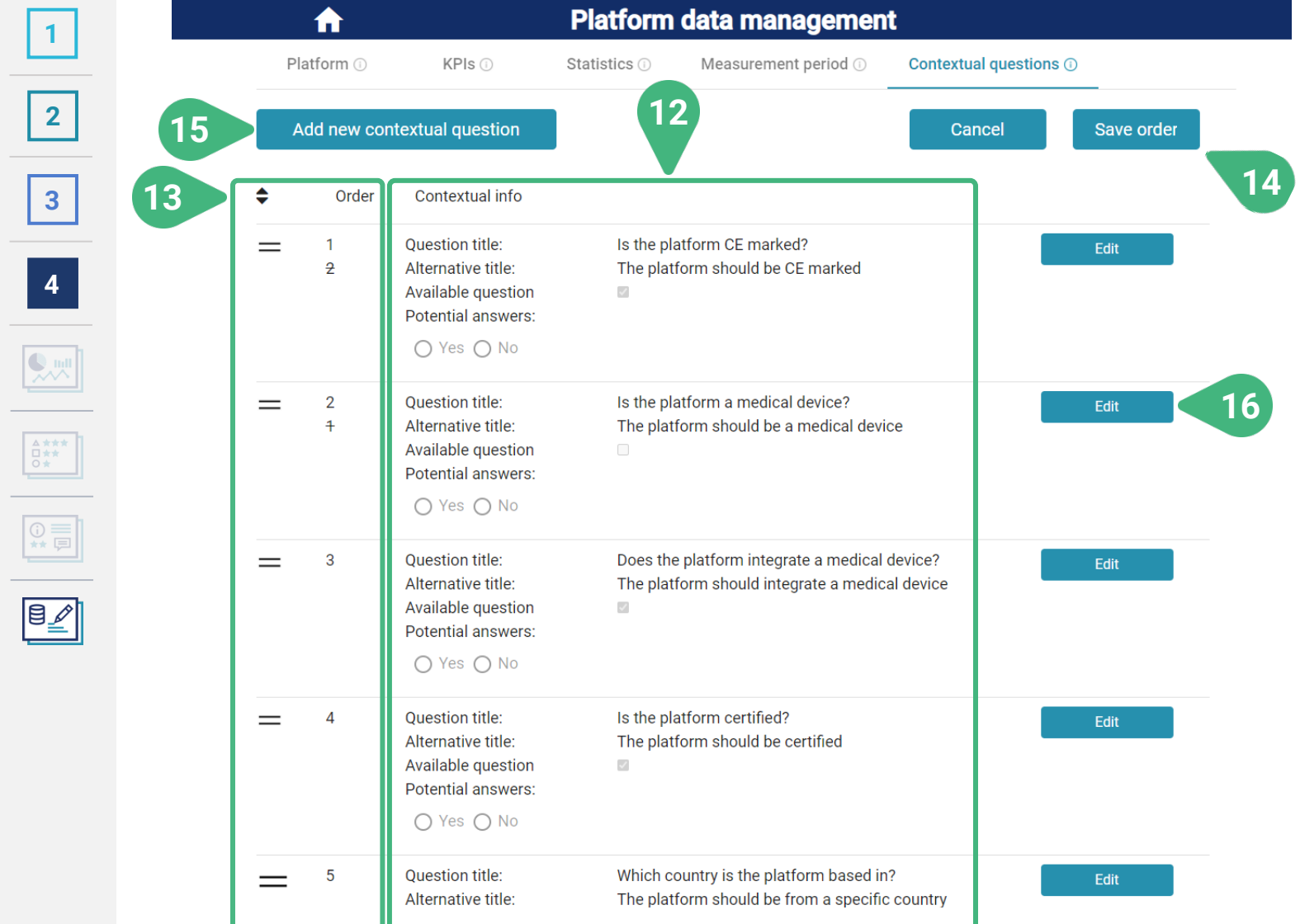

- **12)** View list of existing contextual questions and their details.
- **13)** Change the **Order** of appearance of a contextual question. By holding the **=** sign and moving it upwards or downwards. The order of all other questions is automatically updated. The old order is displayed in a strike-through manner.
- **14) Save** the updated **order** of the questions.
- **15)** Click **Add new contextual question** to introduce a new contextual question. A new screen appears.
- **16) Edit** an existing contextual question. A new screen appears, where the administrator can edit/introduce the data. This will be shown next. This would be the same screen as when clicking 15, but with pre-filled data from the existing contextual question.

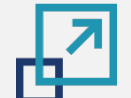

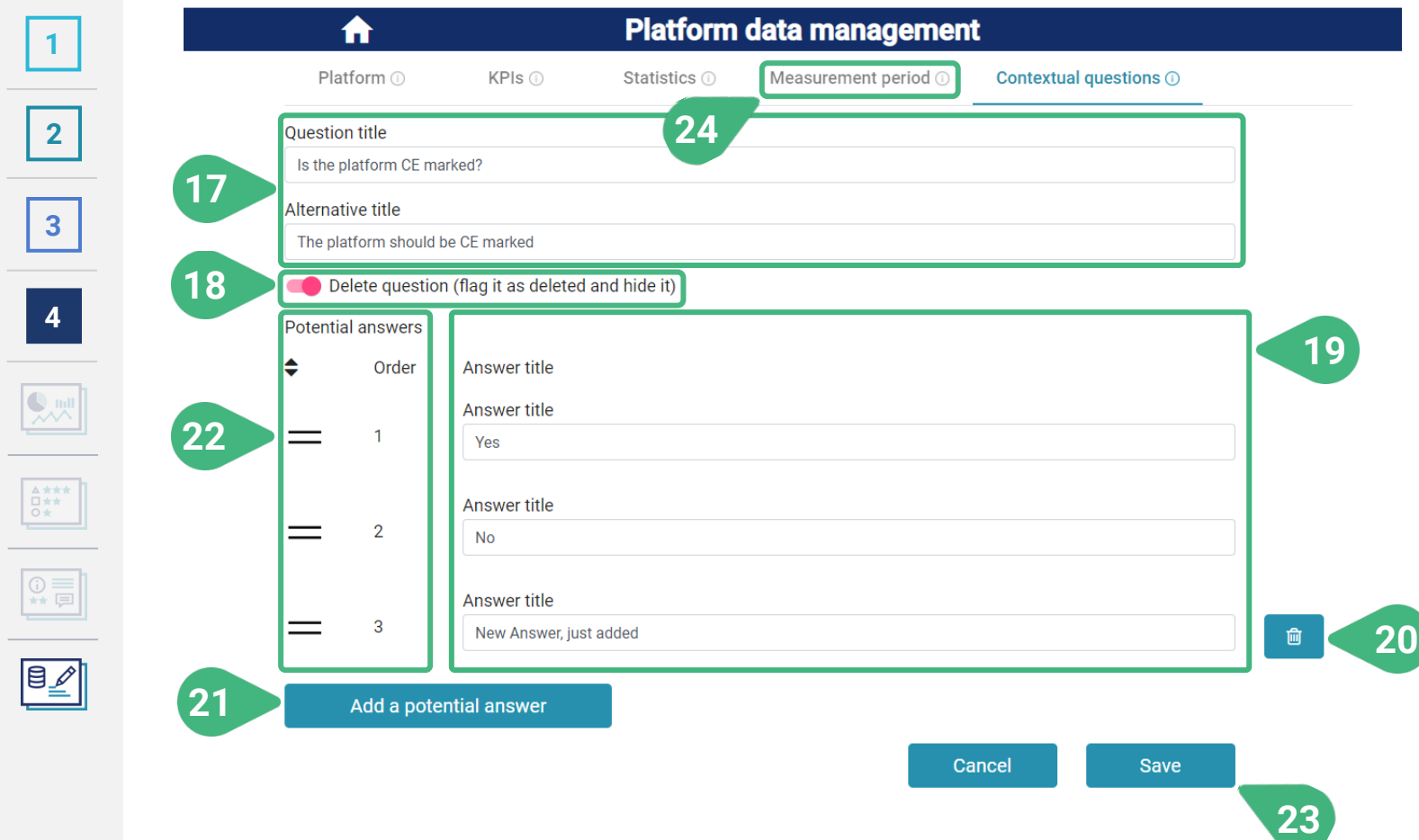

- **17)** Edit the **Question title** and the **Alternative title** of the contextual question. The title is displayed in the platform data management part of this tool. The alternative title is used when displaying the contextual question in the tool for technology developers and using it for providing the developer with custom platform recommendations.
- **18)** Flag the contextual question as invisible in order to hide it from other functionalities of the tool while retaining all relevant data. It will remain hidden until unflagged.
- **19)** Edit the **Answer title** of existing predefined answers for the contextual question.
- **20)** Remove an existing answer from the pool of available ones.
- **21) Add a potential answer** to the pool of available ones.
- **22)** Change the order of appearance of the available **Potential answers**. By holding the **=** sign and moving the answer upwards or downwards. The order of all other answers is automatically updated. The old order is displayed in a strike-through manner.
- **23) Save** the updated contextual question including all changes made in this screen. Then automatically go back to the previous screen.
- **24)** Select **Measurement period** tab.

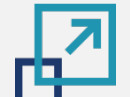

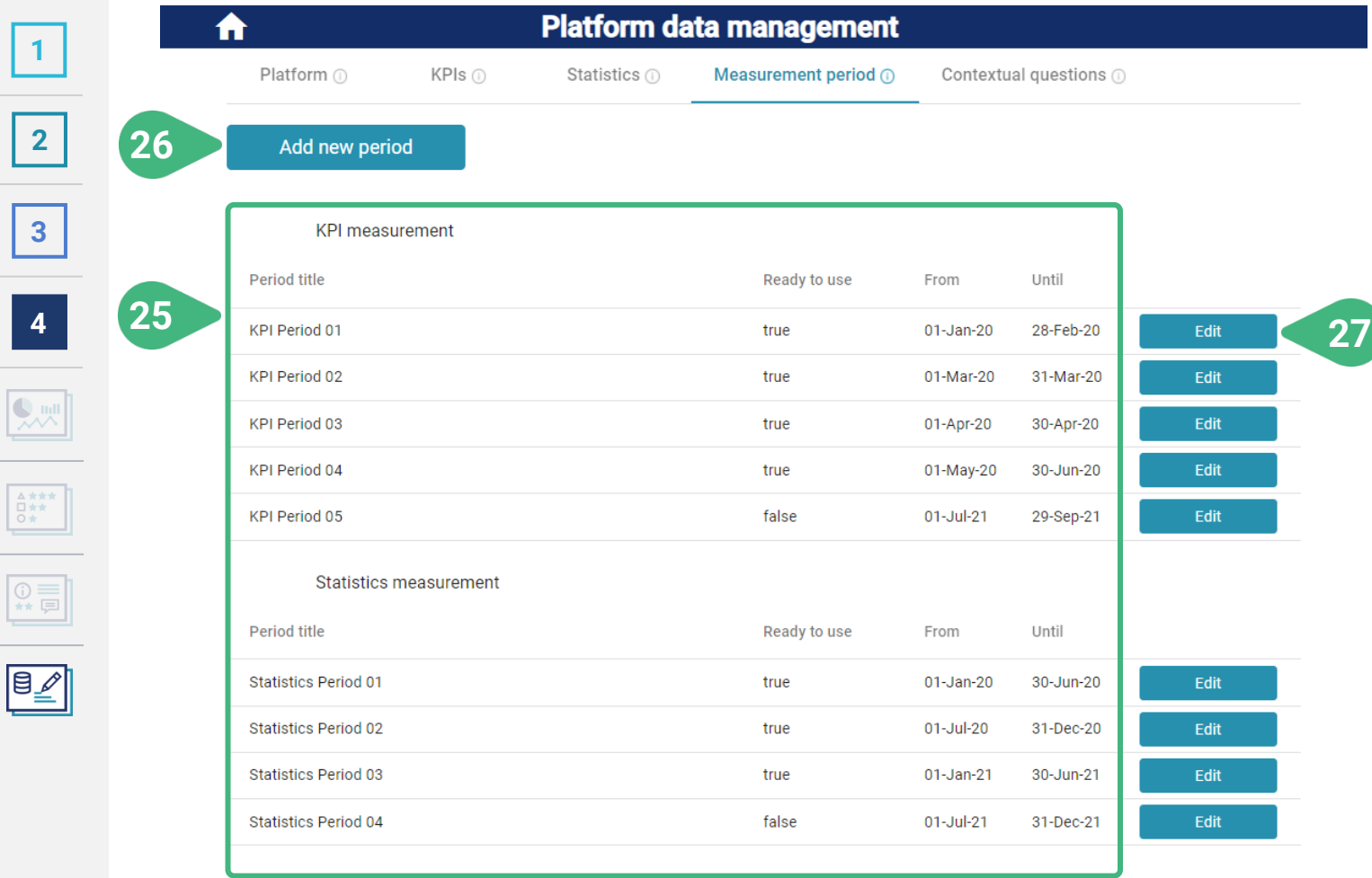

- **25)** View list of existing measurement periods and their details. The periods are automatically grouped per period type. There are different measurement periods supported and used in the tool for keeping the values of different metrics for the platforms over time (e.g., KPIs, statistics).
- **26)** Click **Add a new period** to introduce a new measurement period. A new screen appears.
- **27) Edit** an existing measurement period. A new screen appears. This will be shown next. This would be the same screen as when clicking 26, but with pre-filled data from the existing measurement period.

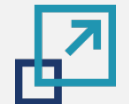

 $\begin{tabular}{|c|c|} \hline & \multicolumn{3}{|c|}{\quad \quad} \\ \hline \multicolumn{3}{|c|}{\quad \quad} & \multicolumn{3}{|c|}{\quad \quad} \\ \hline \multicolumn{3}{|c|}{\quad \quad} & \multicolumn{3}{|c|}{\quad \quad} \\ \hline \multicolumn{3}{|c|}{\quad \quad} & \multicolumn{3}{|c|}{\quad \quad} \\ \hline \multicolumn{3}{|c|}{\quad \quad} & \multicolumn{3}{|c|}{\quad \quad} \\ \hline \multicolumn{3}{|c|}{\quad \quad} & \multicolumn{3}{|c|}{\quad \quad} \\ \h$ 

#### **PLATFORM DATA MANAGEMENT**

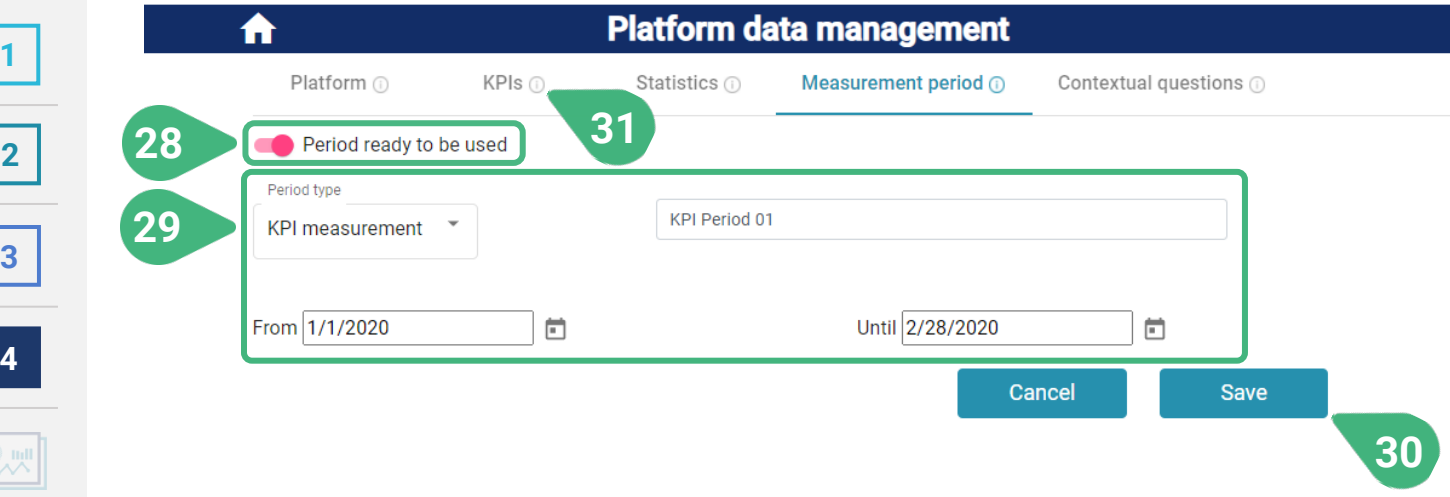

- **28)** When the **Period is ready to be used** (e.g., once data entry for the various platforms has been finished for this period), then flag it so that the period and relevant data can be shown/used in other functionalities of the tool (outside of the data management functionality).
- **29)** Select the **Period type**, enter period title, enter starting and ending date of period.
- **30) Save** the data.
- **31)** Select the **KPIs** tab.

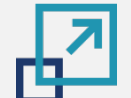

**[2](#page-5-0)**

**[3](#page-28-0)**

**[4](#page-33-0)**

 $\boxed{\text{B} \text{ }\mathbb{Z}}$ 

#### **PLATFORM DATA MANAGEMENT**

#### Accessible to role administrator

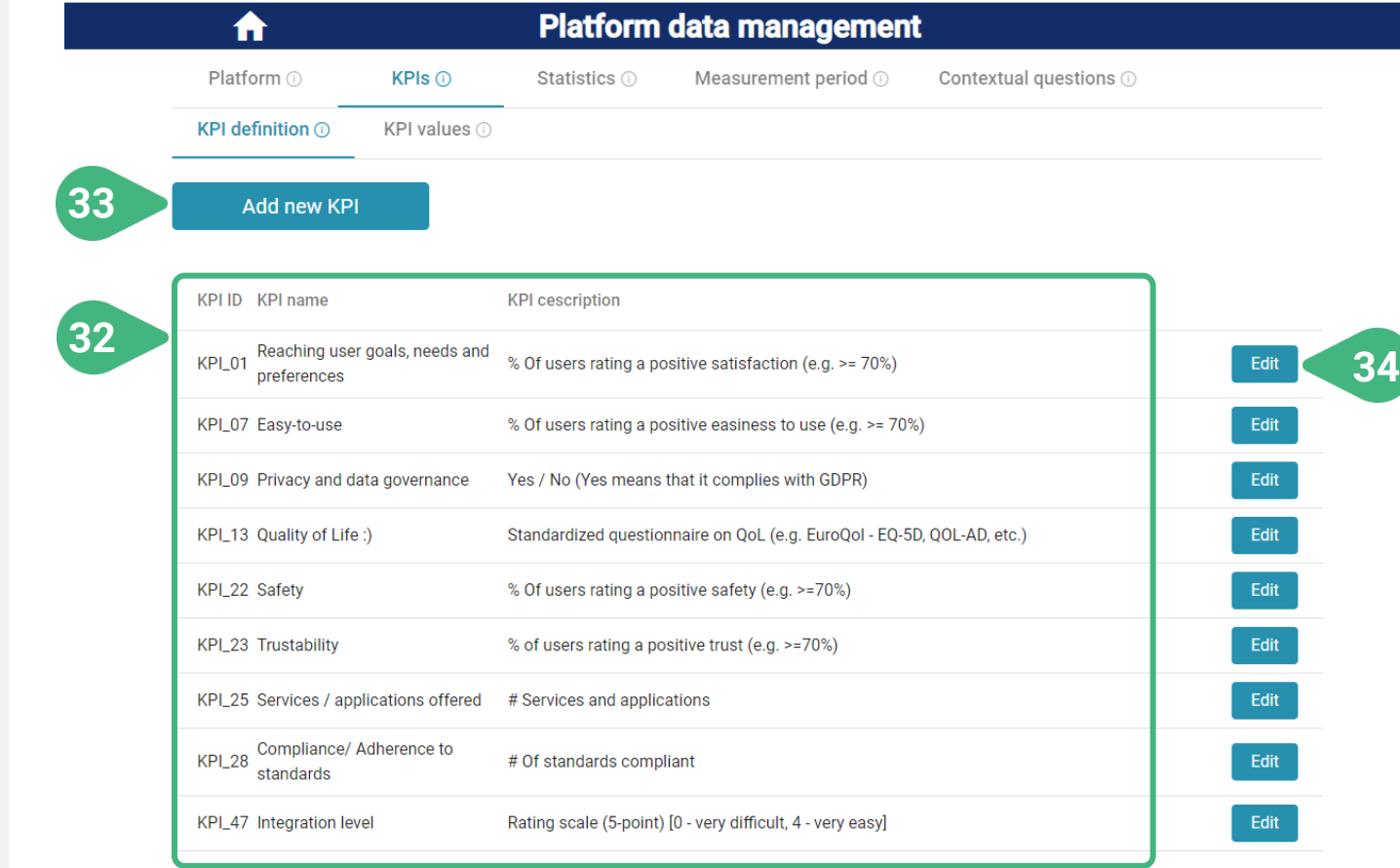

In this view, the **KPI definition** sub-tab is loaded by default. The functionality of this tab pertains to the definition of a KPI metric. After the KPI has been defined, the associated data values for each of the platforms over particular periods of time can be stored in the tool by means of the **KPI values** sub-tab.

- **32)** View list of KPIs and their descriptions.
- **33)** The admin can click **Add a new KPI** and in order to introduce a new KPI metric and input its details. A new screen appears.
- **34)** The admin can click **Edit** the details of an existing KPI definition. A new screen appears. This will be shown next. This would be the same screen as when clicking 33, but with pre-filled data from the existing KPI metric.

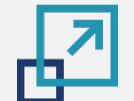

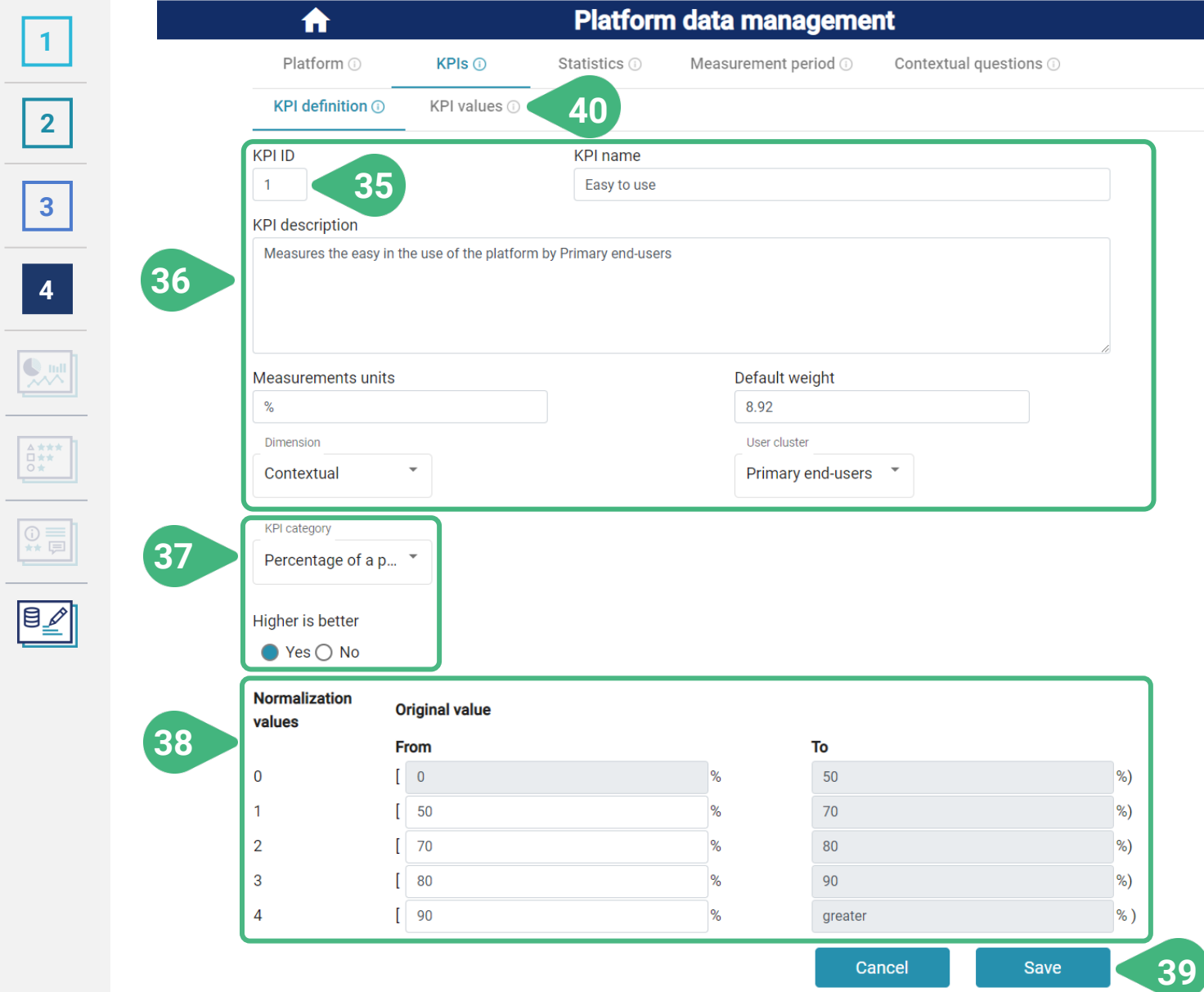

- **35)** Edit **KPI ID**. The KPI ID cannot be edited in case of an existing KPI, but must be inserted manually in case of a new KPI, since it should directly correspond to a specific KPI in the PlatformUptake.eu methodology or an updated methodology to be potentially used in the future.
- **36)** The administrator can edit the **KPI name**, the **KPI description**, its **Measurements units** and **Default weight** and choose from a list the **Dimension** and **User cluster** that the KPI belongs to.
- **37)** The administrator can further select the **KPI category**. Depending on the category selected, the admin will be further able to select if "higher is better" for the particular KPI.
- **38)** Once the KPI category has been selected (or if already selected for an existing KPI) the administrator can further view/provide the details of the normalization approach of this KPI. The next slide shows more options of the KPI Normalization approach depending on the KPI category selected.
- **39) Save** data and go back to previous screen.
- **40)** Select **KPI Values** sub-tab.

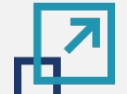

**[2](#page-5-0)**

**[3](#page-28-0)**

**[4](#page-33-0)**

 $\begin{tabular}{|c|c|} \hline $\Delta\star\star\star$ \\ \hline $\square\star\star$ \\ $\bigcirc\star$ \\ $\bullet$ \\ \hline \end{tabular}$ 

 $\begin{tabular}{|c|c|} \hline \rule{0pt}{3ex} \rule{0pt}{3ex} \rule{0pt}{3$ 

### **PLATFORM DATA MANAGEMENT | KPI normalisation approach**

#### Accessible to role administrator

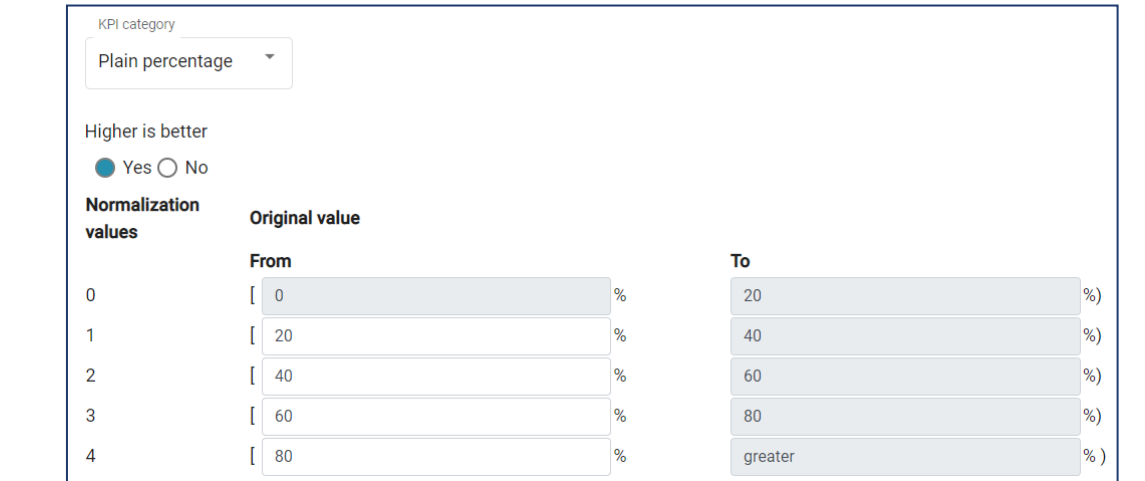

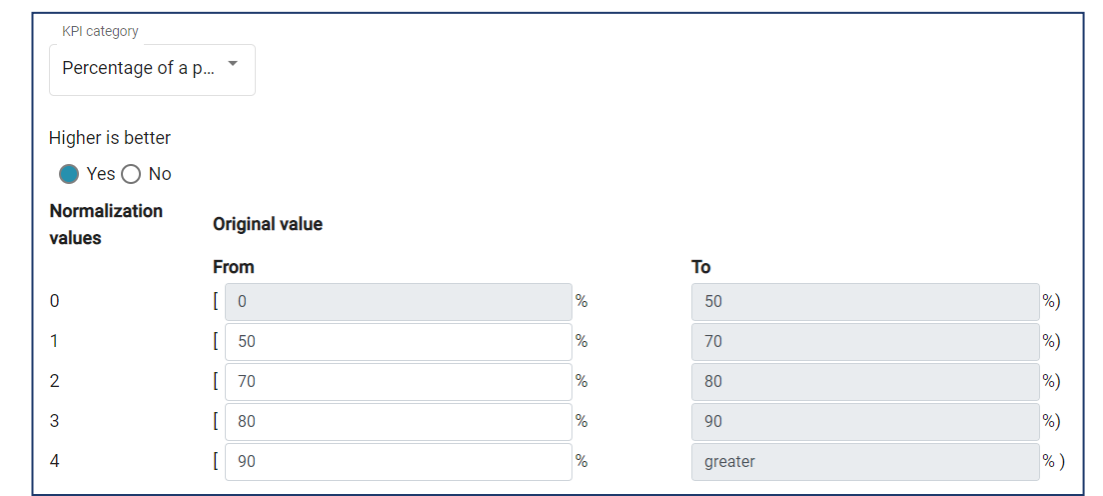

Via the definition of the KPI normalization approach the administrator can specify the mappings between the original KPI values (or value ranges) and each of the predefined normalized values (i.e., integers in the range [0..4] ). The normalization details needed (and the way that they are provided in the tool) depend on the category of the KPI (e.g., if the KPI is quantitative or qualitative) and other KPI characteristics (e.g., if higher-is-better is true or false). In case of qualitative KPIs the user can specify each of the expected original KPI values and their mapping to the normalised ones. Some examples for different categories of **quantitative KPIs** and higher-is-better values can be seen here.

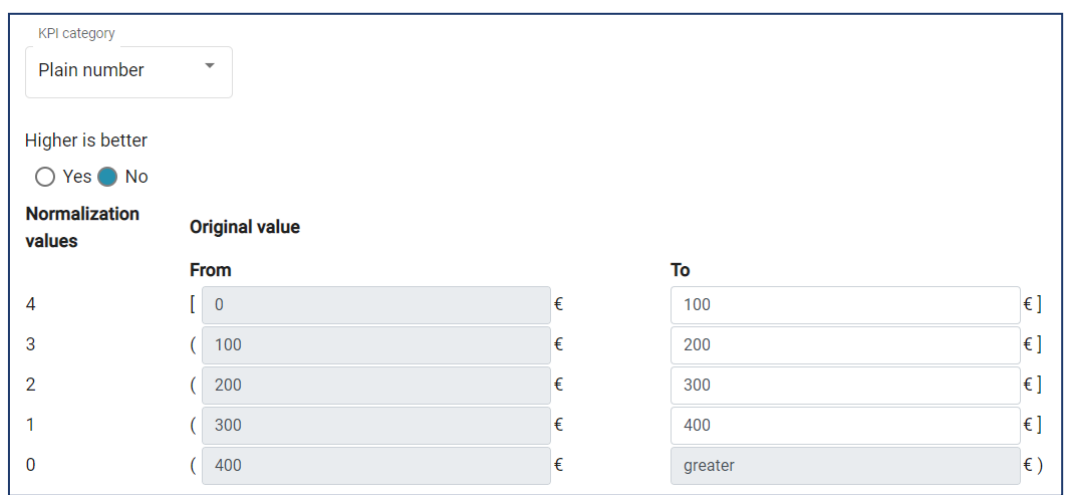

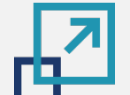

**[2](#page-5-0)**

**[3](#page-28-0)**

**[4](#page-33-0)**

# **PLATFORM DATA MANAGEMENT | KPI normalisation approach**

#### Accessible to role administrator

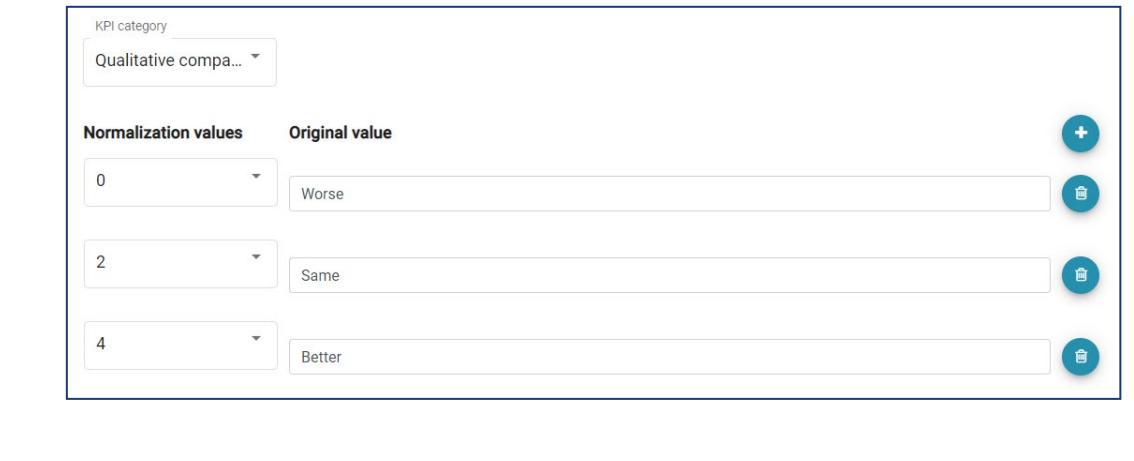

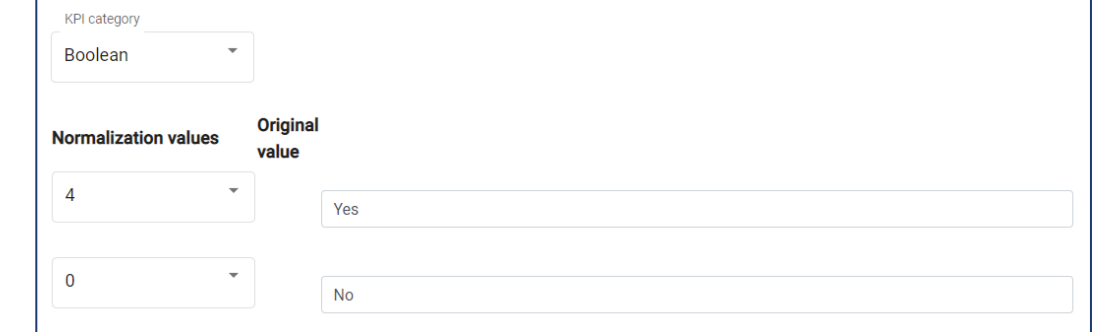

Further examples for different categories of **qualitative KPIs** can be seen here. Higher-is-better is not relevant in these cases.

In case that the KPI category is **Qualitative comparison**, the administrator can individually define a number of different expected values (original values) and specify how each one of them should be normalised in the range [0.. 4]. The administrator can remove any of these values by clicking on the **recycle bin** icon or add new ones by clicking on the **+** icon.

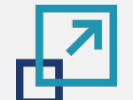

**[2](#page-5-0)**

**[3](#page-28-0)**

 $\begin{picture}(20,5) \put(0,0){\line(1,0){155}} \put(15,0){\line(1,0){155}} \put(15,0){\line(1,0){155}} \put(15,0){\line(1,0){155}} \put(15,0){\line(1,0){155}} \put(15,0){\line(1,0){155}} \put(15,0){\line(1,0){155}} \put(15,0){\line(1,0){155}} \put(15,0){\line(1,0){155}} \put(15,0){\line(1,0){155}} \put(15,0){\line(1,0){155}} \put$ 

#### **PLATFORM DATA MANAGEMENT**

#### Accessible to role administrator

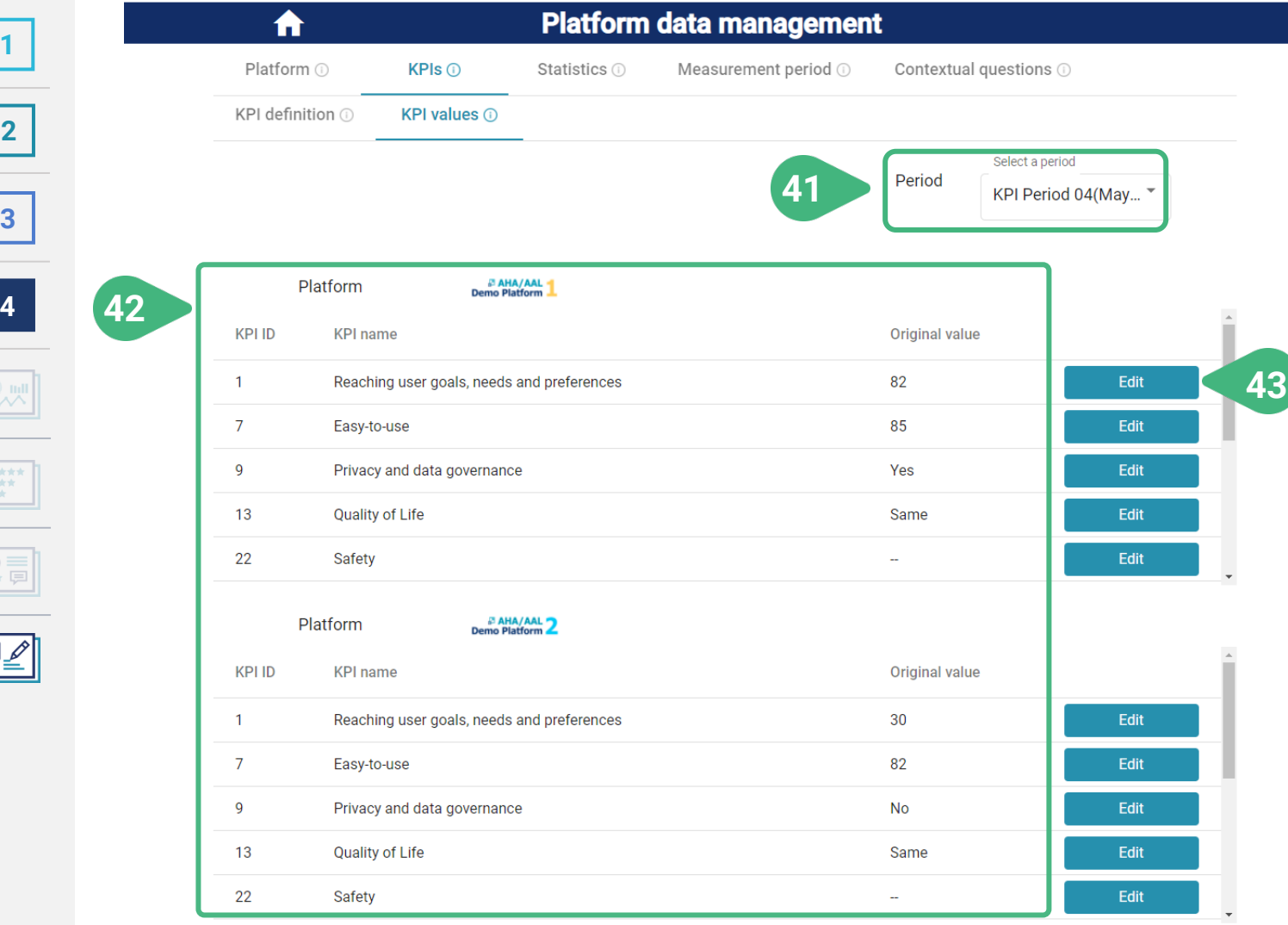

The functionality of this tab pertains to the storage of the values for the KPI metrics that have already been defined.

- **41) Select a period** of measurement for KPIs (the latest period is selected by default).
- **42)** View the KPI values for all platforms (for the selected measurement period).
- **43) Edit** the original value of a particular KPI for a specific platform (for the selected measurement period). A pop-up screen appears.
- **44)** In case of a **quantitative KPI** the user can **input** its numerical value.

ENTER/EDIT KPI VALUE

#### AHA/AAL

You are adding/editing the value of: Costs for period: KPI Period 05

KPI description: How much, and if, the Primary end-user pays to use the platform

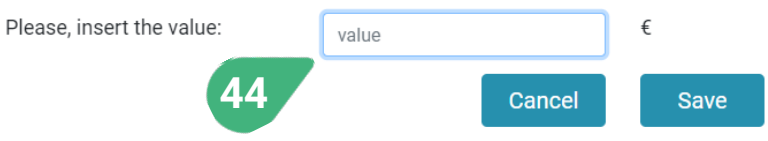

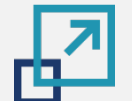

**[2](#page-5-0)**

**[3](#page-28-0)**

**[4](#page-33-0)**

 $\mathbb{Q}_{\mathcal{M}}$ 

 $\begin{array}{|c|} \hline \Delta \star \star \star \\ \Box \star \star \\ \hline \Theta \star \\ \hline \end{array}$ 

 $\begin{tabular}{|c|c|} \hline $\odot$ & $\equiv$ \\ $\star\star$ & $\equiv$ \\ \hline \end{tabular}$ 

 $\boxed{\text{BZ}}$ 

#### **PLATFORM DATA MANAGEMENT**

#### Accessible to role administrator

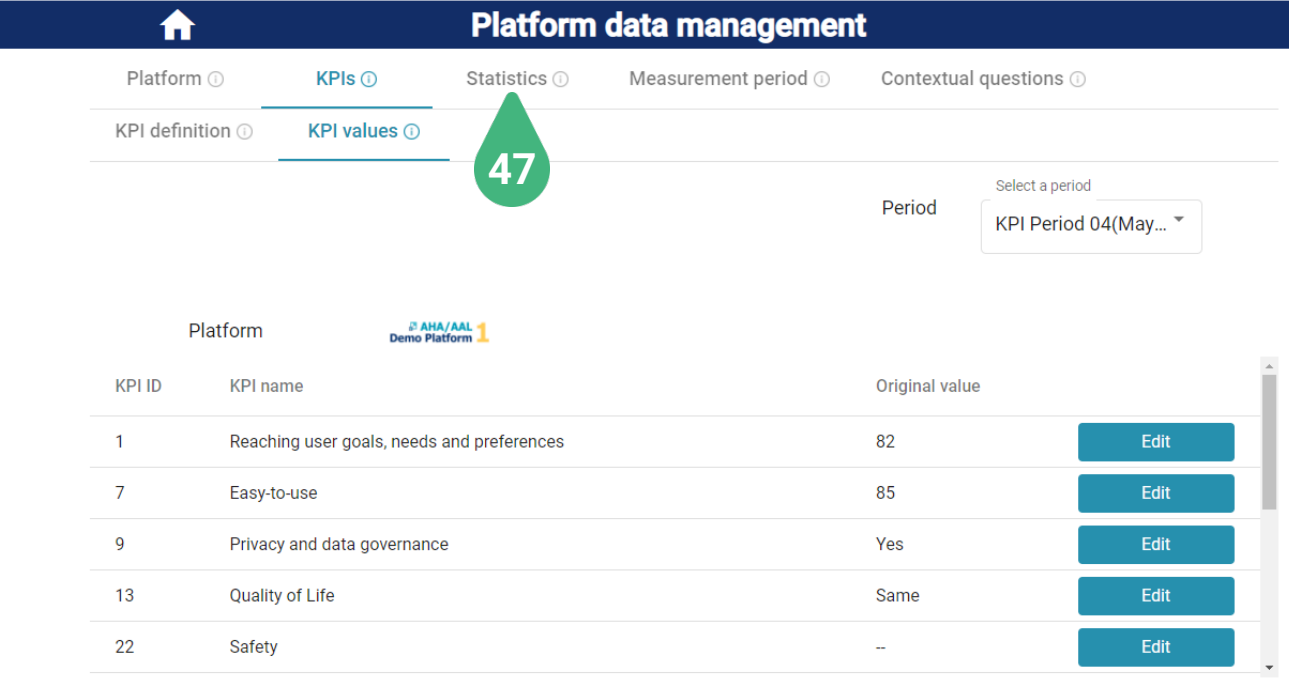

#### **B AHA/AAL** 2 Platform

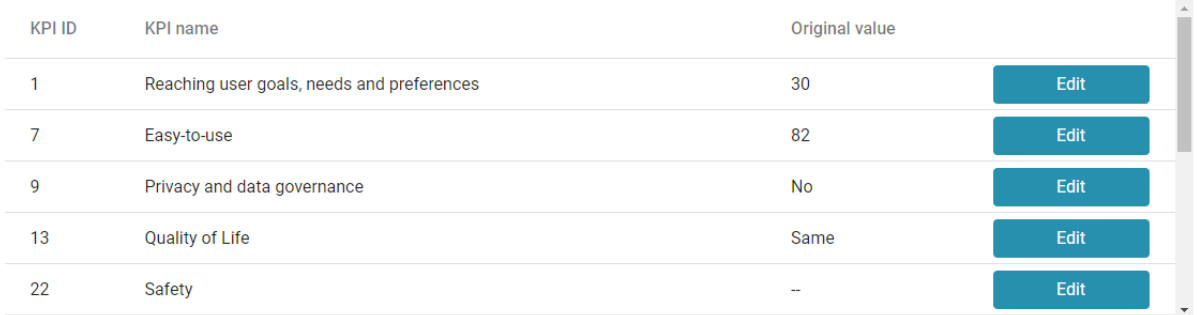

#### **45)** In case of a **qualitative KPI** the user can **select** its value from the pool of possible ones.

ENTER/EDIT KPI VALUE

#### **B AHA/AAL**

You are adding/editing the value of: Quality of Life for period: KPI Period 05

KPI description: Measures the degree to which the platform contributes to improving individual health, comfortability, and ability to participate in or enjoy life events

Please, select the value

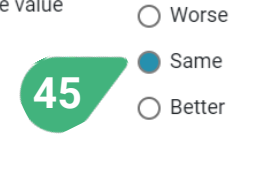

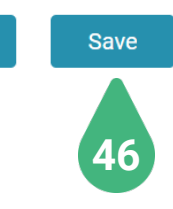

Cancel

- **46) Save** the original value and go back to previous screen. The original value is automatically normalised according to the latest normalisation details defined for this KPI.
- **47)** Select **Statistics** tab.
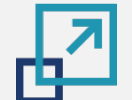

**[2](#page-5-0)**

**[3](#page-28-0)**

**[4](#page-33-0)**

# **PLATFORM DATA MANAGEMENT**

### Accessible to role administrator

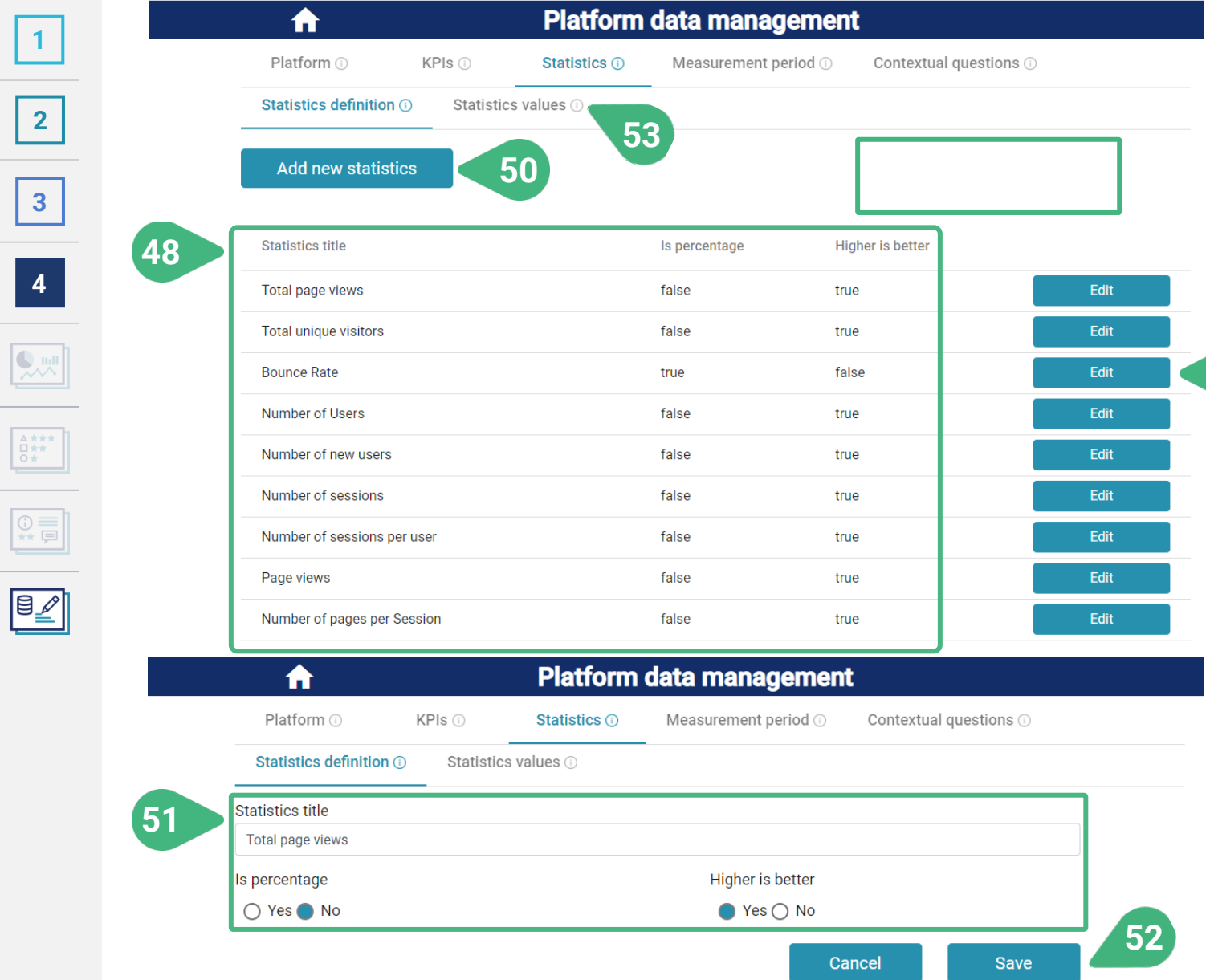

In the **Statistics** tab the **Statistics definition** sub-tab is loaded by default. The functionality of this tab pertains to the definition of a statistics metric. After the statistics metric has been defined, the associated data values for each of the platforms over particular periods of time can be stored in the tool by means of the **Statistics values** sub-tab.

- **48)** View list of statistics metrics and their characteristics.
- **49)** The administrator can **Edit** the details of an existing Statistics metric definition. A new screen opens. See image below.
- **50)** The administrator can also click **Add new statistics** metric and introduce its details. A new screen opens, but in this case all fields are initially empty. See image below.
- **51)** Edit (or introduce) the **Statistics title** and characteristics, like the **Is percentage** and **Higher is better** Boolean fields of an already existing or new statistics metric.
- **52) Save** the edited data and go back to previous screen. See image above.
- **53)** Select **Statistics values** sub-tab.

**49**

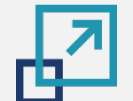

**[2](#page-5-0)**

**[3](#page-28-0)**

**[4](#page-33-0)**

 $\begin{array}{|c|} \hline \Delta \; \dot{\pi} \; \dot{\pi} \; \dot{\pi} \\ \hline \Box \; \dot{\pi} \; \dot{\pi} \\ \hline \Box \; \dot{\pi} \\ \hline \end{array}$ 

 $\begin{tabular}{|c|c|} \hline \multicolumn{3}{|c|}{\text{}} & \multicolumn{3}{|c|}{\text{}} \\ \hline $\multicolumn{3}{|c|}{\text{}} & \multicolumn{3}{|c|}{\text{}} \\ \hline $\multicolumn{3}{|c|}{\text{}} & \multicolumn{3}{|c|}{\text{}} \\ \hline $\multicolumn{3}{|c|}{\text{}} & \multicolumn{3}{|c|}{\text{}} \\ \hline $\multicolumn{3}{|c|}{\text{}} & \multicolumn{3}{|c|}{\text{}} \\ \hline $\multicolumn{3}{|c|}{\text{}} & \multicolumn{3}{|c|}{\text{$ 

 $\boxed{\text{B} \text{ }\mathbb{Z} }$ 

# **PLATFORM DATA MANAGEMENT**

### Accessible to role administrator

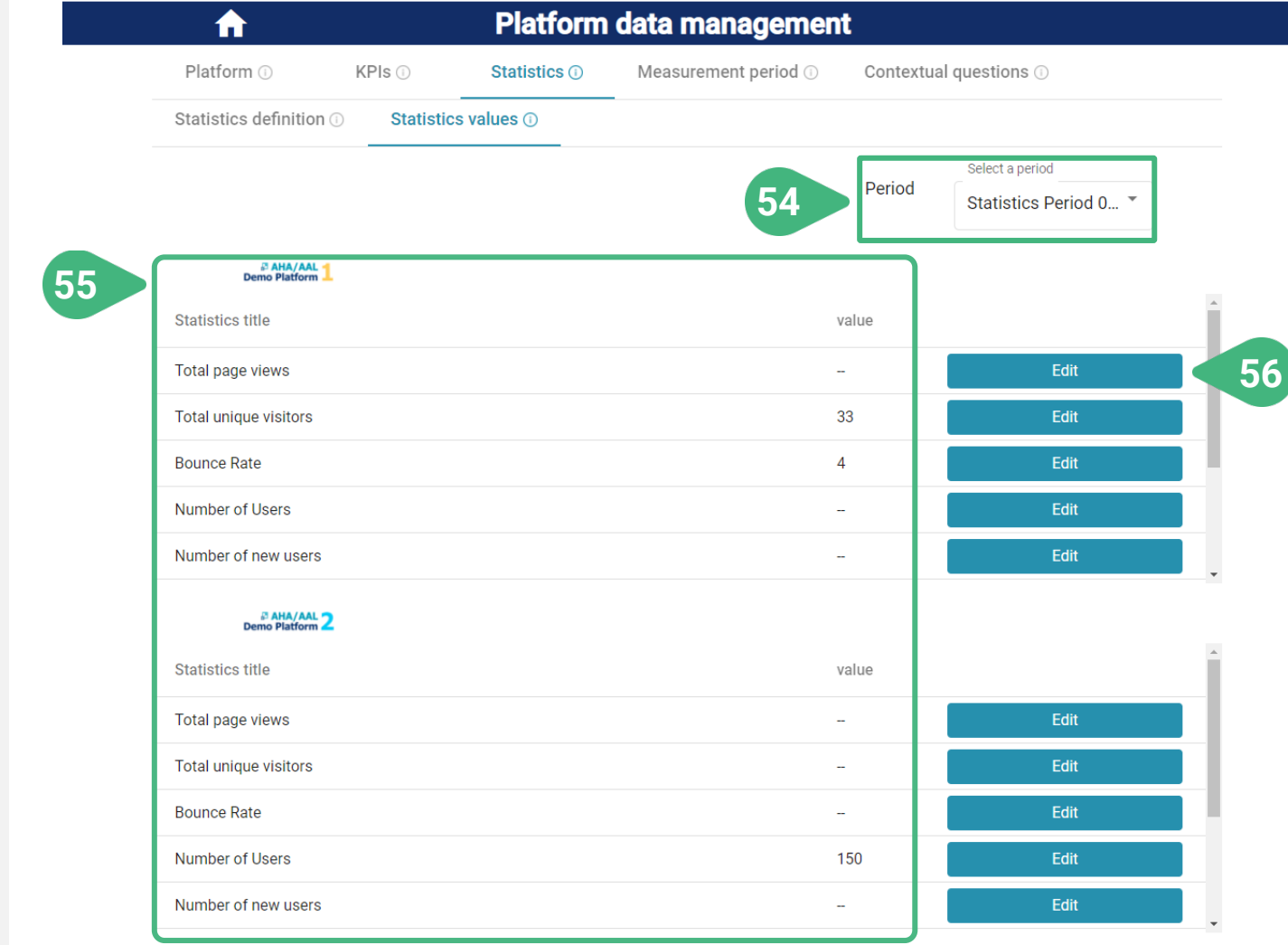

In the **Statistics** tab, the functionality of the **Statistics values** sub-tab pertains to the storage of the values for the statistics metrics that have already been defined.

- **54) Select a period** of measurement for the statistics. The latest period is selected by default.
- **55)** View the statistics values of all platforms for the selected measurement period.
- **56) Edit** the value of a particular statistics metric of a specific platform for the selected measurement period. A new screen opens:

Edit/add statistic value

#### **B AHA/AAL**

You are adding/editing the value of: Total unique visitors for period: Statistics Period 03

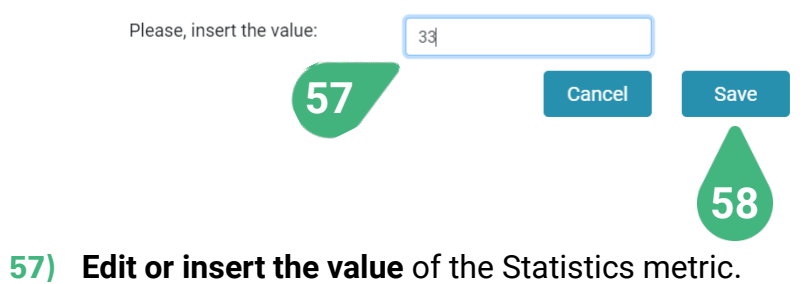

**58) Save** the value and go back to previous screen..

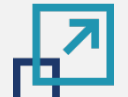

# **Tutorial completed!**

Congratulations! You have successfully completed this tutorial of the PlatformUptake.eu tool for platform providers!

**[2](#page-5-0) [3](#page-28-0) [4](#page-33-0)**

- You have learned that PlatformUptake.eu provides monitoring and self-evaluation tools to support platform providers and regular users to self-assess their success, uptake, capability gaps and evolution potential through smart assessment and visualisation tools.
- **2** If you are a **regular user**, you have learned to view statistics, KPIs and scores of the different platforms and compare platforms.
- **3** If you are a **platform provider**, additionally you have learned to view the feedback related to the development, usage and uptake of your platform, and to monitor your user communities and understand their needs.

**4**

**1**

If you are an **administrator**, you have additionally learned to introduce, edit and manage different types of data in the tool.

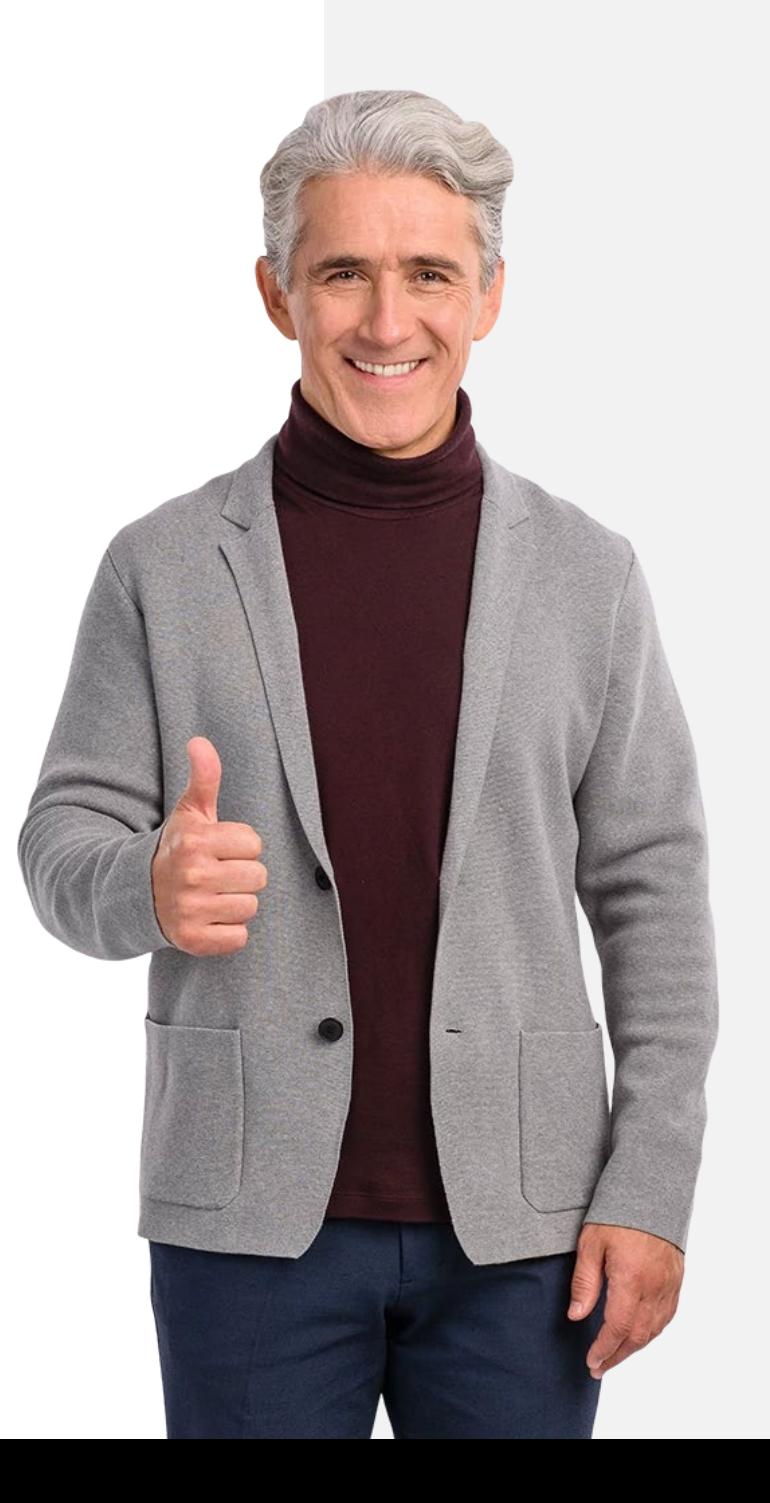

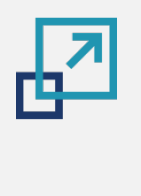

**[1](#page-2-0)**

**[3](#page-28-0)**

**[4](#page-33-0)**

## **What is next?**

## **Now you can …**

**&**

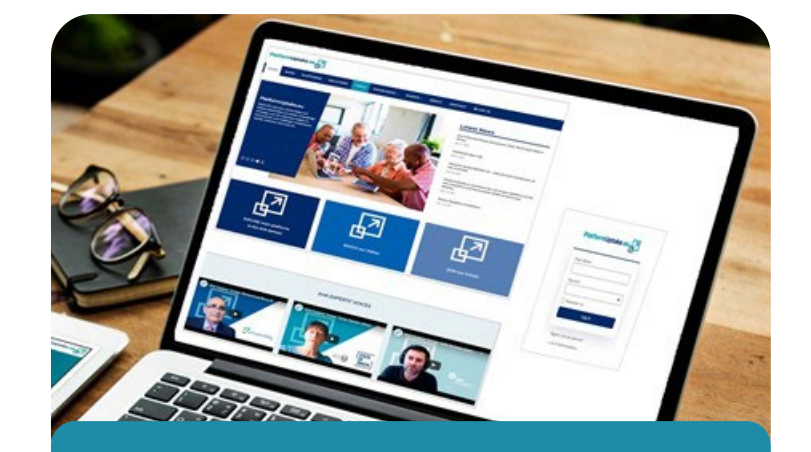

**[Register](https://www.platformuptake.eu/register) [at the PlatformUptake.eu](https://www.platformuptake.eu/register)  Open Information Hub**

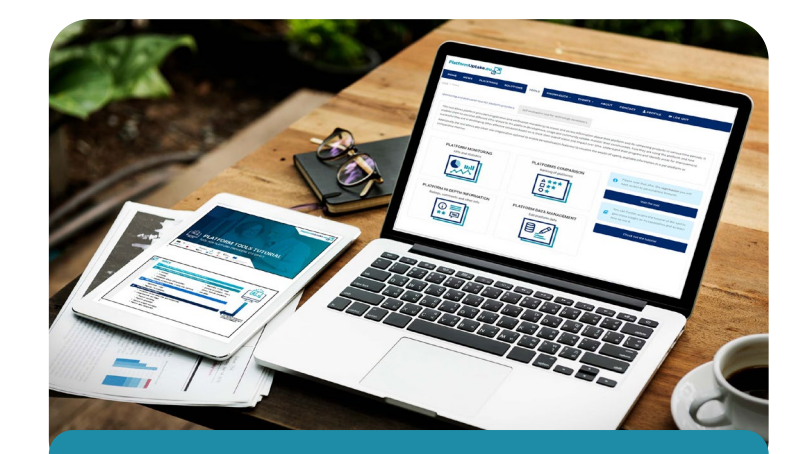

**Access the tool for platform providers [at the Open Information Hub](https://www.platformuptake.eu/tool-for-platform-providers)**

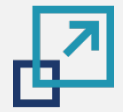

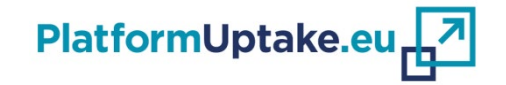

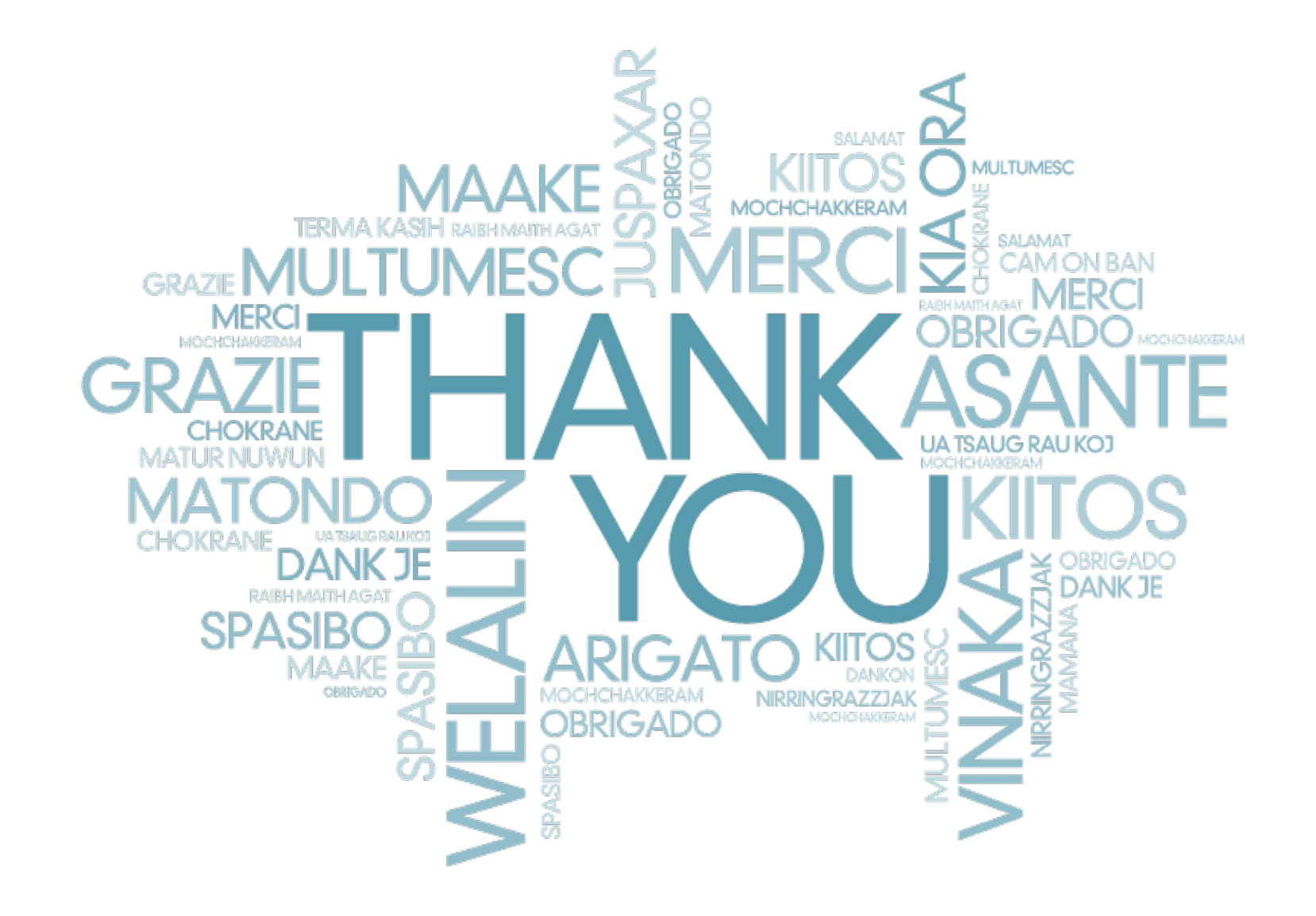